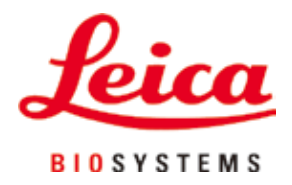

# **Leica IP C**

## 조직 카세트 자동 프린팅 시스템

사용설명서 한국어

#### **주문 번호: 14 0602 80130 - 개정판 P**

이 설명서를 항상 기기 가까이에 두고 보관하십시오. 제품을 사용하기 전에 본 설명서를 자세히 읽어보십시오.

 $C<sub>1</sub>$ 

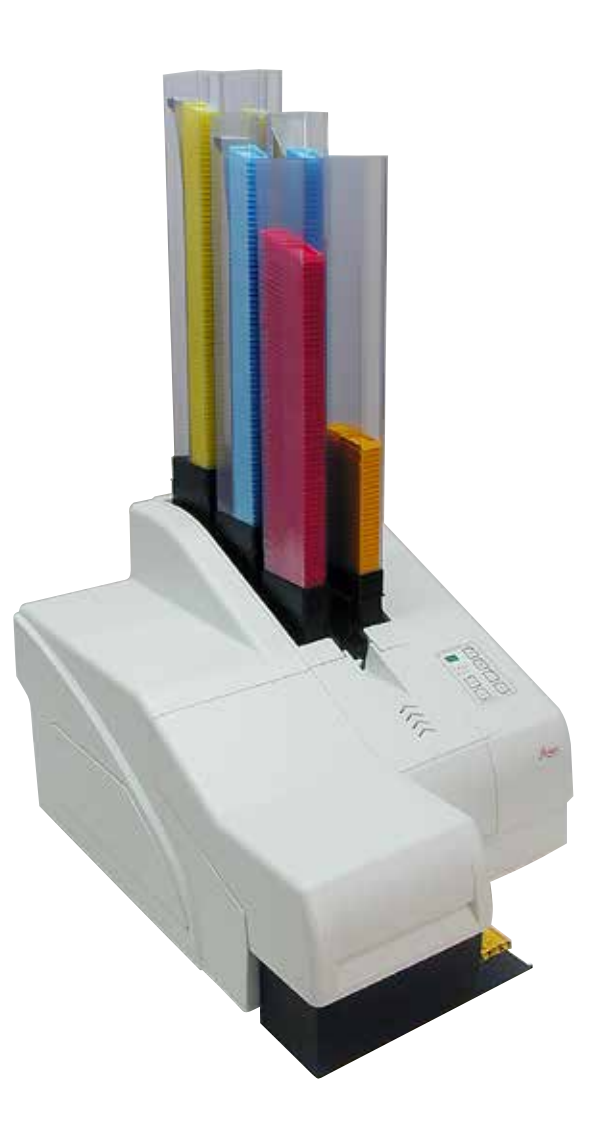

이 사용설명서에 포함된 정보, 수치 자료, 메모 및 가치 판단은 이 분야의 철저한 조사에 따라 Leica가 이해하고 있는 현재의 과학적 지식 및 최신의 기술을 나타냅니다.

Leica는 현재의 사용설명서를 최신 기술 발전에 따라 정기적이고 지속적으로 업데이트하거나 사용설명서의 추가적인 복사본 또는 업데이트를 제공할 책임이 있지 않습니다 .

각 개별 사례에 적용되는 국가 법률에서 허용하는 범위까지 Leica는 본 사용설명서에 포함된 잘못된 설명, 도면, 기술 삽화 등에 대해 법적 책임을 지지 않습니다. 특히, 본 사용설명서의 설명 또는 기타 정보를 따르거나 이와 관련하여 발생한 재정적 손실 또는 결과적 피해에 대해서는 어떤 책임도 지지 않습니다 .

본 사용설명서의 내용이나 기술적인 세부사항에 관한 설명, 도면, 그림 및 기타 정보는 당사 제품의 보증된 특성으로 간주되지 않습니다 .

상기 사항들은 당사와 당사 고객 간에 합의한 계약 내용에 의해서만 결정됩니다 .

Leica는 사전 고지 없이 제조 공정은 물론 기술적 사양을 변경할 권리를 갖습니다 . 이러한 방식으로만 당사의 제품에 사용된 기술 및 제조 기술을 지속적으로 개선할 수 있습니다 .

이 문서는 저작권법에 의해 보호됩니다. 이 문서에 대한 모든 저작권은 Leica Biosystems Nussloch GmbH가 보유합니다 .

인쇄, 복사, 마이크로 필름, 웹캠 또는 기타 방법(전자적 시스템 및 매체 포함)을 통한 텍스트 및 그림(또는 그 일부 )에 대한 모든 복제는 Leica Biosystems Nussloch GmbH의 명시적 사전 서면 허가를 받아야 합니다 .

기기 일련번호 및 생산 연도는 기기 뒤에 있는 명판을 참조하십시오 .

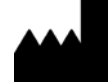

Leica Biosystems Nussloch GmbH Heidelberger Strasse 17 - 19 69226 Nussloch Germany 전화 : +49 - (0) 6224 - 143 0 팩스 : +49 - (0) 6224 - 143 268 웹 사이트 : [www.LeicaBiosystems.com](http://www.leicabiosystems.com/)

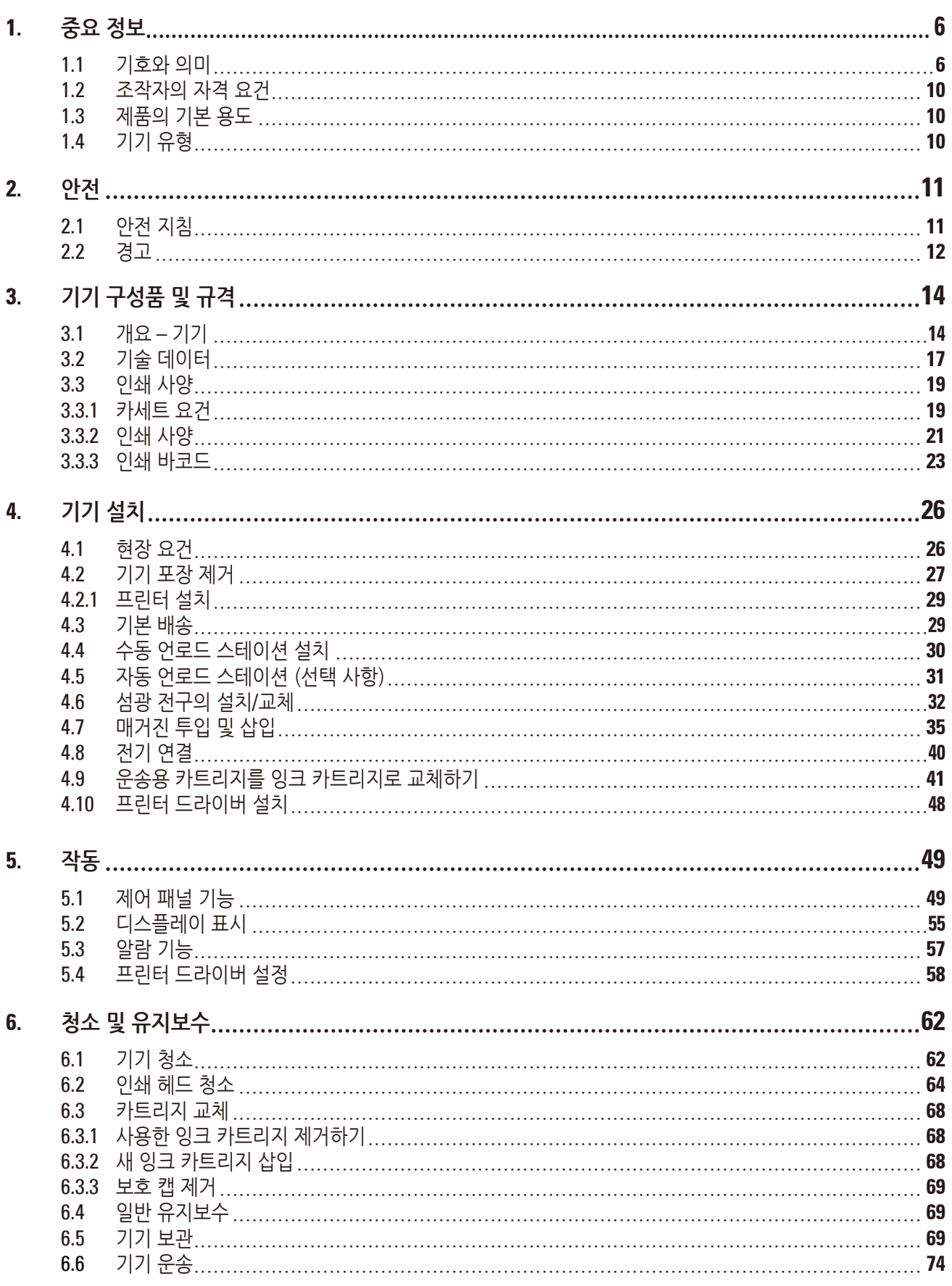

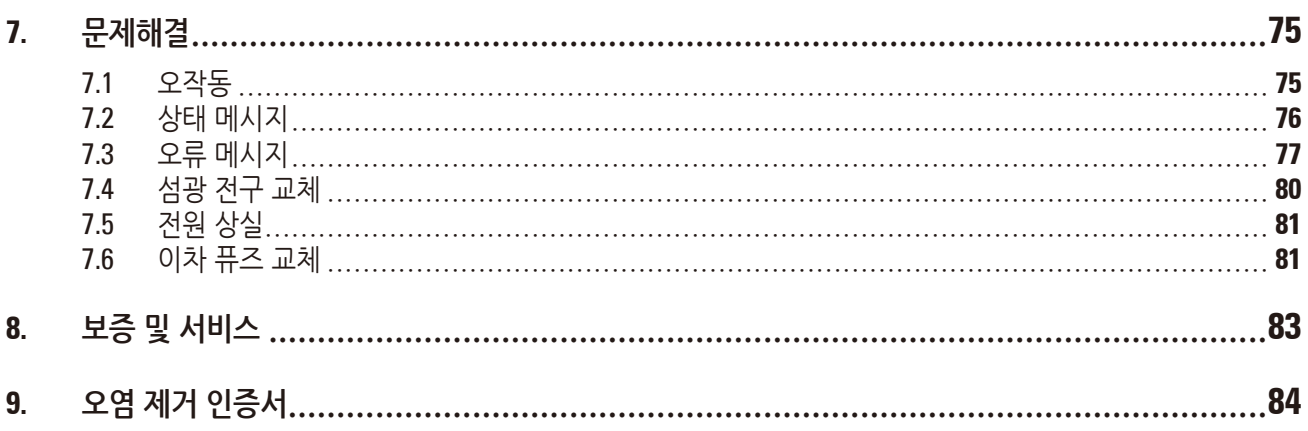

<span id="page-5-0"></span>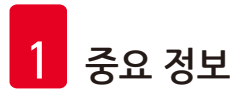

## **1. 중요 정보**

## **1.1 기호와 의미**

#### $\Delta$ **경고**

Leica Biosystems GmBh는 다음 지침, 특히 운송 및 패키지 취급 관련, 또한 기기 취급 지침을 준수하지 않음으로 인한 결과적 손실 또는 손해에 대한 책임을 지지 않습니다.

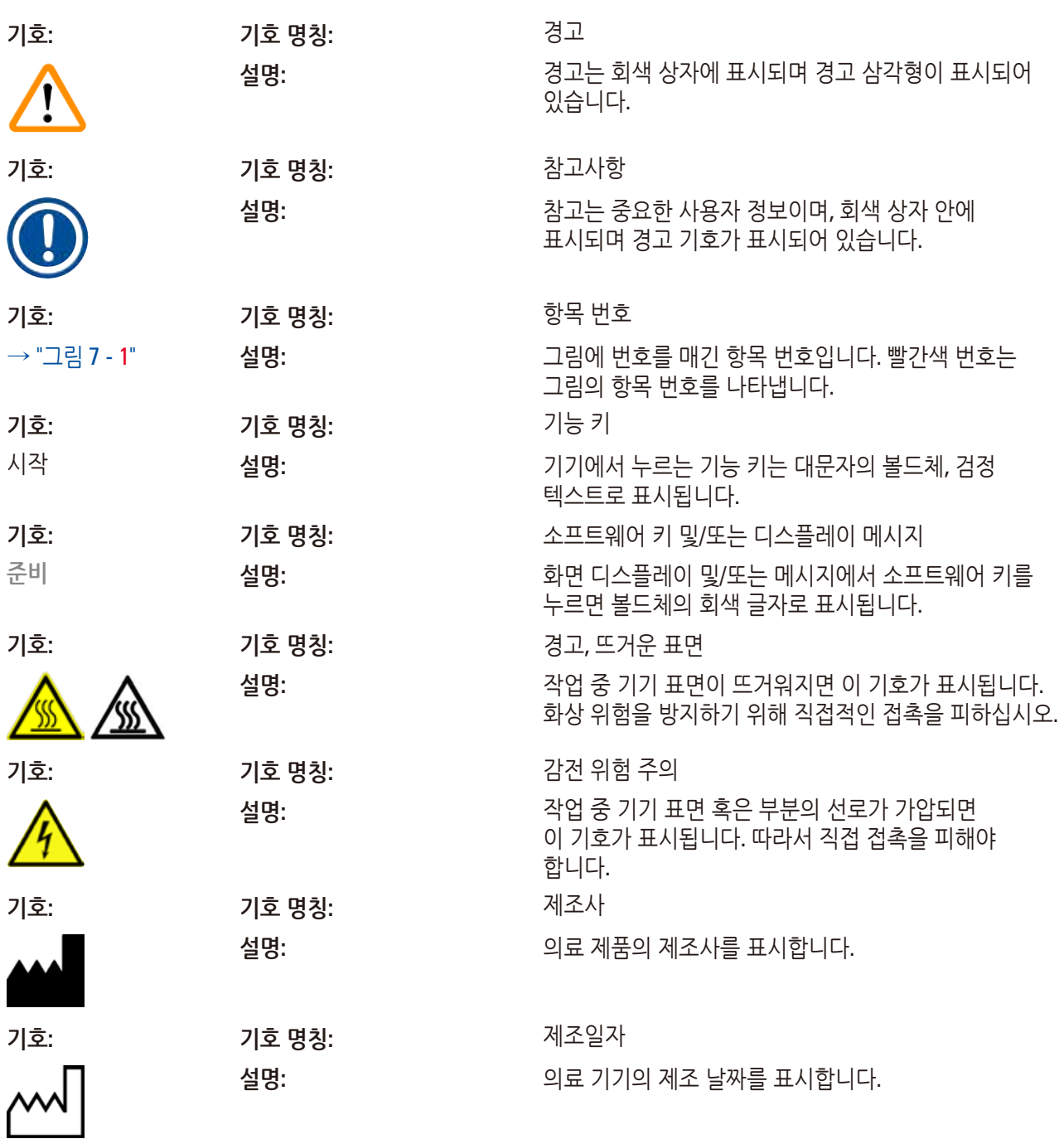

**중요 정보** 1

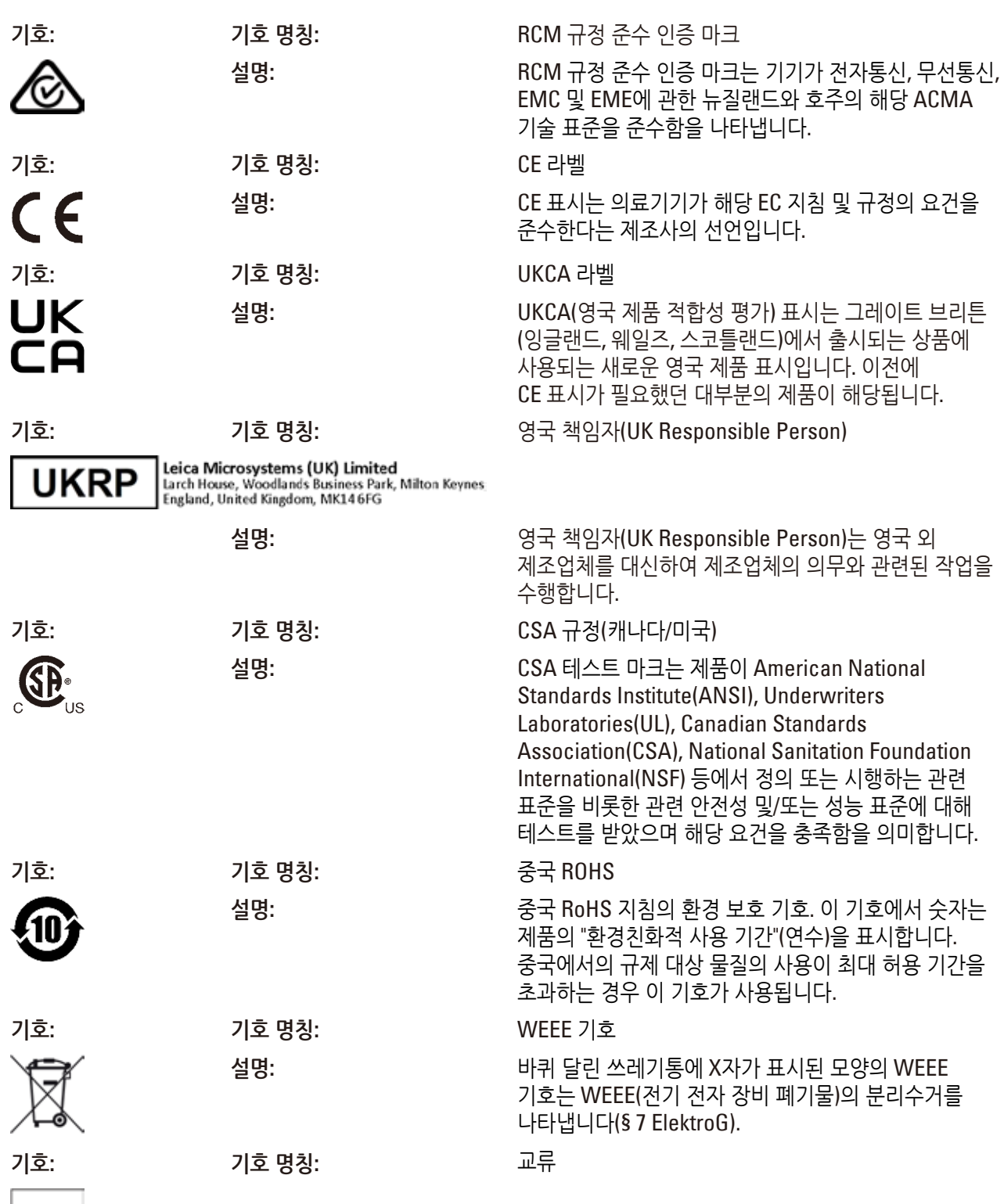

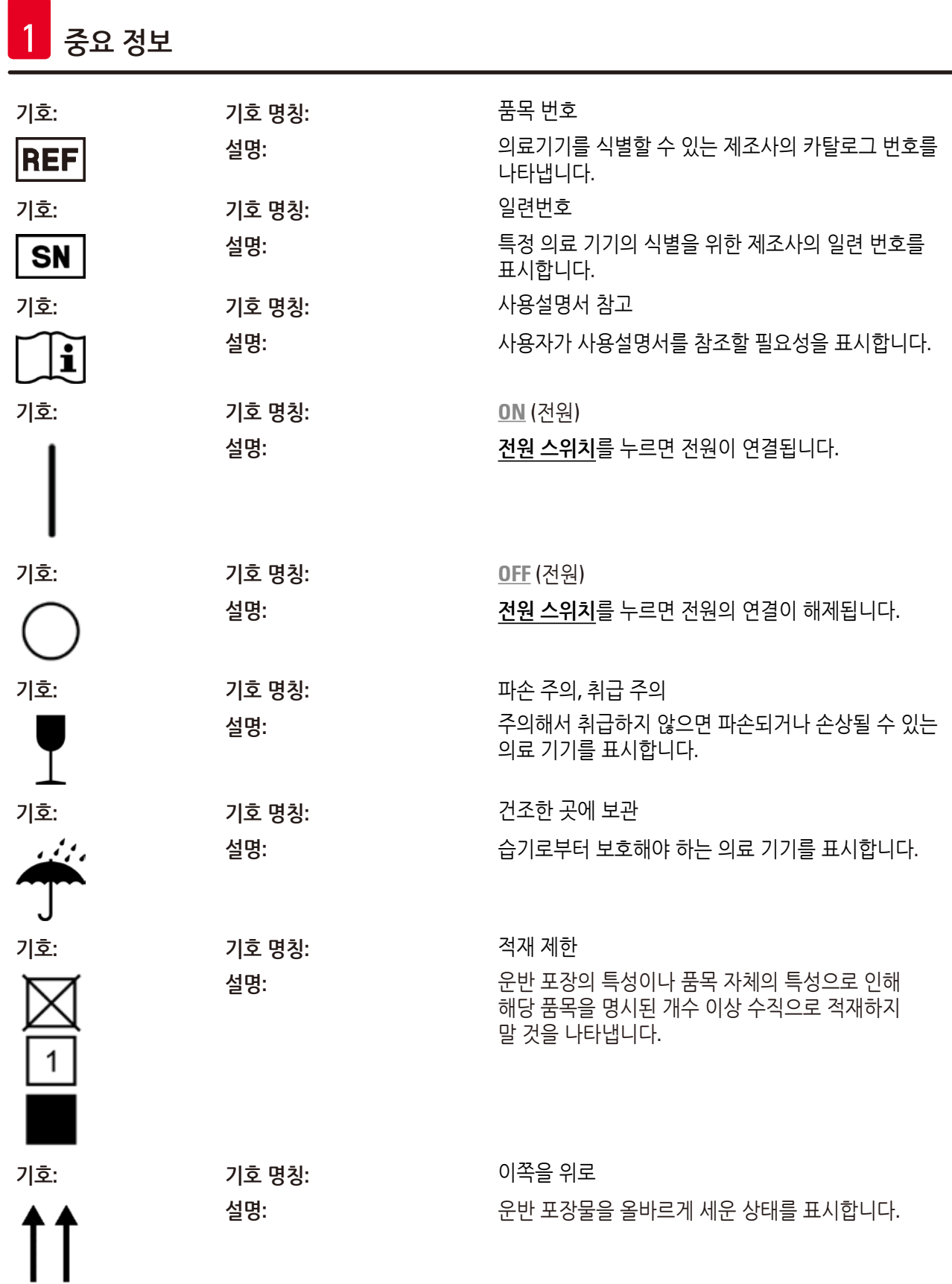

**중요 정보** 1

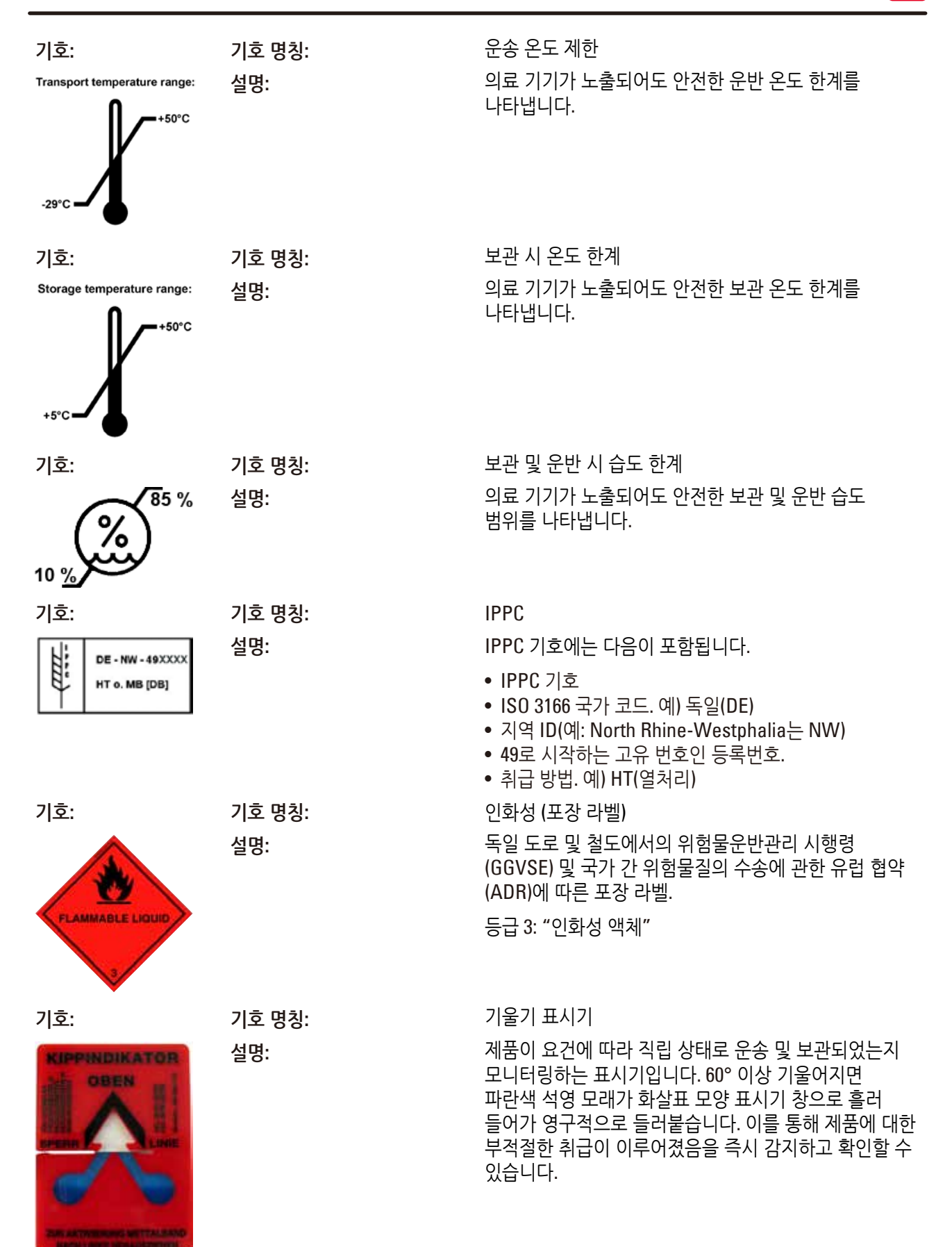

<span id="page-9-0"></span>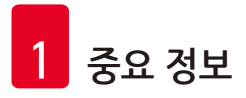

#### **1.2 조작자의 자격 요건**

- 교육을 받은 실험실 직원만이 Leica IP C를 작동할 수 있습니다.
- 기기는 본 사용 설명서에 포함된 지침에 따라서만 작동할 수 있습니다. 이 기기는 전문적인 용도로만 사용해야 합니다.

#### **1.3 제품의 기본 용도**

표준 조직학 카세트에 대한 Leica IP C 프린터 시스템.

- 이 기기는 병리학, 조직학, 세포학, 독성학 및 유사 실험실에서 사용하도록 설계되었으며, 조직 카세트의 인쇄 목적으로만 사용하도록 설계되었습니다.
- 적절한 품질의 인쇄물과 조직 처리기의 이후 처리에 대한 저항력은 (→ p. 19  [3.3](#page-18-1) 인쇄 사양)에 명시된 카세트와 시약을 사용했을 시에만 보장될 수 있습니다.
- 기기는 본 사용 설명서에 포함된 지침에 따라서만 작동할 수 있습니다.

## **그 외의 기기 사용은 부적절한 것으로 간주됩니다**

#### **참고사항**  $\mathbf I$ 적절하고 의도된 사용에는 작동 설명서의 모든 지침을 준수하고 검사 및 유지보수 지침을 준수하는 사용이 포함됩니다.

#### **1.4 기기 유형**

사용 설명서에 제공되는 모든 정보는 제목 페이지에 명시된 기기 유형에만 적용됩니다. 기기 일련번호가 기재된 명판은 기기 뒷면에 부착되어 있습니다.

## <span id="page-10-0"></span>**2. 안전**

#### **경고**  $\sqrt{N}$

이 장에 나와 있는 안전 및 주의 사항을 항상 준수하십시오. 다른 제품의 조작 및 사용에 대해 이미 숙지하고 있더라도 이 설명서를 읽어보십시오.

## **2.1 안전 지침**

이 사용설명서는 기기의 작동 안전 및 유지관리와 관련하여 중요한 지침 및 정보를 포함하고 있습니다.

사용설명서는 제품의 중요한 일부이며, 제품 시작 및 사용 전에 주의 깊게 읽고 항상 제품 주변에 보관해야 합니다.

이 기기는 전기 측정, 관리, 규제, 실험실 사용을 위한 안전성 규정에 따라 제작되고 테스트를 마쳤습니다.

이 상태를 유지하고 안전 작동을 확보하기 위해, 사용자는 사용설명서에 포함된 모든 참고사항 및 경고를 준수해야 합니다.

#### **참고사항**  $\blacksquare$

이 사용설명서는 사용자의 국가에서 시행되는 사고 방지 및 환경 안전에 관한 기존의 규제에 따라 적절하게 내용을 보충해야 합니다.

해당 기준에 대한 최신 정보는 당사 인터넷 사이트의 CE 적합성 선언을 참조하십시오.

http://www.LeicaBiosystems.com

#### **경고**  $\bigwedge$

기기 및 액세서리에 대한 보호 장치는 제거 또는 변경되어서는 안됩니다. 자격을 부여 받은 서비스 직원만이 기기를 수리하고 기기의 내부 구성품에 접근할 수 있습니다. 제공된 전원 코드만 사용하십시오. 다른 전원 코드로 대체해서는 안 됩니다. 전원 플러그가 소켓에 맞지 않는 경우, 당사의 서비스 부서에 연락하십시오. 잔존 위험: 본 제품은 안전 기술에 관한 공식 표준 및 규제에 따라 최신 기술을 바탕으로 설계 및 제조되었습니다. 제품을 부정확하게 작동하거나 취급하면 조작자 본인 또는 다른 사람이 상해를 입거나 제품 또는 기타 재산상의 손해가 발생할 수 있음에 주의하십시오. 기기의 사용은 사용 목적에 부합해야 하며 안전 기능이 적절히 작동하고 있는 상태에서만 사용할 수 있습니다. 안전성에 방해가 되는 오작동은 즉시 바로 잡아야 합니다.

<span id="page-11-0"></span>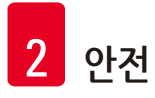

## **2.2 경고**

제조사에서 설치한 이 기기의 안전 장치는 사고 예방을 위한 기초적인 것으로만 구성되어 있습니다. 기기를 안전하게 작동하는 것은 기기의 작동, 서비스 또는 수리 담당 직원 뿐 아니라, 무엇보다도 소유자의 책임입니다.

기기 작동 시 문제가 발생하지 않도록, 다음의 지침과 경고를 준수하십시오.

**경고 – 운반 및 설치**

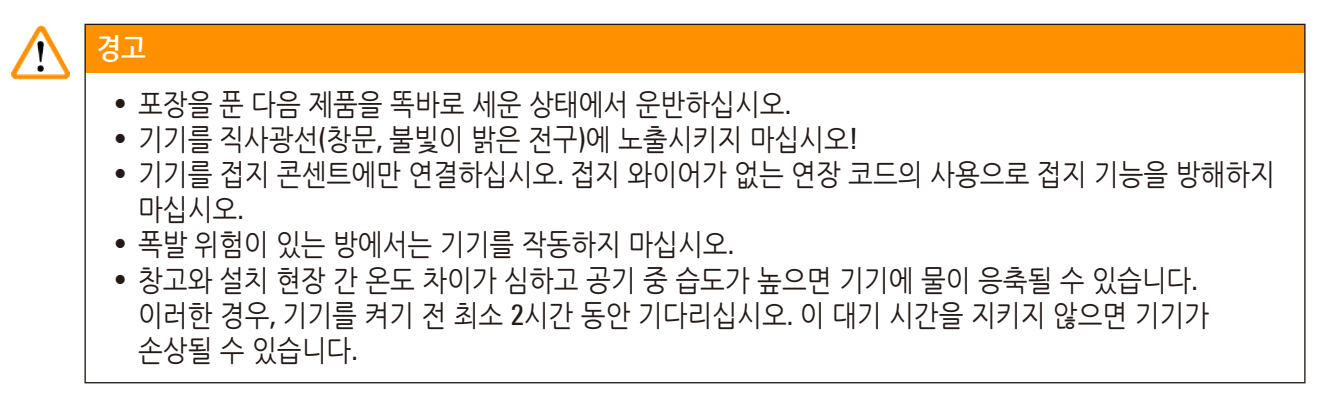

**경고 – 기기 자체에 있는 표시**

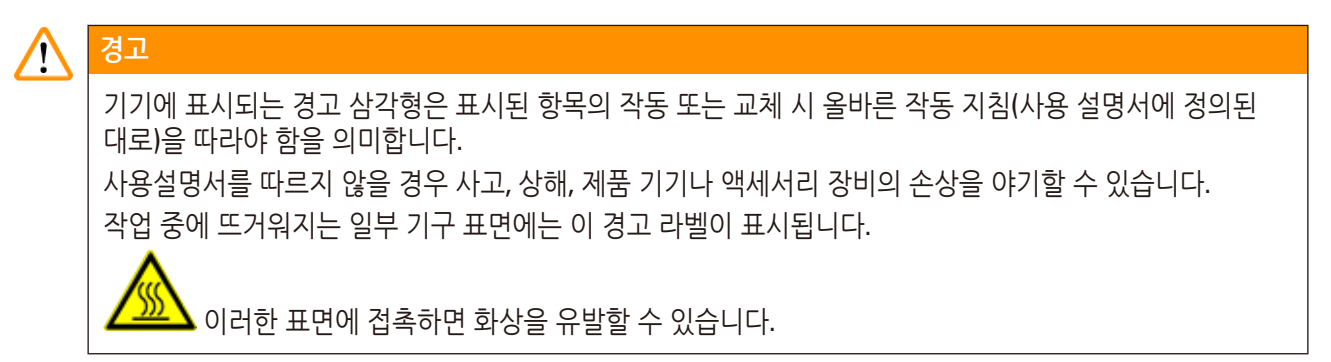

**경고 – 기기 조작**

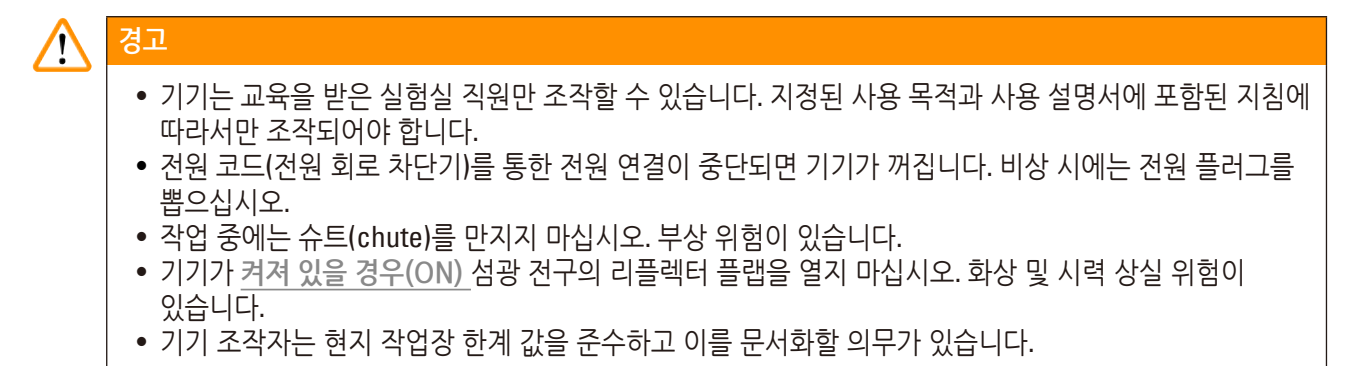

#### **경고 – 청소 및 유지보수**

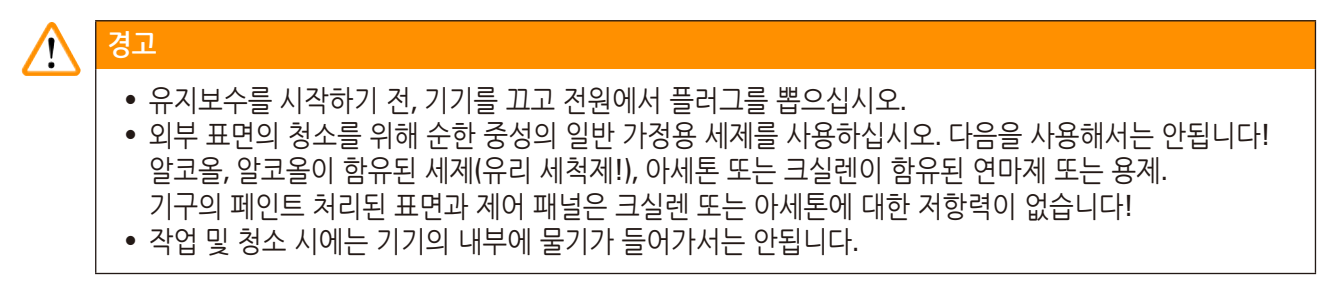

- <span id="page-13-0"></span>**3. 기기 구성품 및 규격**
- **3.1 개요 기기**

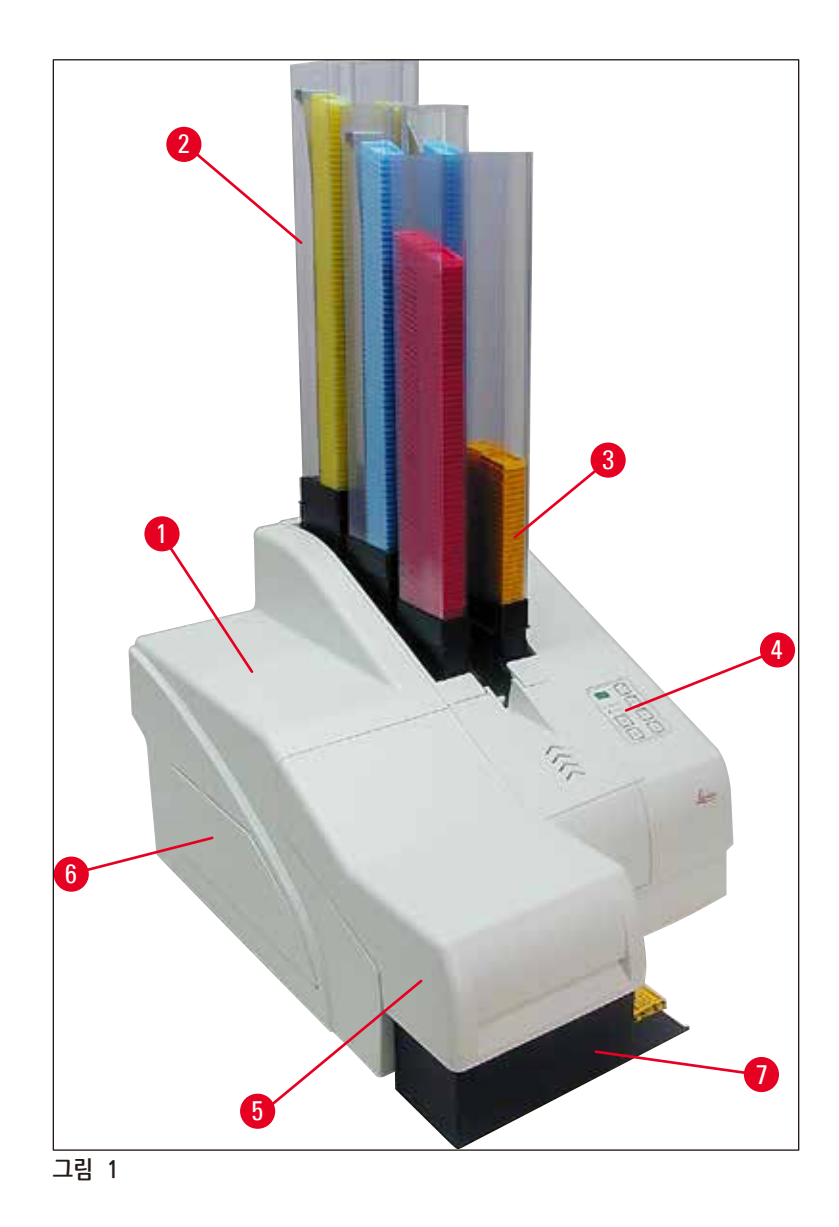

- 기본형 기기
- 카세트 매거진
- 매거진 번호 1
- 제어 패널
- 뚜껑
- 덮개 카트리지 슬롯
- 언로드 스테이션 (수동)

## **뚜껑을 씌우지 않은 정면도**

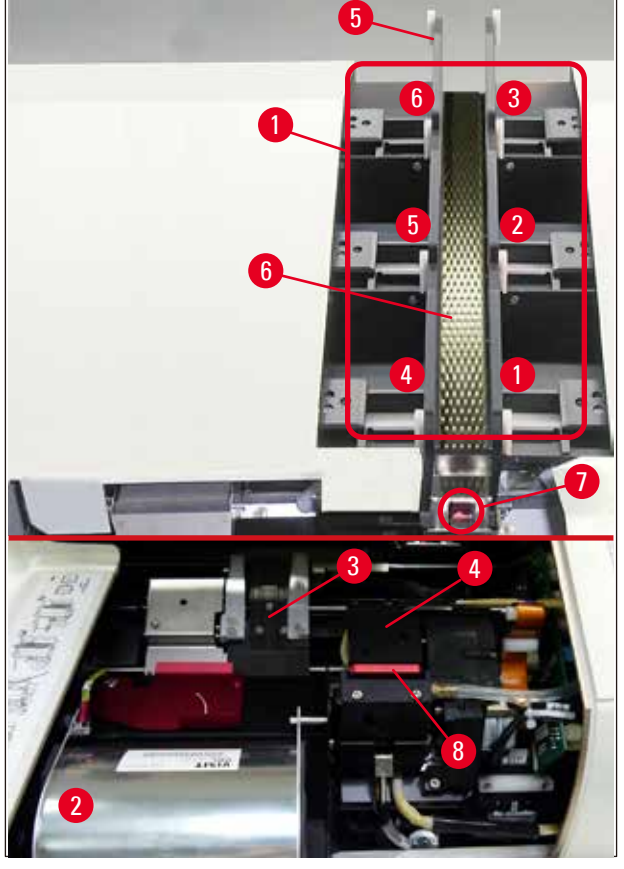

#### **그림 2**

- 매거진 리셉터클 위치 1 6
- 덮개 섬광 전구
- 카세트 캐리어 (클램프)
- 프린트 헤드
- 매거진 홀더
- 덮개가 있는 피딩 슈트
- 이송점: 슈트 --> 카세트 캐리어, 센서 장착
- 실링 립이 장착된 교체판

**패널 뒷면 및 전기 연결**

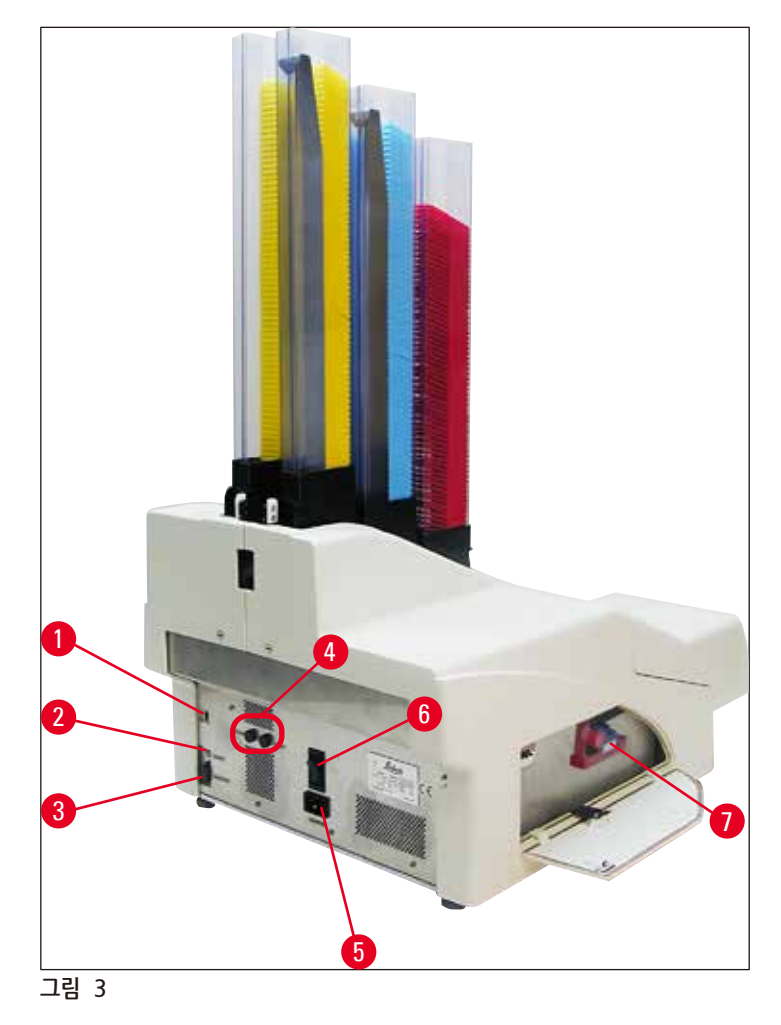

- <span id="page-15-0"></span>DIL 스위치
- 외부 알람 잭
- 프린터 케이블용 소켓
- 이차 퓨즈
- 전원 연결
- 전원 스위치
- 운송용 카트리지 / 잉크 카트리지

#### $\bigcirc$ **참고사항**

(→ "그림 [3-7"\)](#page-15-0)에 유의하십시오. 기기는 운송용 카트리지가 장착된 상태로 배송됩니다! 작동 전, 반드시 운송용 카트리지를 잉크 카트리지로 교체해야 합니다(→ p. 41 – 4.9 운송용 [카트리지를](#page-40-1) 잉크 [카트리지로](#page-40-1) 교체하기).

<span id="page-16-1"></span><span id="page-16-0"></span>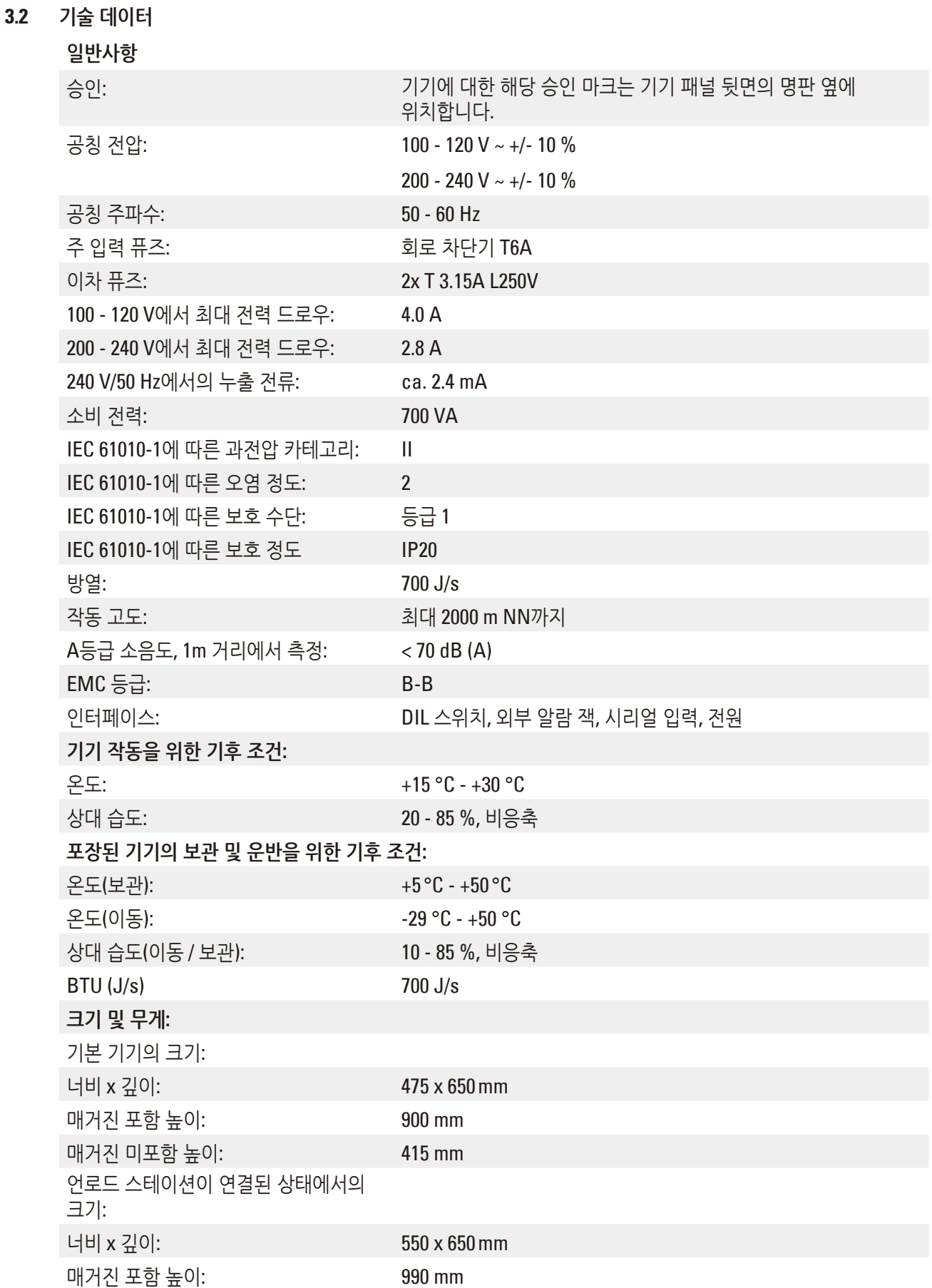

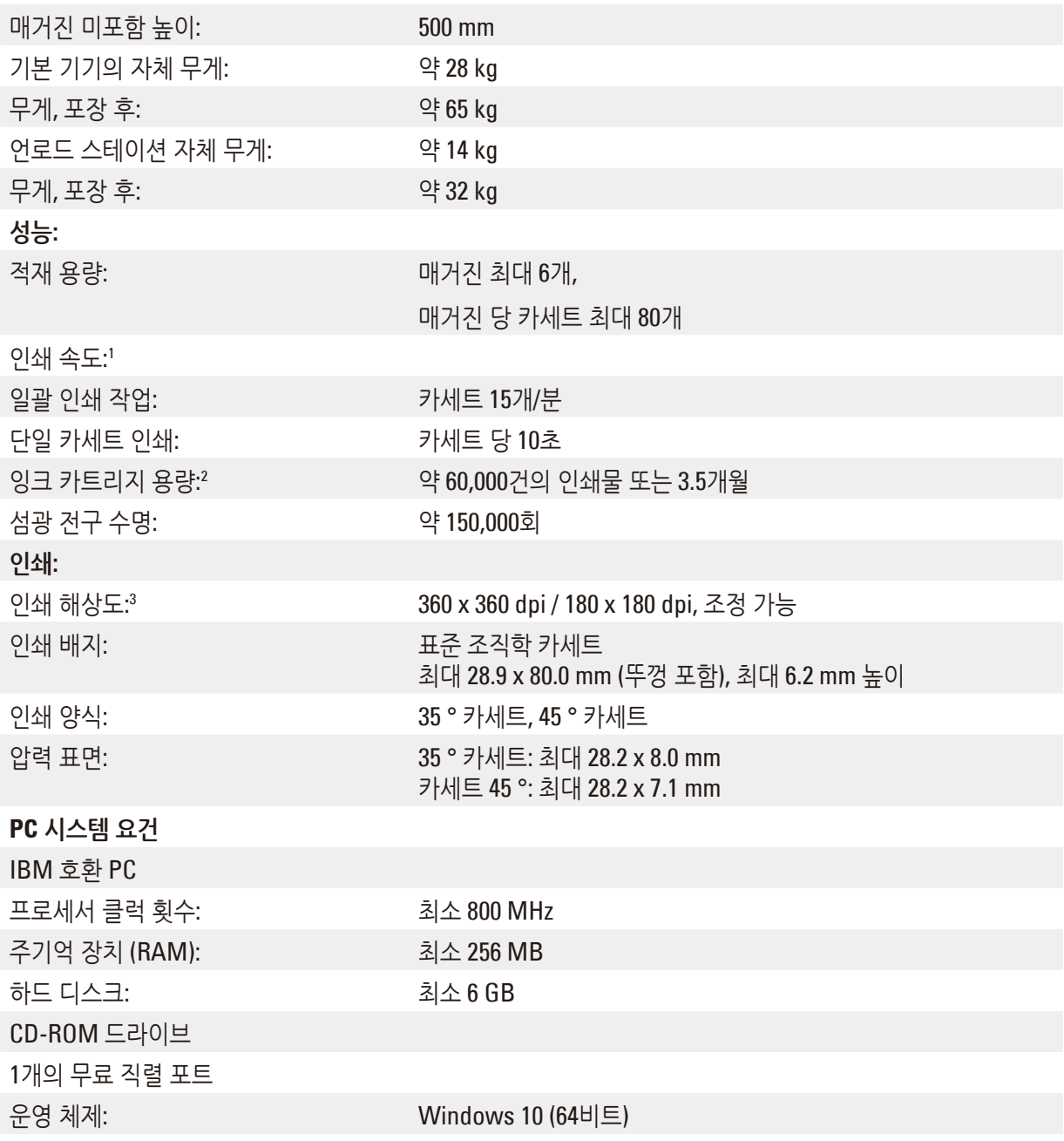

1 ) 평균 값 – 각 개별 사례의 정확한 속도는 사용된 시스템 구성과 소프트웨어에 따라 결정됩니다. 2 ) 평균값이 주어집니다. 정확한 수치는 인쇄 밀도에 따라 다릅니다. 3 ) 1인치 당 인쇄 가능 점의 개수로 측정됩니다.

#### <span id="page-18-0"></span>**3.3 인쇄 사양**

<span id="page-18-1"></span>표준 조직학 카세트만 Leica IP C에서 사용이 가능합니다. 다른 카세트의 경우에는 적절하게 처리되지 않습니다.

**3.3.1 카세트 요건**

IP C에서는 다양한 표준 카세트를 사용할 수 있으나, 다음 제한사항을 반드시 준수해야 합니다.

• 다음 크기를 충족하는 뚜껑이 없는(→ "그림 [4-1"\)](#page-18-2) 모든 표준 카세트가(→ p. 17 – 3.2 기술 [데이터](#page-16-1)) 인쇄에 적합합니다.

Lengt 뚜껑 없는 길이 x 너비 = 최대 41.3 x 28.9 mm

뚜껑 있는 길이 x 너비 = 최대 80.0 x 28.9 mm

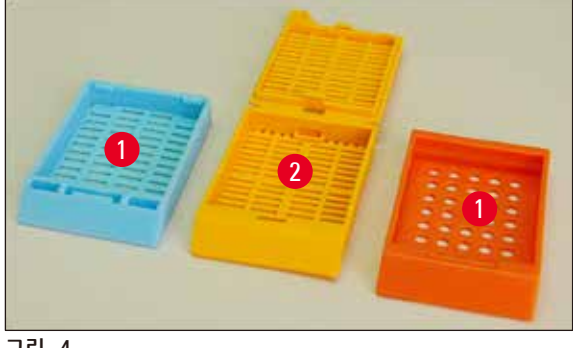

<span id="page-18-2"></span>**그림 4**

- 뚜껑이 있는 카세트는 일체형이어야 하며(→ "그림 [4-2"\),](#page-18-2) 뚜껑은 카세트 바디에 경첩으로 연결되어 있어서는 안됩니다.
- 유연한 경첩이 장착된 카세트는 뚜껑이 분리되어 있거나(→ "그림 [6-2"\)](#page-19-0) 닫혀 있지 않는 한 사용할 수 없습니다.
- 뚜껑이 닫힌 카세트는(→ "그림 [5-1"\)](#page-18-3) 먼저 뚜껑의 네 모서리가 모두 단단히 닫혀 있으며 평평한 상태인지 확인해야 합니다.
- 뚜껑이 상단에 장착된 카세트는(→ "그림 [6-1"\)](#page-19-0) 처리할 수 없습니다.
- 카세트를 매거진 안에 정확하게 삽입하는 방법에 대한 자세한 내용은 (→ p. 35 4.7 [매거진 투입 및 삽입](#page-34-1)) 참조.

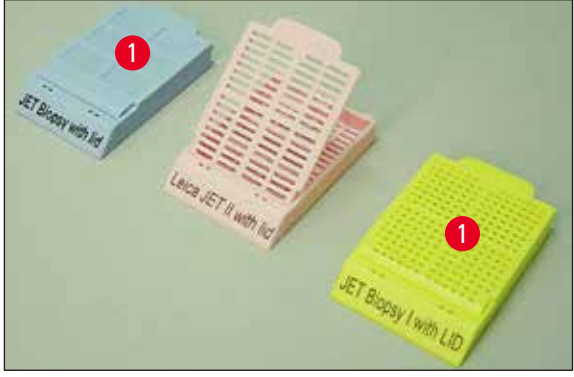

<span id="page-18-3"></span>**그림 5**

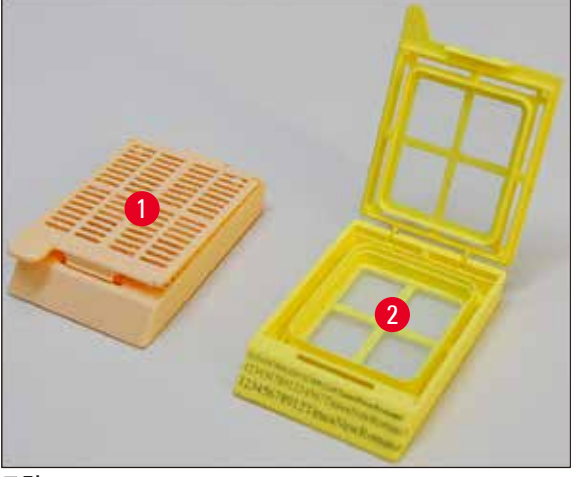

<span id="page-19-0"></span>**그림 6**

#### **Leica IP C용 권장 인쇄 매체**

#### O **참고사항**

다른 인쇄 매체를 사용하면 불만족스러운 인쇄 품질 및/또는 인쇄 프로세스 중 슬라이드/카세트 걸림을 야기할 수 있습니다. 현재 사용하고 있는 슬라이드/카세트가 아래에 명시되어 있지 않은 경우 현지 Leica 담당자에게 문의하십시오.

Leica IP C로 성공적인 테스트가 이루어진 카세트는 다음과 같습니다.

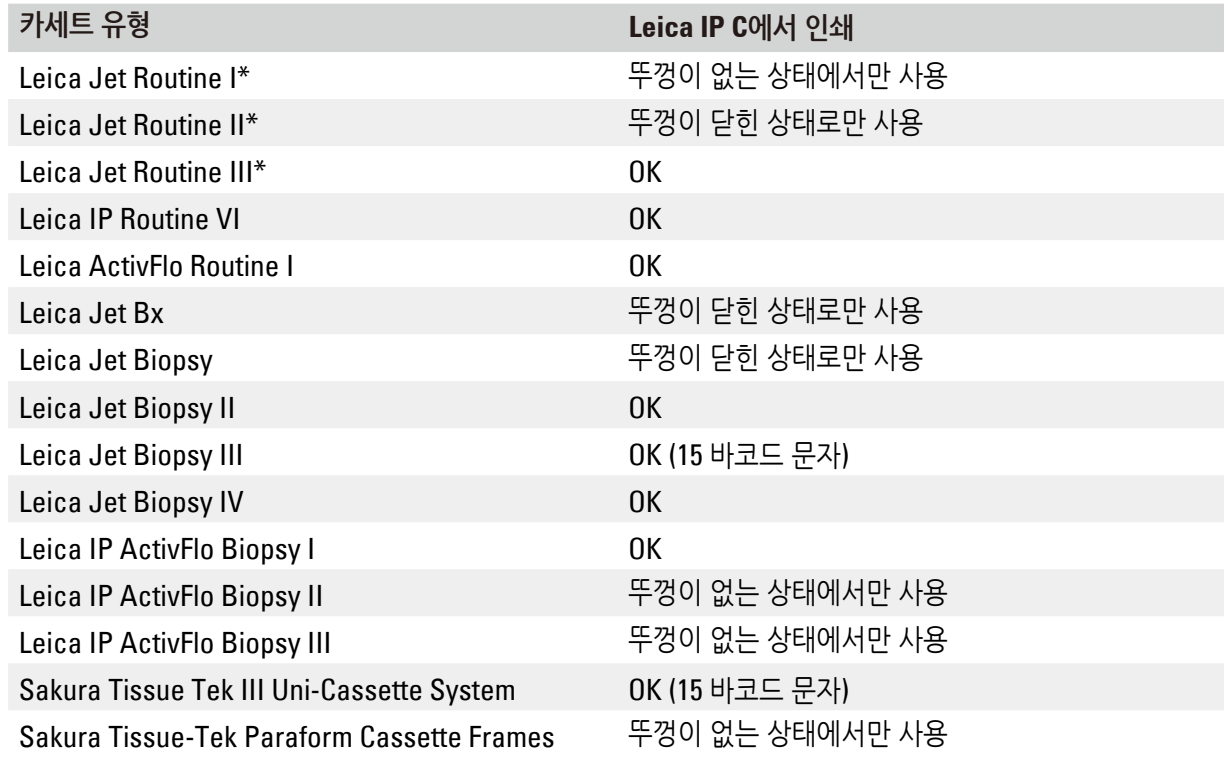

\*바코드 인쇄에 권장됨.

#### <span id="page-20-0"></span>Λ **경고**

다른 제조사의 카세트는 사용 전 반드시 검사해야 합니다. 검사에는 반드시 다음 단계가 포함되어야 합니다.

- 기기와의 기계적 호환. 인쇄 품질.
- 이후 공정에서 인쇄된 카세트가 접촉하게 되는 시약에 대한 잉크 저항력(→ p. 24 [시약에](#page-23-0) 대한 [저항력](#page-23-0)).

중요 사항!

Leica Biosystems는 낮은 품질의 인쇄물 또는 시약에 저항력이 없는 잉크를 사용한 인쇄물로 인해 발생하는 일체의 손해에 대해 어떠한 책임도 지지 않습니다.

## **3.3.2 인쇄 사양**

#### **인쇄 영역**

아래 표에 나열된 인쇄 영역(→ "그림 7-1") 파라미터가 프린터 드라이버에 정의되어 있습니다. 샘플 바코드는 (→ "그림 [7-2"\)](#page-20-1)에서 확인할 수 있습니다.

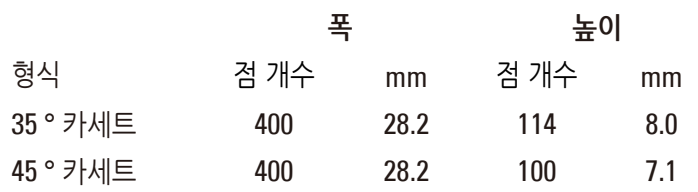

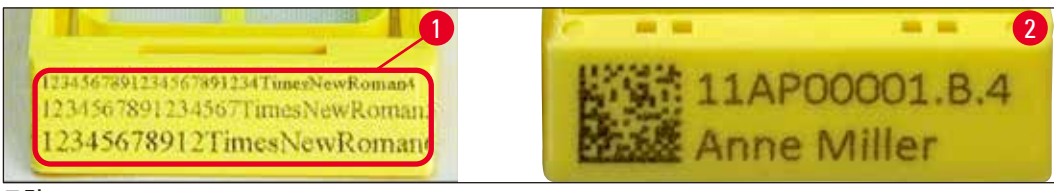

<span id="page-20-1"></span>**그림 7**

#### **카세트 유형**

- 두 종류의 카세트가 있으며, 각도가 서로 다르므로 인쇄 영역 또한 다릅니다.
- 각도는(→ "[그림](#page-21-0) 8") 바닥부터 측정했을 시 35 °(→ "그림 [8-1"\)](#page-21-0) 또는 45 °(→ "그림 [8-2"\)](#page-21-0)가 될 수 있습니다.
- 프린터 [드라이버](#page-57-1)의 설정 시 이를 반드시 고려해야 합니다( $\rightarrow$  p. 58 5.4 프린터 드라이버 설정).

## 3 **기기 구성품 및 규격**

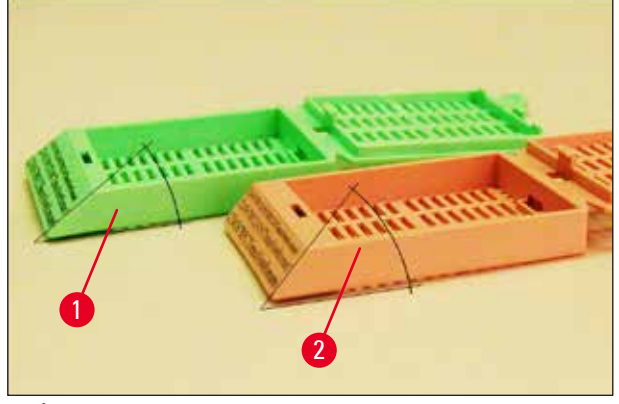

<span id="page-21-0"></span>**그림 8**

#### **인쇄 해상도**

기기의 인쇄 헤드는 양 방향(수직 및 수평)에서 360 dpi의 해상도가 사전 설정되어 있습니다.

인쇄된 각 행의 최대 높이는 128개 점입니다. 이는 9.03 mm의 값에 해당합니다.

수평 방향에서, 인쇄가 가능한 표면적은 인쇄할 물체의 크기에 의해서만 한정됩니다(→ "그림 7").

인쇄 작업을 할 애플리케이션에서 인쇄 영역("용지 크기")을 정의할 때 반드시 위의 값을 고려해야 합니다.

#### **인쇄 품질**

인쇄물의 품질 및 해상도는 다음에 의해 결정됩니다.

- 카세트 재질 및 카세트 재질 염색에 사용되는 염료.
- 카세트 인쇄 영역의 표면 마감(→ "그림 7-1").

인쇄물의 최종 해상도는 인쇄 헤드의 해상도에 의해서만 결정되는 것은 아닙니다.

카세트 표면에 360 dpi 해상도가 적용될 수 없는 경우, "번진" 잉크가 낮은 품질의 인쇄 결과를 초래할 것입니다. 그러한 경우 더 낮은 해상도로 작업하는 것이 낫습니다.

[프린터](#page-57-1) 드라이버를 사용하여 해상도를 360dpi에서 180dpi로 변경할 수 있습니다(→ p. 58 – 5.4 프린터 [드라이버](#page-57-1) 설정).

#### <span id="page-22-0"></span>**3.3.3 인쇄 바코드**

판독이 가능한 바코드의 인쇄는 안정적이고 지속적인 보관에 적합한 결과물을 달성하기 위해 고려해야 할 다양한 요소들에 따라 결정됩니다. 바코드 결과물에 영향을 미치는 주된 요인은 다음과 같습니다.

#### • 프린터 기술,

- 바코드 생성 방식,
- 인쇄되는 물체의 종류,
- 바코드를 판독하는데 사용되는 스캐너 유형.

#### **프린터 기술**

• 이 장치는 도트 매트릭스 프린터로, 인쇄된 점 또는 인쇄되지 않은 점의 형태로만 정보를 처리할 수 있습니다. 바코드 데이터를 전송하거나, 특정 바코드 유형을 선택하거나, 프린터를 사용하여 필요한 바코드를 생성하고 인쇄하는 것은 불가능합니다.

#### **바코드 생성**

- 카세트의 인쇄 공간은 제한되어 있으므로, 바코드에는 필요 이상의 정보를 포함해서는 안 됩니다.
- 바코드 스캐너에서 오류 가능성을 보다 쉽게 파악할 수 있게 해주는 오류 확인 코드를 사용해야 합니다. 일부 코드에서는 오류 정정을 지원하기도 합니다.
- 바코드의 계산 및 생성 시, 항상 프린터 해상도를 고려하십시오. 모듈 크기는 바코드의 가장 작은 요소의 폭입니다. 모듈 크기의 배수로 더 넓은 바와 스페이스를 계산합니다. 모듈 크기는 항상 프린터 해상도의 전체 나눗수여야 하며, 적용되는 기술로 인해 전체 점만 인쇄할 수 있습니다. 모듈 폭과 해상도가 변환 후 더 이상 일치하지 않는 경우, 판독 오류가 발생할 수 있습니다 (인쇄가 명확하고 정확한 것처럼 보이는 경우에도 해당).

#### **경고**  $\bigwedge$

위의 이유로 인해 어떠한 정보도 손실되지 않도록 데이터는 바코드 형식으로만 인쇄되어서는 안되며, 텍스트(바코드 위 또는 아래 광학식 문자열)도 포함해야 합니다.

#### **바코드 인쇄 요건**

인쇄된 바코드의 품질과 판독성은 다음과 같은 여러 요인에 의해 결정됩니다.

- 카세트의 인쇄 가능한 표면의 질감 및 품질.
- 선택한 카세트 또는 슬라이드의 색상.
- 바코드 스타일 (2D).
- 바코드에 필요한 문자 수와 유형.
- 바코드 판독기의 품질 및 해상도.

항상 그렇듯이, Leica 권장 인쇄 매체를 사용하면 최고 품질의 인쇄물을 생산할 수 있습니다. 그러나, 모든 바코드 용액은 넣기 전에 시험할 것을 적극 권장합니다. 2D 바코드로 최대 문자 수를 달성하는 방법에 대한 자세한 내용은 현지 담당자에게 문의하십시오.

**바코드 스캐너**

스캔 결과는 올바른 바코드 생성과 카세트 품질 뿐만 아니라 사용되는 바코드 스캐너 특성에 따라서도 달라집니다.

기억해야 할 특징은 다음과 같습니다.

- 판독 허용 오차: 실제 바 폭과 명목 모듈 크기 간의 차이.
- 밝은 색상: 고대비를 얻기 위해 바코드 스캐너의 밝은 색상은 사용하는 카세트의 색상과 상호보완적 이어야 합니다. • 광학 해상도:

모듈 크기보다 더 나은 것이어야 합니다.

애플리케이션에 따라 다음 특징도 고려해야 합니다.

- 최대 판독 거리
- 최대 경사 각도

Leica에서는 ZEBRA DS6707 및 DS 8108 바 코드 스캐너에 대해 성공적인 테스트를 수행하였습니다.

<span id="page-23-0"></span>**시약에 대한 저항력**

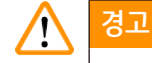

각 실험실은 카세트를 다양한 시약으로 여러 차례 처리했음에도 잉크에 아무런 문제가 없음을 확인하기 위한 자체 시험을 실시해야 한다는 점에 유의하십시오. Leica의 통제를 벗어나는 다양한 요인들이 결과물에 부정적인 영향을 미칠 수 있습니다. 따라서 아래 명시된 시험 조건은 개별 실험실 시험 기준에 대한 개요로만 사용될 수 있습니다. 시약 처리 후 인쇄물의 판독성에 대한 책임은 모두 기기를 조작하는 실험실에 있습니다.

## **시험 조건**

조직 처리 시 존재하는 조건을 시뮬레이션 하는 환경에서 다양한 시약으로 인쇄된 카세트를 시험하였습니다.

시험한 카세트 유형 목록:

- Leica ActivFlo Routine I
- Leica IP ActivFlo Biopsy I
- Leica IP ActivFlo Biopsy III
- Leica IP Routine VI
- Leica Jet Biopsy III
- Leica Jet Routine III\*
- Sakura Tissue Tek III Uni-Cassette System
- Sakura Tissue-Tek Paraform Cassette Frames

\*바코드 인쇄에 권장됨.

상기 명시된 카세트 유형의 다양한 색상들을 시험하였습니다(각 카세트 유형 별로 이용 가능한 모든 색상을 모두 시험한 것은 아님).

카세트 색상이 인쇄물의 저항력에 미치는 영향은 검증할 수 없었습니다.

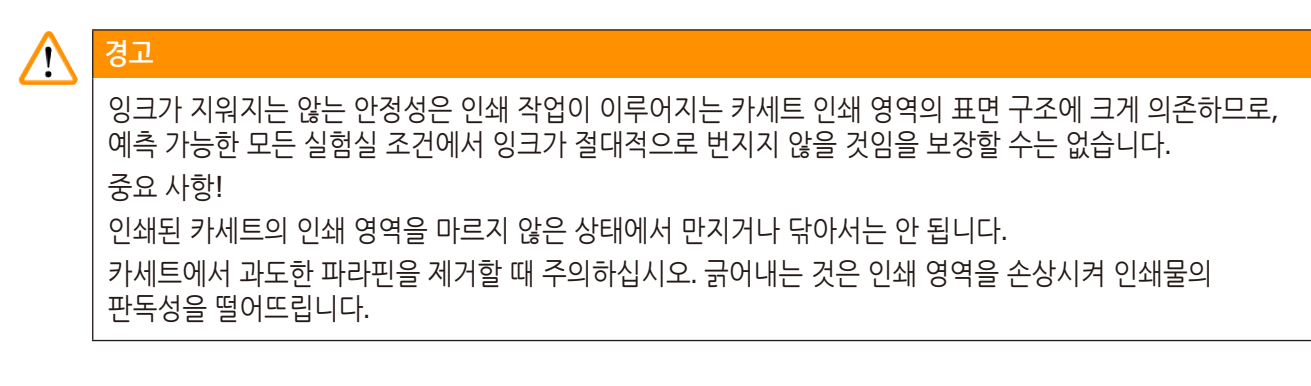

<span id="page-25-0"></span>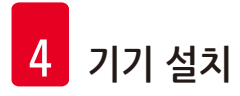

## **4. 기기 설치**

**4.1 현장 요건**

#### **경고**  $\bigwedge$

이 기기를 폭발 위험이 있는 구역에서 작동해서는 안됩니다. 기기가 올바르게 작동하도록 보장하려면 모든 벽과 가구로부터 최소 거리 10 cm를 유지하여 설치해야 합니다.

- 기기에는 약 650 x 550 mm의 설치 공간이 필요합니다.
- 상대습도 최대 20 85 %, 비응축
- 실온 +15 °C +30 °C 유지
- 고도: 최대 2000 m NN까지
- 본 제품은 실내에서만 사용해야 합니다.
- 전원 플러그와 회로 차단기에 손쉬운 접근이 가능해야 합니다.
- 전원 장치가 전원 코드 길이보다 먼 거리에 있어서는 안 됩니다. 연장 코드를 연결하면 안됩니다.
- 작업대는 기기 무게를 견고하게 받칠 수 있을 만큼 하중 용량이 충분하고 견고해야 합니다.
- 진동, 직사광선, 큰 온도 변동을 피하십시오. 기기 설치 위치는 통풍이 잘 되고 어떠한 점화원도 없어야 합니다.
- 기기는 접지 소켓에만 연결해야 합니다.
- 기기와 함께 제공된 해당 지역 전력 공급에 사용하도록 설계된 전원 코드만 사용할 수 있습니다.
- 설치 현장은 정전하로부터 보호되어야 합니다.

- 5. 받침대 판에서 나무 상자를 조심스럽게 꺼냅니다. 6. 프린터는 상자의 나무 바닥에 4개의 판으로 고정되어 있습니다(→ "그림 [12-2"\).](#page-27-0) 기기 받침대에서 두 개의 나사를(→ "그림 [12-1"\)](#page-27-0) 푸십시오. 바닥에서 받침대를 제거하십시오.
- <span id="page-26-1"></span>4. 기기 주변의 판지를 제거합니다.

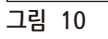

<span id="page-26-0"></span>**4.2 기기 포장 제거**

**경고**

**KIPPINDIKATOR OBEN** 

<span id="page-26-2"></span>**ZUR AKTIVIERUNG METTALBARD** 

 $\bigwedge$ 

**그림 9**

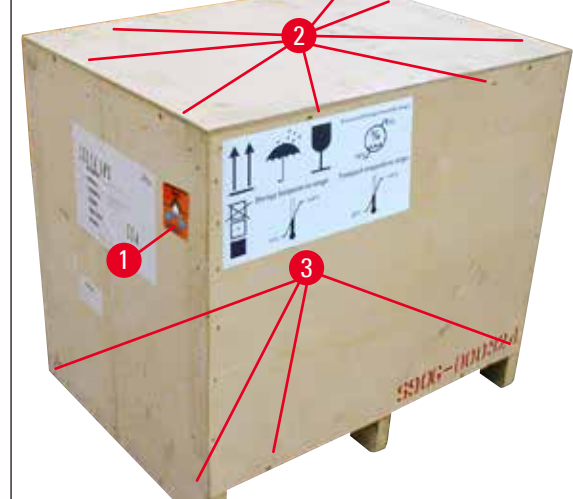

<span id="page-26-3"></span>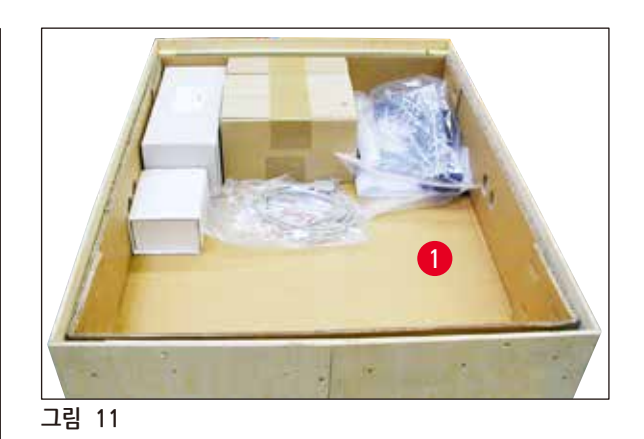

- 3. 외부의 나무 상자의 바닥에 있는 8개의 나사를(→ "그림 [10-3"\)](#page-26-1) 풀어 덮개를 느슨하게 하십시오.
- 
- 
- 
- 
- 
- 2. 뚜껑 바로 아래 있는 액세서리 상자(액세서리 및 포장재 포함)를(→ "그림 [11-1"\)](#page-26-3) 꺼냅니다.
- 
- 
- 

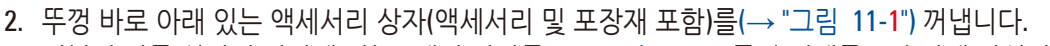

기기가 도착했을 시, 패키지에(→ "그림 [10-1"\)](#page-26-1) 부착된 기울기 표시기를(→ "[그림](#page-26-2) 9") 확인하십시오.

화살표 끝부분이 파란색일 경우, 설명된 대로 배송물의 취급이 이루어지지 않은 것입니다.

이러한 경우, 적절하게 배송 문서에 표시하고 손상 여부를 확인하십시오!

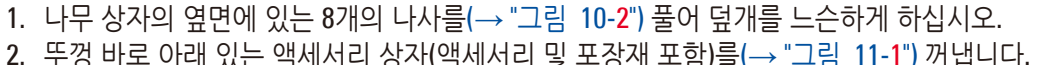

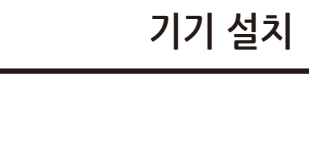

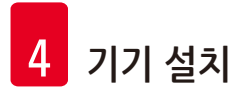

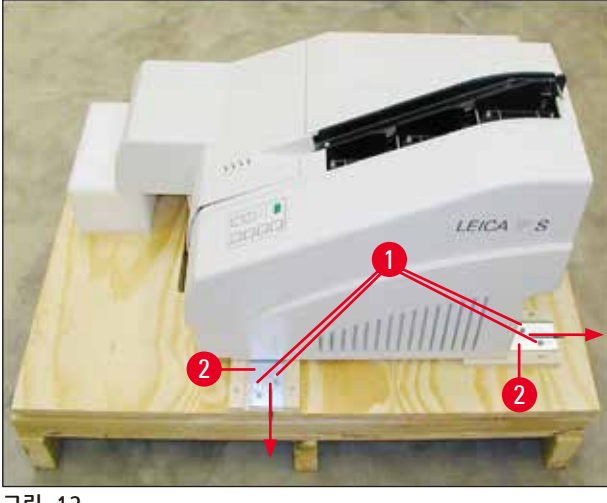

**그림 12**

**경고**

<span id="page-27-0"></span>7. 프린터를 받침대 판에서 안정적인 실험실 작업대나 자동 언로드 스테이션(있는 경우)으로 옮기십시오. 스테이지가 평평한지 확인하십시오!

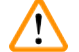

프린터 포장 제거 시, 최소 두 사람(프린터 각 옆면에 한 사람 씩)이 상자에서 프린터를 들어올려 실험실 작업대에 올려 놓아야 합니다.

- 8. 기기를 최종 사용 위치에 설치했으면 운송용 스티로폼 앵커를(→ "그림 [13-1"\)](#page-27-1) 제거하십시오 (위로 당기십시오).
- 9. 접착 테이프 잔여물을 조심스럽게 제거합니다.

<span id="page-27-1"></span>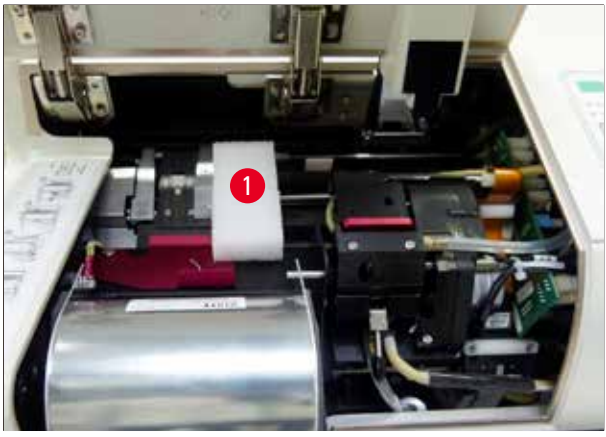

**그림 13**

#### <span id="page-28-0"></span>**4.2.1 프린터 설치**

- 기기에 운송으로 인한 손상이 있는지 확인하십시오(손상이 있을 경우 전원을 켜지 마십시오!).
- 배달된 모든 액세서리를 확인하여 주문과 불일치하는 사항이 없는지 확인하십시오.
- 다음의 설치 단계를 수행하십시오.
	- 1. 액세서리를 설치합니다.
	- 2. 차폐 유리를 삽입합니다.
	- 3. 섬광 전구를 삽입합니다.
	- 4. 전원 장치에 연결합니다.
	- 5. 카트리지를 교체합니다.
	- 6. PC에 대한 데이터 연결을 확인합니다.
	- 7. 프린터 드라이버를 설치합니다.
	- 8. 카세트를 채웁니다.
	- 9. 테스트 인쇄를 실행합니다.

#### **4.3 기본 배송**

Leica IP C 기본 장비는 다음 항목으로 구성됩니다.

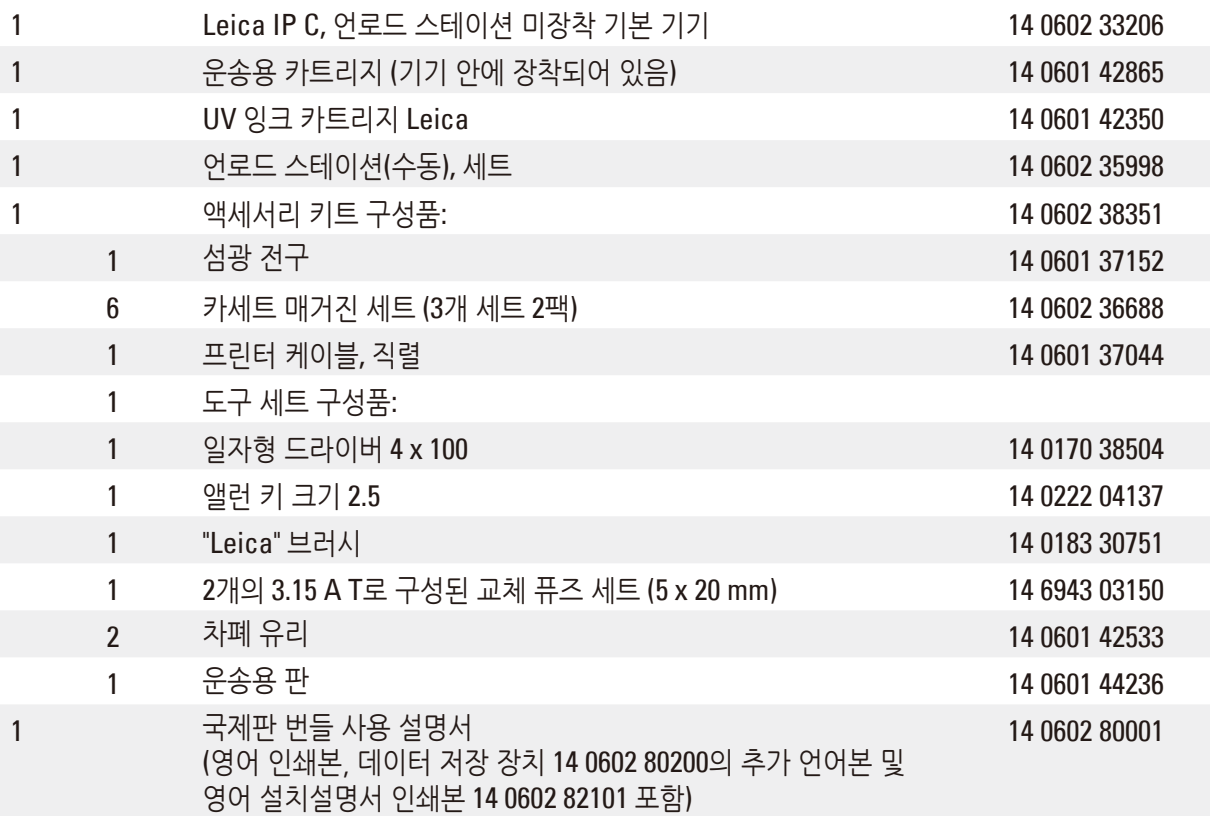

## **참고사항**

Leica UV 잉크 카트리지(주문 번호 14 0601 42350)는 별도로 주문해야 하고, 별도의 패키지로 배송됩니다.

포함된 지역 전원 코드에 결함이 있거나 분실했을 경우 Leica 지사에 연락하십시오.

 $\mathbf 0$ 

- 일자형 나사와 와셔 (2개) (→ "그림 [14-4"\)](#page-29-1)
- 
- 
- 
- 
- 
- 
- 
- 
- 칼라 나사(3개) (→ "그림 [14-3"\)](#page-29-1)
- 
- 
- 
- 
- 
- 
- 
- 
- 
- 언로드 스테이션 (→ "그림 [14-1"\)](#page-29-1) • 스크리닝 플레이트 (→ "그림 [14-2"\)](#page-29-1)
- <span id="page-29-1"></span>

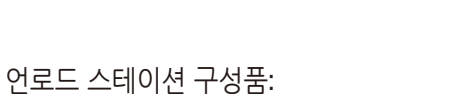

<span id="page-29-2"></span>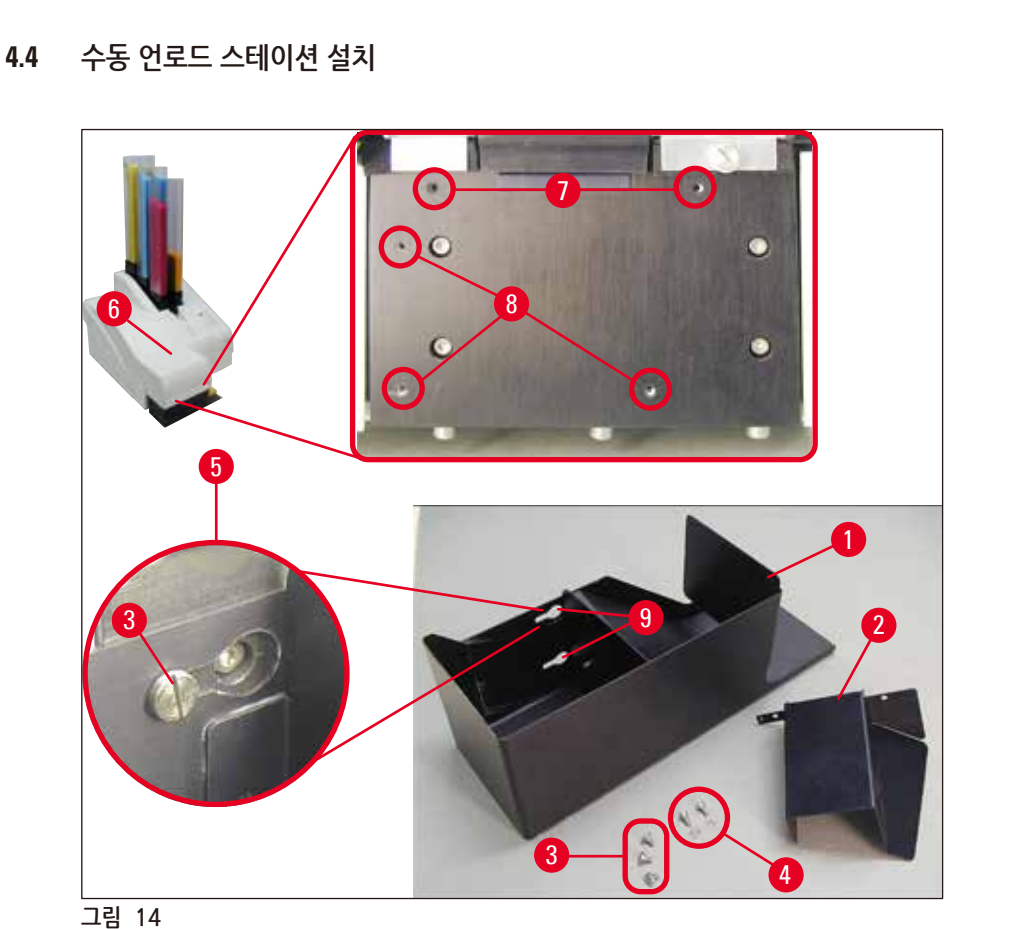

1 Leica IP C용 자동 언로드 스테이션 14 0602 33226 1 카세트 트레이 세트 (10개 팩) 14 0602 33253 1 6개 매거진에 대한 매거진 홀더 C 14 0602 36946 1 가드리지 키트, 280 ml

1 러치 PC 15.6" 13 - 14 6000 05740 1 터치 PC용 Ergotron 스탠드 14 0605 46856 1 2D 바코드 스캐너 및 스탠드 12 0005 57409

1 잉크 카트리지 14 0601 52658 1 청소용 면봉, 팩 14 0601 39637 1 교체용 플레이트 14 0601 40162

<span id="page-29-0"></span>**옵션 액세서리**

#### <span id="page-30-0"></span>다음과 같이 설치하십시오(→ "[그림](#page-29-1) 14").

- 1. 뚜껑을 여십시오(→ "그림 [14-6"\).](#page-29-1)
- 2. 리플렉터 아래에 있는 설치물 표면에 5개의 나사형 구멍이(2개(→ "그림 [14-7"\)](#page-29-1) 및 3개(→ "그림 [14-8"\)](#page-29-1)) 있습니다.
- 3. 드라이버로 3개의 칼라 나사를(→ "그림 [14-3"\)](#page-29-1) 나사 구멍에(→ "그림 [14-8"\)](#page-29-1) 넣고 최대한 끝까지 삽입합니다.
- 4. 그런 다음, 2개의 일자형 나사와 와셔를(→ "그림 [14-4"\)](#page-29-1) 사용하여 덮개를(→ "그림 [14-2"\)](#page-29-1) 나사 구멍에 (→ "그림 [14-7"\)](#page-29-1) 넣고 고정하십시오.
- 5. 기기에 언로드 스테이션을 고정시키기 위해 3개의 길쭉한 구멍의 넓은 끝 부분을(→ "그림 [14-9"\)](#page-29-1)  $3$ 개의 칼라 나사 헤드에 $\rightarrow$  "그림 [14-3"\)](#page-29-1) 끼우십시오.

#### **참고사항**

확대된 사진에서는(→ "그림 [14-5"\)](#page-29-1) 언로드 스테이션이 올바르게 고정되었을 때의 칼라 나사의 위치를 보여줍니다.

- 6. 언로드 스테이션을 설치물 표면에 대고 누르면서 동시에 제자리에 고정될 때까지 오른쪽으로 밀어넣습니다(확대 사진 (→ "그림 [14-5"\)](#page-29-1)참조). 언로드 스테이션이 차폐 덮개를 쉽게 넘어가지 못하는 경우, 기기의 앞쪽 끝 부분을 살짝 들어 올립니다.
- 7. 뚜껑을 닫고(→ "그림 [14-6"\)](#page-29-1), 언로드 스테이션이 뚜껑을 막지 않도록 하십시오.
- **4.5 자동 언로드 스테이션 (선택 사항)**

선택 사항으로 프린터에 사용할 수 있는 자동 멀티레벨 카세트 언로드 스테이션으로, 개별 탈착식 스택형 트레이에(→ "그림 [15-6"\)](#page-31-1) 인쇄 처리된 카세트를 인쇄된 순서대로 모으는 역할을 합니다.

멀티카세트 언로드 스테이션은 10개의 트레이로 구성되어 있으며, 10개 모두 동시에 삽입이 가능합니다. 각 트레이는 최대 10개의 카세트를 수용할 수 있습니다.

#### 멀티카세트 언로드 스테이션 설치:

1. 자동 언로드 스테이션의 포장을 제거하여 지정된 위치에 설치합니다.

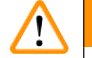

**경고**

중요 사항! 설치 전 반드시 프린터를 끄고 전원에서 플러그를 뽑아야 합니다. (→ p. 30 – 4.4 수동 언로드 [스테이션](#page-29-2) 설치)에서 설명하는 수동 제거 시스템은 설치 전에 고정시켜서는 안됩니다. 칼라 나사도(→ "그림 [14-3"\)](#page-29-1) 제거해야 합니다.

2. 기기를 언로드 스테이션 위에 올려놓습니다.

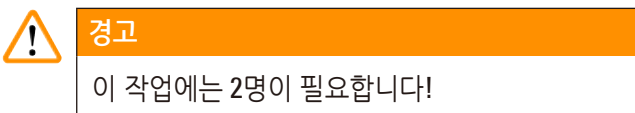

3. 프린터 양쪽을(오른쪽과 왼쪽) 잡고 뒷 부분에 있는 두 개의 볼트가(→ "그림 [15-1"\)](#page-31-1) (→ "[그림](#page-31-1) 15")와 같이 먼저 받침대 판에 맞춰지도록 올려 놓습니다.

- <span id="page-31-0"></span>4. 그런 다음 프린터 앞부분을 세 번째 볼트(→ "그림 [15-2"\)](#page-31-1) 쪽으로 조심스럽게 낮추어, 플러그 연결이 (→ "그림 [15-3"\)](#page-31-1) 프린터 받침대 판에 고정되고 프린터는 언로드 스테이션에 단단히 고정되도록 하십시오.
- 5. 트레이 스택을(→ "그림 [15-5"\)](#page-31-1) 자동 언로드 스테이션의 리프팅 테이블에(→ "그림 [15-4"\)](#page-31-1) 올려 놓습니다. 리프팅 테이블 제어에 대한 자세한 내용은 (→ p. 55 – 5.2 [디스플레이](#page-54-1) 표시) 참조.

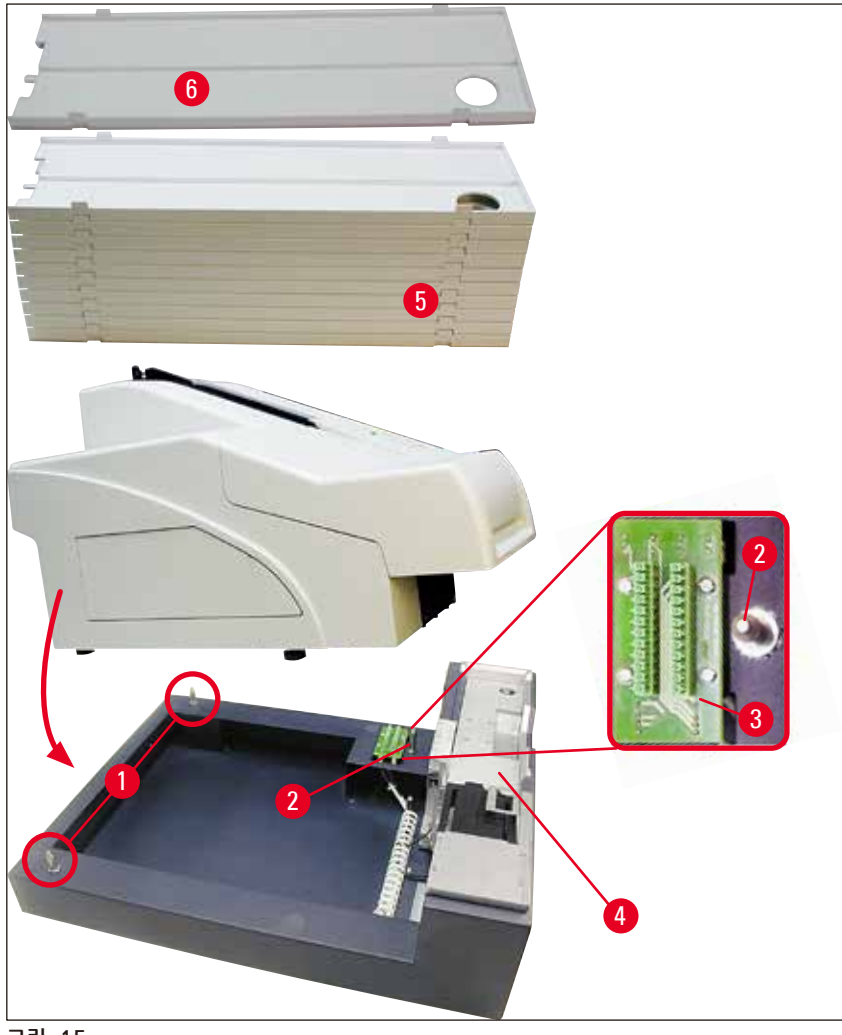

<span id="page-31-1"></span>**그림 15**

#### **4.6 섬광 전구의 설치/교체**

기존 섬광 전구 제거하기

#### $\triangle$ **경고** 기기를 끄고 전원에서 플러그를 뽑습니다. 섬광 전구가 식을 때까지 기다린 후 제거하십시오. 맨 손으로 섬광 전구를 취급하지 마십시오. 장갑 또는 휴지를 사용하십시오.

- 1. 리플렉터에 접근하기 위해(→ "그림 [16-1"\)](#page-32-0) 뚜껑을 여십시오(→ "그림 [14-6"\)](#page-29-1).
- 2. 나사를 제거하십시오(→ "그림 [16-3"\)\(](#page-32-0)도구 세트에 포함된 드라이버 사용). 와셔에 주의하십시오 (→ "그림 [16-2"\)](#page-32-0).
- $3.$  리플렉터를 $( \rightarrow$  "그림 [16-1"\)](#page-32-0) 위로 들어올립니다.

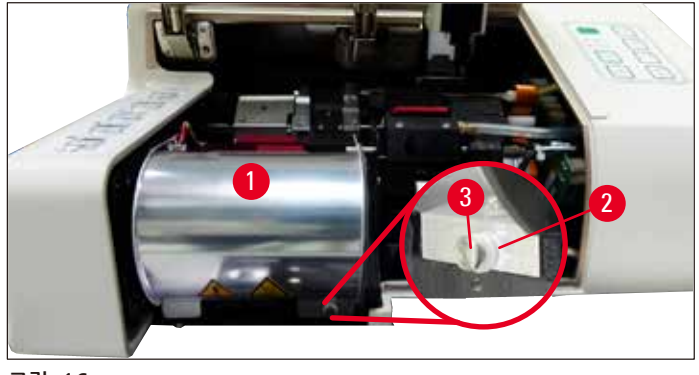

<span id="page-32-0"></span>**그림 16**

#### $\triangle$ **경고**

삽입/제거하려면 (→ "[그림](#page-32-1) 17")(왼쪽)과 같이 섬광 전구를 잡으십시오. (→ "[그림](#page-32-2) 18")과 같이 만지지 마십시오.

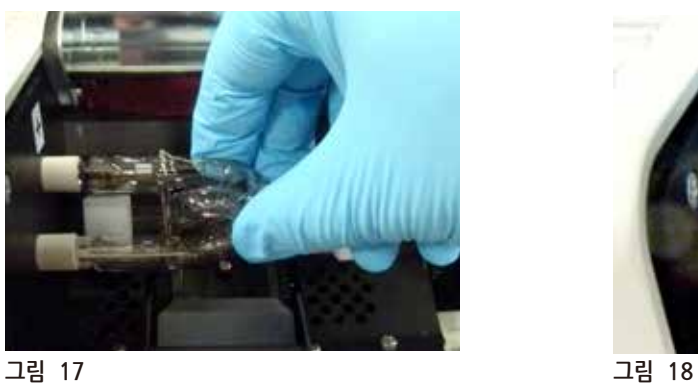

<span id="page-32-1"></span>

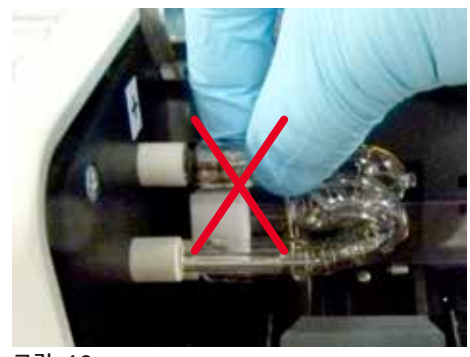

<span id="page-32-2"></span>

- 4. 기존 섬광 전구를 조심스럽게 오른쪽으로 당겨서 빼내고(→ "그림 [19-1"\)](#page-32-3) 전구를 비틀지 마십시오. 섬광 전구를 쉽게 빼낼 수 없는 경우, 앞뒤로 가볍게 흔들어 소켓에서 분리되도록 하십시오.
- 5. 접촉 스프링(→ "그림 [19-2"\)](#page-32-3)/(→ "그림 [20-4"\)](#page-33-0)을 전구의 점화 와이어 에서 제거하십시오 (→ "그림 [21-1"\)](#page-33-1) ((→ "[그림](#page-33-0) 20")).

<span id="page-32-3"></span>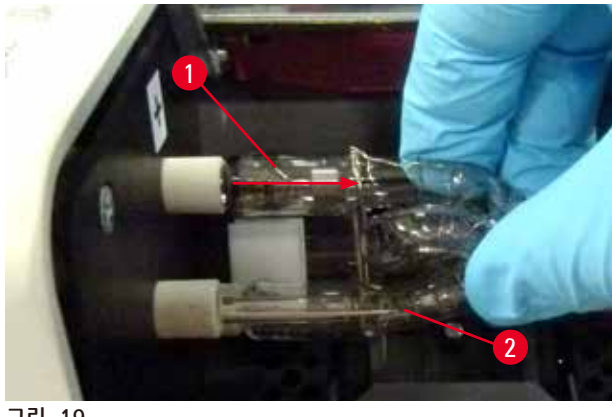

**그림 19**

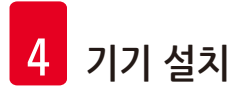

새 섬광 전구 삽입하기

1. 먼저 차폐 유리를(→ "그림 [20-1"\)](#page-33-0) 양쪽 홀더에(→ "그림 [20-2"\)](#page-33-0) 삽입하십시오.

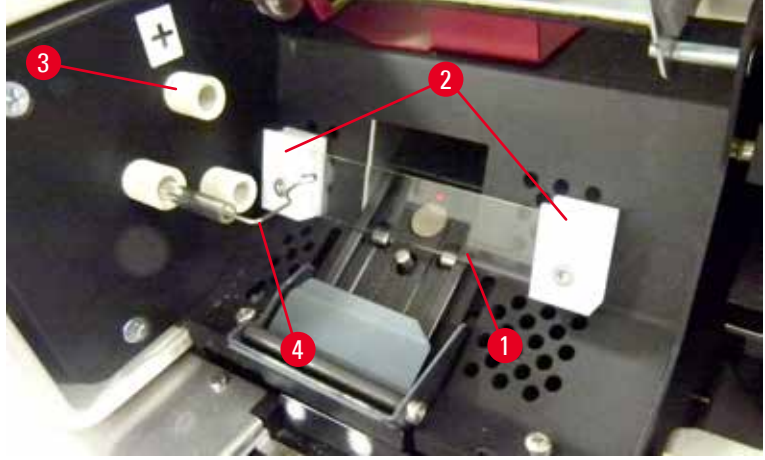

**그림 20**

<span id="page-33-0"></span>2. 새 섬광 전구를(→ "[그림](#page-33-1) 21") 소켓에(→ "그림 [20-3"\)](#page-33-0) 삽입한 후, 조심스럽게 최대한 안쪽으로 미십시오(→ "[그림](#page-34-2) 23")((+)극성 표시가 더 이상 보이지 않아야 합니다). 필요한 경우, 섬광 전구를 위 아래로 가볍게 움직입니다.

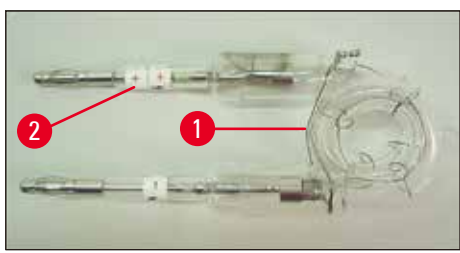

**그림 21**

<span id="page-33-1"></span>3. 전구를 올바르게 삽입했는지 확인하십시오. + 로 표시된 전극은(→ "그림 [22-1"\)](#page-34-3) 같은 표시가 있는 (→ "그림 [22-2"\)](#page-34-3) 소켓에(→ "그림 [20-3"\)](#page-33-0) 넣어야 합니다.

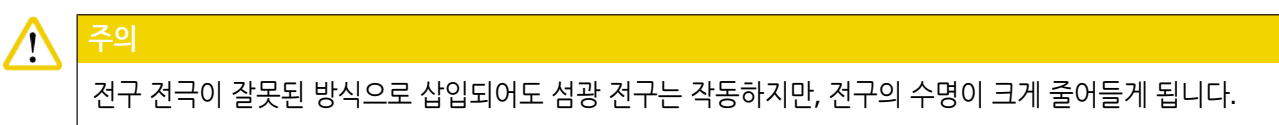

<span id="page-34-0"></span>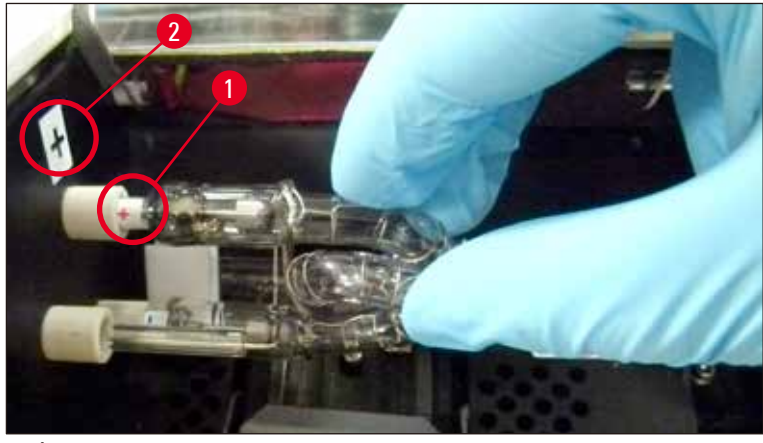

**그림 22**

<span id="page-34-3"></span>4. 접촉 스프링은(→ "그림 [23-1"\)](#page-34-2) 삽입된 후 전구의 점화 와이어에(→ "그림 [23-2"\)](#page-34-2) 닿아야 합니다.

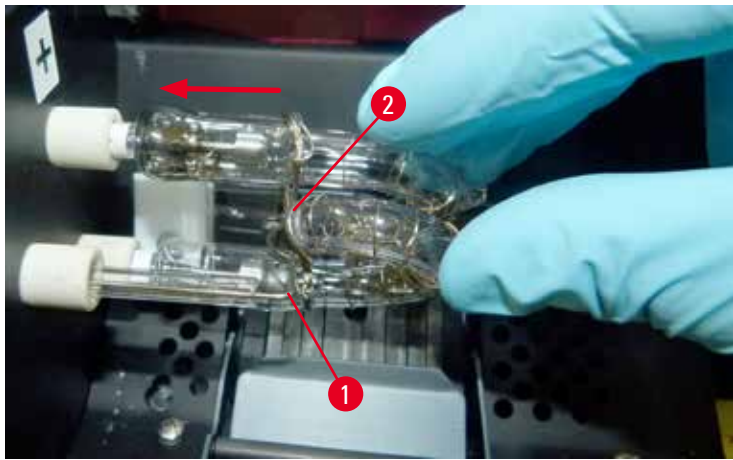

**그림 23**

- <span id="page-34-2"></span>5. 리플렉터를 안쪽 아래로 움직입니다. 나사를 재삽입 후 다시 조입니다(→ "그림 [16-3"\).](#page-32-0)
- <span id="page-34-1"></span>6. 기기의 뚜껑을(→ "그림 [14-6"\)](#page-29-1) 다시 닫으십시오.

## **4.7 매거진 투입 및 삽입**

**스트립 삽입**

사용되는 카세트 유형에 따라, 카세트를 적절히 이끌어 주기 위한 추가 인서트를 매거진(→ "그림 [24-3"\)](#page-35-0) 안에 넣어야 합니다.

다음 부품이 포함됩니다.

금속 인서트 (→ "그림 [24-2"\)](#page-35-0)

접착 띠 (2 mm 두께) (→ "그림 [24-1"\)](#page-35-0)

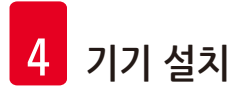

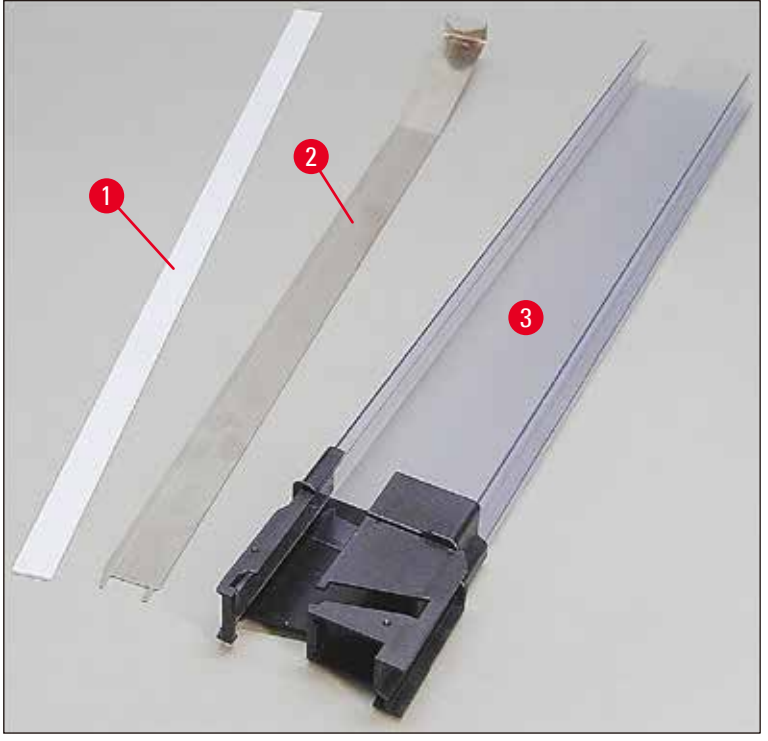

<span id="page-35-0"></span>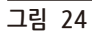

#### 접착 띠 2 mm (→ "그림 [24-1"\)](#page-35-0)

1. 보호용 호일을 제거하고 접착 띠를(→ "그림 [24-1"\)](#page-35-0) 매거진에 부착하되, 이때 매거진의 앞 부분 중간에 위치하고(→ "그림 [25-1"\)](#page-35-1) 매거진 풋 바닥면에(→ "그림 [25-2"\)](#page-35-1) 평평하게 잘 맞도록 합니다.

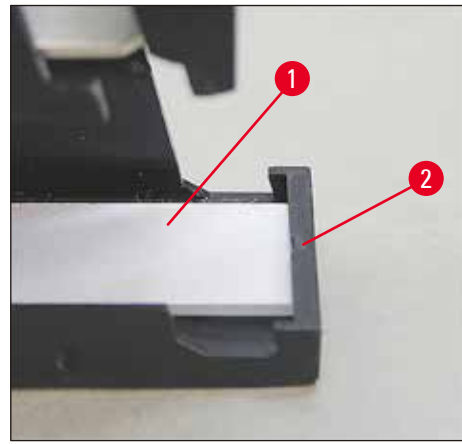

**그림 25**

<span id="page-35-1"></span>금속 스트립

1. 금속 스트립을(→ "그림 [24-2"\)](#page-35-0) 삽입하여 경사가 진 부분이(→ "그림 [26-3"\)](#page-36-0) 매거진(→ "그림 [26-1"\)](#page-36-0) 뒷면에(→ "그림 [26-2"\)](#page-36-0) 닿도록 합니다.
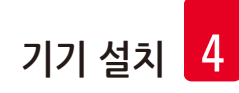

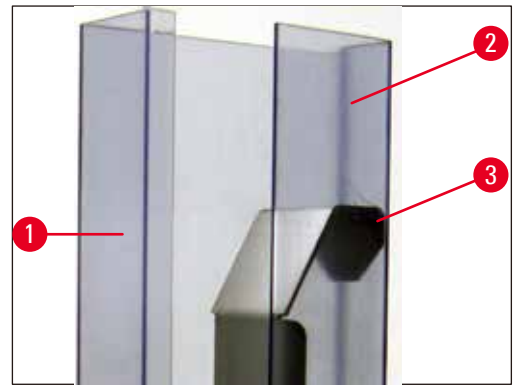

**그림 26**

2. 그런 다음 두 개의 플러그가(→ "그림 [27-1"\)](#page-36-0) 매거진 풋의(→ "그림 [27-3"\)](#page-36-0) 두 개의 홈에(→ "그림 [27-2"\)](#page-36-0) 들어갈 때까지 금속 인서트를 아래로 밀어 넣으십시오.

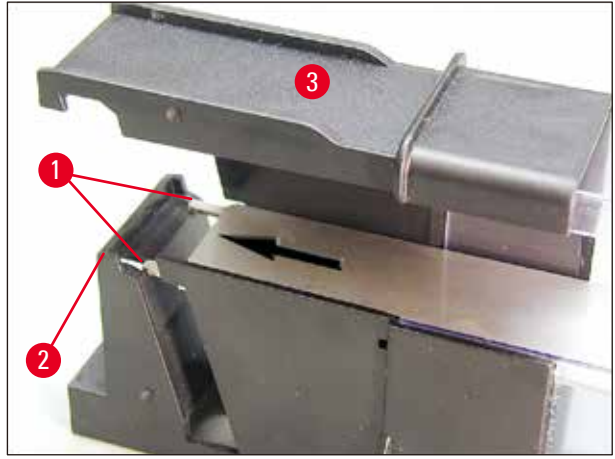

<span id="page-36-0"></span>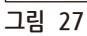

#### <span id="page-36-1"></span>**매거진 투입 및 삽입**

다음 표에서는 카세트 크기에 따라 사용이 가능한 인서트에 대해 보여줍니다.

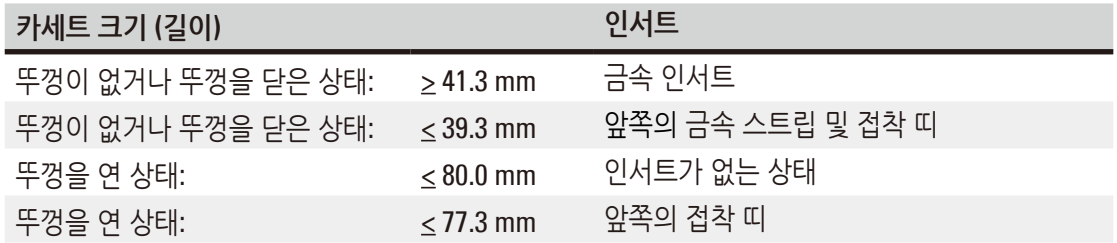

#### **매거진 채우기**

- 먼저 Leica IP C 매거진 4 6에 카세트를 투입하고 삽입하십시오.
- 그 다음으로 Leica IP C 매거진 1 3에 카세트를 투입하고 삽입하십시오((→ "그림 [28-1"\)](#page-37-0)의 1-6 참조).

<span id="page-37-1"></span>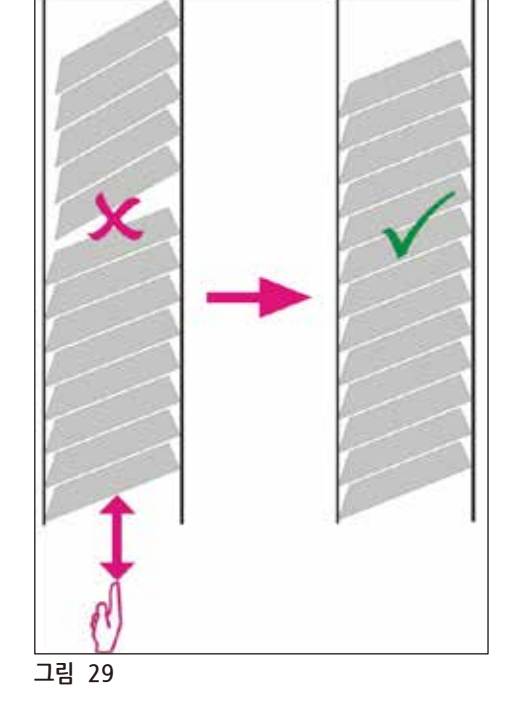

✓ 이제 카세트가 매거진에 가지런히 놓여 있어야 합니다(→ "[그림](#page-37-1) 29").

<span id="page-37-0"></span>• 매거진에 카세트를 투입할 시 인쇄 처리될 카세트 면이 삽입 후 왼쪽에 위치하는지 확인하십시오. • 카세트를 개별로 로드하는 경우, 올바르게 정렬되었으며 카세트 사이에 틈이 없는지 확인하십시오. • 이를 위해 손가락을 사용하여 조심스럽게 카세트를 아래에서 위로 살짝 들어 올린 후 놓습니다.

3

6

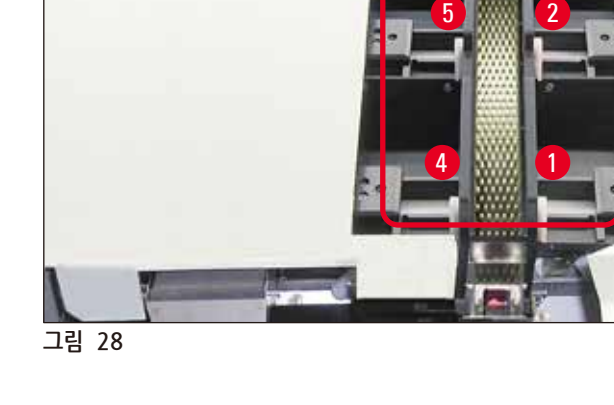

1

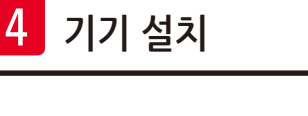

#### $\mathbf \Omega$ **참고사항**

매거진 투입 시 카세트 사이에 틈이 없는지 확인하십시오.

• 테이프 카세트가 사용되는 경우 새로 삽입한 스택이 이전에 로드된 카세트에 대해 제대로 정렬되었는지 확인하십시오(→ "[그림](#page-37-1) 29").

# **참고사항**

중요 사항! 접착 스트립은(→ "그림 [30-1"\)](#page-38-0) 항상 위에서 아래로 당겨, 카세트 사이에 공간이 생기지 않도록 하십시오.

카세트 유형에 따라 각 매거진은 최대 80개의 카세트를 허용할 수 있습니다. (→ p. 37 – [매거진](#page-36-1) 투입 및 [삽입](#page-36-1))에서의 표에서 명시된 것과 다른 크기인 카세트를 사용하는 경우, 시행착오를 통해 매거진에 어떤 인서트가 필요한지 찾으십시오.

# $\bigwedge$

#### 중요 사항!

**주의**

(→ p. 37 – [매거진](#page-36-1) 투입 및 삽입)에서의 표에 명시된 카세트 크기만이 Leica IP C로 시험을 거친 것입니다. Leica에서는 시험을 거친 카세트 외의 다른 유형이 기기에서 처리될 수 있음에 대해 보장하지 않습니다.

- 1. 투입이 끝난 매거진을(→ "그림 [30-2"\)](#page-38-0) 사진에서와 같이 프린터에 삽입하고 슬롯에 위치한 홀더에 삽입하십시오.
- 2. 매거진을 최대한 뒤로 흔들어 움직인 후, 아래로 단단히 밀어줍니다. 가이드 레일은(→ "그림 [30-3"\)](#page-38-0) 홀더에(→ "그림 [30-4"\)](#page-38-0) 고정되어 있어야 합니다.
- 3. 프린터에 매거진이 완전히 투입된 상태에서 이 절차를 계속 진행하고, 진행하는 동안 올바른 순서를 지키십시오.

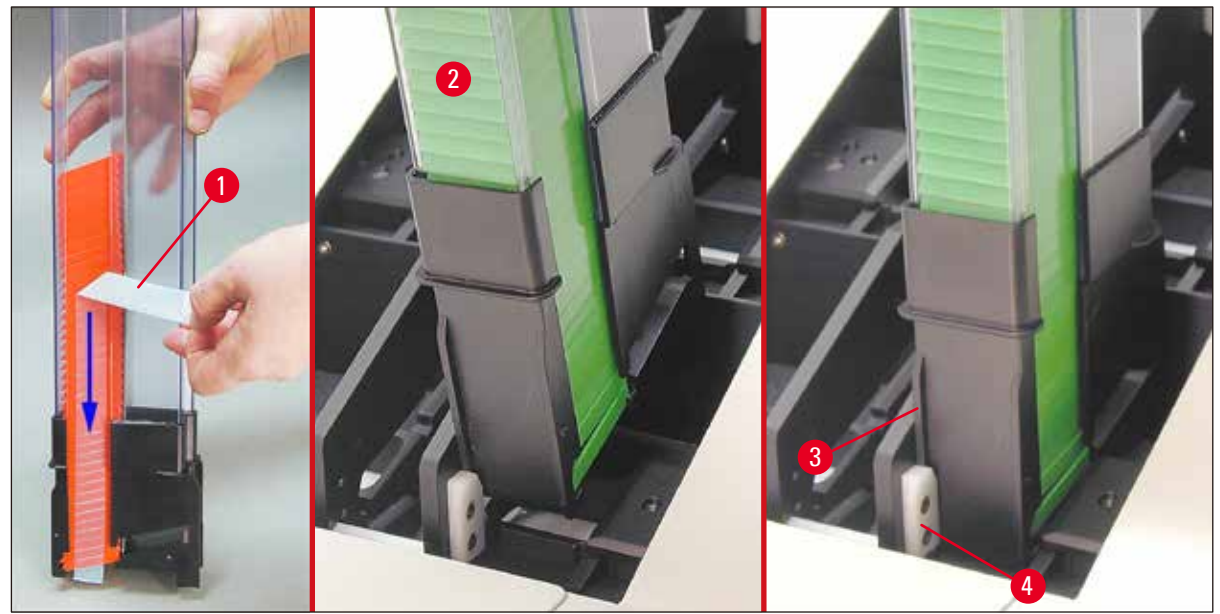

<span id="page-38-0"></span>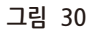

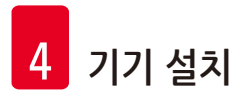

#### **4.8 전기 연결**

# $\sqrt{N}$

**경고**

기기는 접지된 전원 소켓에 연결해야 합니다. 공급된 전원 코드 세트에서 해당 지역 전력에 적합한 제품만 사용하십시오(플러그가 설치 장소 벽에 있는 콘센트에 맞아야 합니다).

### 전원 연결

- $\odot$  전기 연결 부분은 기기의 뒷면에 위치합니다( $\rightarrow$  "[그림](#page-39-0) 31").
- 1. 프린터가 **OFF**(꺼짐) 상태이며, 전원 스위치가(→ "그림 [31-3"\)](#page-39-0) "**0**" = **OFF**에 위치하는지 확인하십시오.
- 2. 전원 소켓에(→ "그림 [31-4"\)](#page-39-0) 올바른 전원 코드를 끼우십시오.
- 3. 전원 스위치를 켜십시오("**I**" = **ON** 위치로 변경하십시오).

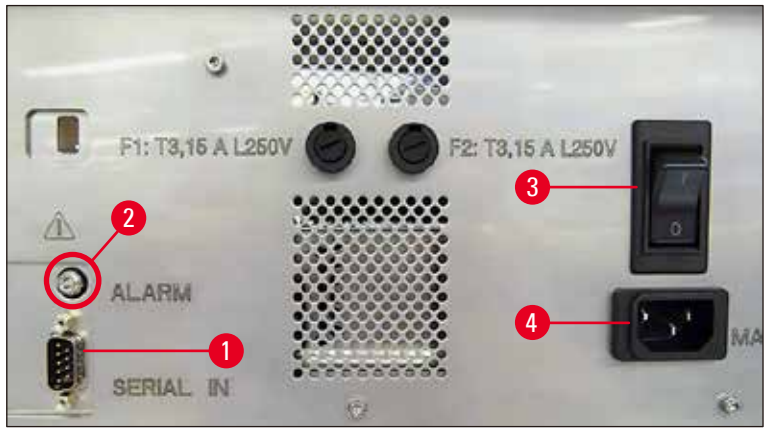

<span id="page-39-0"></span>**그림 31**

#### **참고사항**  $\mathbf T$ 기기가 처음 켜지고 나면, 전원 스위치가(→ "그림 [31-3"\)](#page-39-0) 계속해서 "**I**" = **ON** 위치에 있어야 합니다.

#### 데이터 연결 설정

- L 프린터를 사용하려면 직렬 데이터 케이블이(→ "[그림](#page-40-0) 32") 필요합니다(→ p. 29  [4.3](#page-28-0) 기본 배송).
- 1. 프린터 포트에(→ "그림 [31-1"\)](#page-39-0) 케이블을 연결합니다.
- 2. 케이블을 제어 소프트웨어가 설치된 컴퓨터의 직렬 포트(**COM 1**, **COM 2**) 중 하나에 연결합니다.

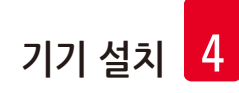

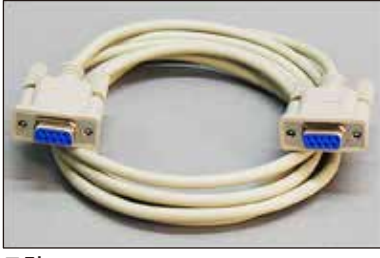

<span id="page-40-0"></span>**그림 32**

원격 알람 장치 연결

L 필요한 경우, 외부 알람 시스템(선택 사항)을 잭에(→ "그림 [32-2"\)](#page-40-0) 연결합니다.

- 1. 원격 알람 장치는 지름 3.5 mm의 잭 커넥터를 통해 프린터에 연결됩니다.
- 2. 원격 알람에 대한 자세한 내용은 (→ p. 57  [5.3](#page-56-0) 알람 기능) 참조.

#### **경고** Л

기기 인터페이스에 하나라도 연결된 모든 기기는 SELV 회로에 대한 요건을 반드시 충족해야 합니다.

#### **4.9 운송용 카트리지를 잉크 카트리지로 교체하기**

<span id="page-40-1"></span>초기 상태에서 프린터는 운송용 카트리지가(→ "그림 [33-3"\)](#page-41-0) 삽입되어 있는 상태로 제공됩니다. 프린트하려면, 운송용 카트리지는 잉크 카트리지로 교체해야 합니다(→ p. 29 [– 4.3](#page-28-0) 기본 배송). 이 작업을 다음과 같이 진행하십시오.

- <span id="page-40-2"></span>1. 기기의 왼쪽면에 위치한 덮개 플레이트를(→ "그림 [33-2"\)](#page-41-0) 여십시오(왼쪽 상단 모서리를 눌러서).
- 2. 운송용 카트리지의(→ "그림 [33-3"\)](#page-41-0) 빨강색 캡을(→ "그림 [33-4"\)](#page-41-0) 한 번 돌려서 푼 다음, 뒷면의 전원 스위치를(→ "그림 [31-3"\)](#page-39-0) 사용하여 프린터를 켠 후 초기화될 때까지 기다리십시오.

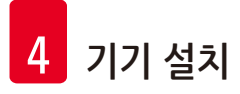

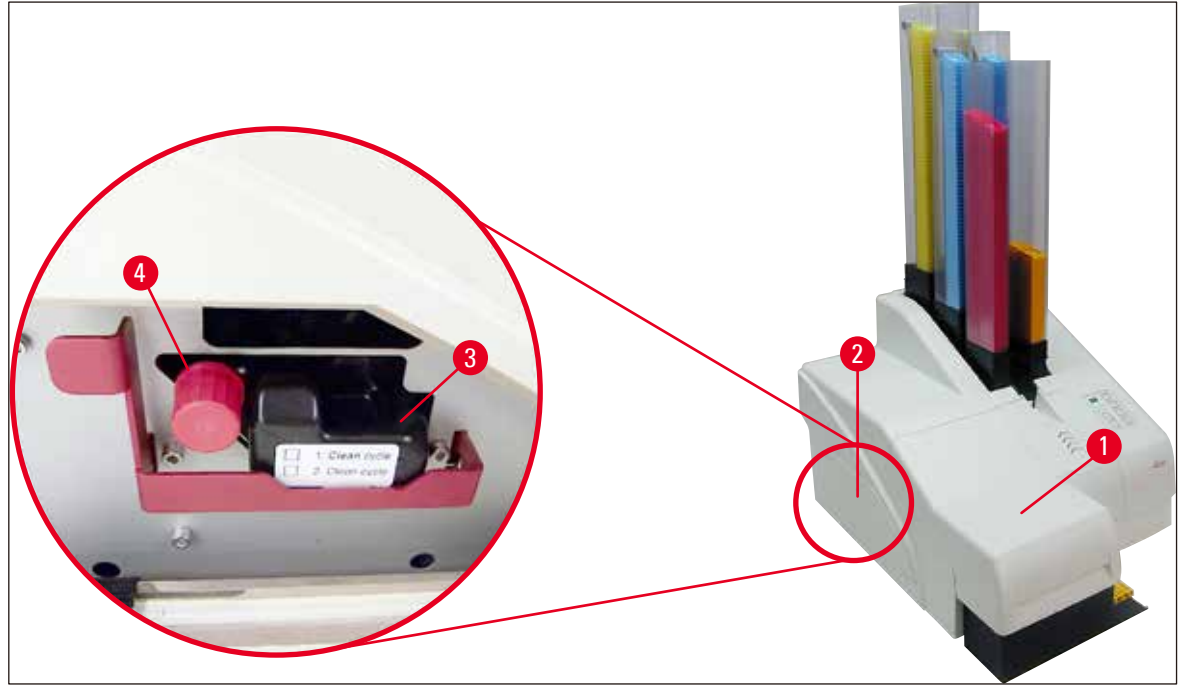

<span id="page-41-0"></span>**그림 33**

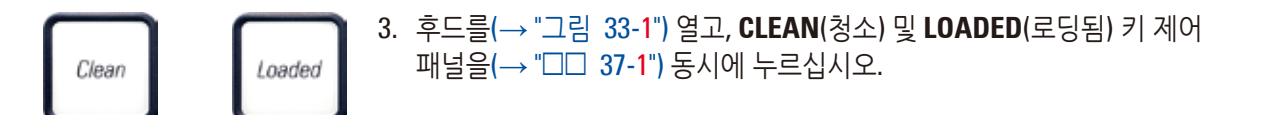

- 4. 인쇄 헤드가(→ "그림 34-2") 실링 립에서(→ "그림 34") 약 1 cm 떨어진 위치까지 위로 움직입니다.
- 5. 레버를(→ "그림 34-1"), 들어올린 후 검정색 운송용 판을(→ "그림 34-3") 제거하고 인쇄에 필요한 교체용 플레이트를(→ "그림 35-1") 삽입하십시오. 표시된 화살표(→ "그림 35-3")가 위를 향하고 인쇄 헤드 방향을 가리키는지 확인하십시오.

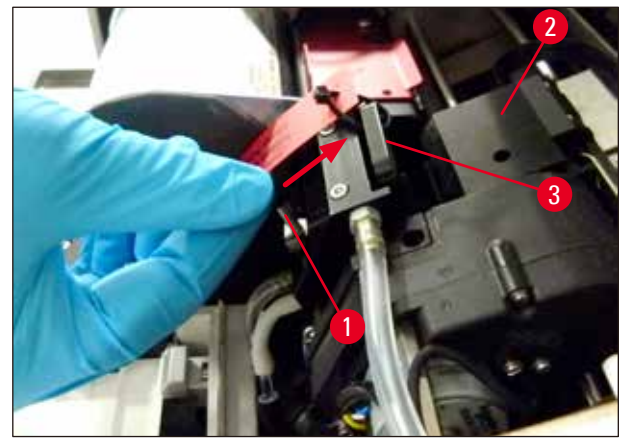

**그림 34**

# $\bigwedge$

**경고**

사용한 운송용 판은(→ "그림 35-2") 더 이상 인쇄 헤드를 완전히 밀봉하지 못하므로 다시 설치하지 마십시오.

인쇄 헤드의 손상을 방지하기 위해 인쇄 시 항상 빨강색 교체용 플레이트를(→ "그림 35-1") 사용하십시오.

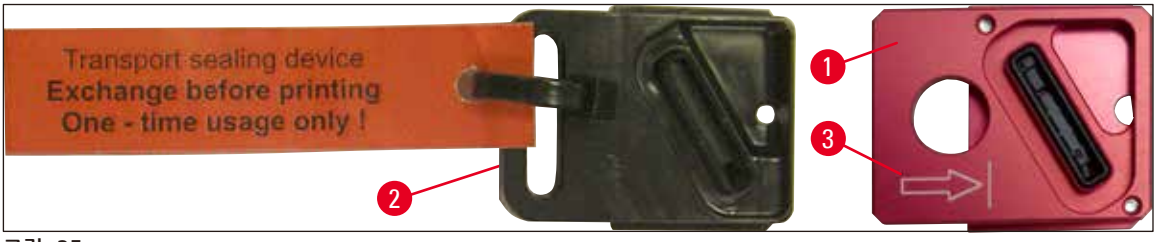

**그림 35**

6. 작은 레버를(→ "그림 [36-1"\)](#page-42-0) 뒤쪽 아래로 밀어 원 위치에 놓습니다.

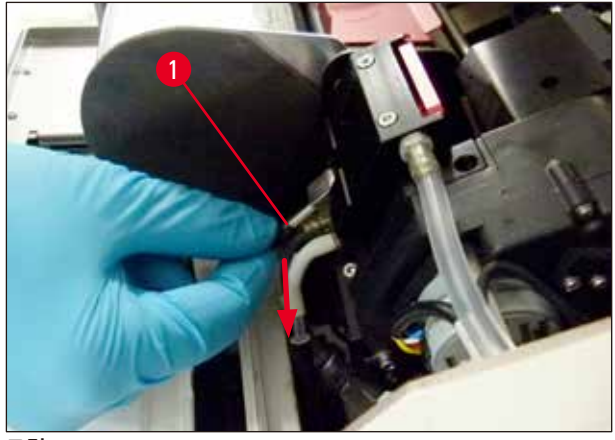

**그림 36**

**주의**

<span id="page-42-0"></span>7. 제어 패널의(→ "그림 [37-1"\)](#page-43-0) 아무 키나 눌러 인쇄 헤드 위치를 다시 조정하고 프린터가 작동할 준비가 되도록 하십시오.

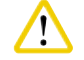

키를 누르지 않으면, 건조되는 것을 막기 위해 인쇄 헤드가 열리고 나서 150초 후 자동으로 닫히게 됩니다. 음향 신호(5회의 삐 소리)가 120초가 지난 후 발생하며, 이후 마지막 30초를 카운트다운하는 화면이 표시됩니다(→ "그림 [37-2"\)](#page-43-0).

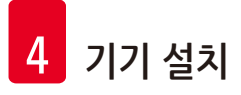

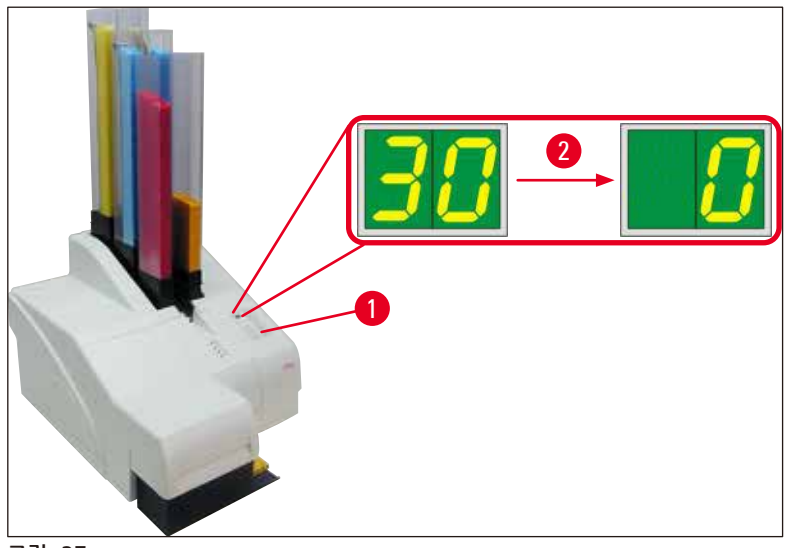

**그림 37**

- <span id="page-43-0"></span>8. 운송용 카트리지를 제거할 수 있도록 빨강색 고정 브래킷을(→ "그림 [38-1"\)](#page-43-1) 아래로 누른 후 누른 상태를 유지하십시오.
- 9. **INK EMPTY**(잉크 비어 있음) 표시 **LED**에 불이 들어올 때까지(→ "그림 [38-2"\)](#page-43-1) 운송용 카트리지를 (→ "그림 [38-4"\)](#page-43-1) 기기로부터 약 30 mm 바깥쪽으로 당기십시오.
- 10. 빨강색 캡을(→ "그림 [38-3"\)](#page-43-1) 다시 조이고 카트리지를 완전히 빼내십시오 (→ "그림 [38-5"\).](#page-43-1)
- 11. 빨강색 고정 브래킷에서 손가락을 뗍니다.

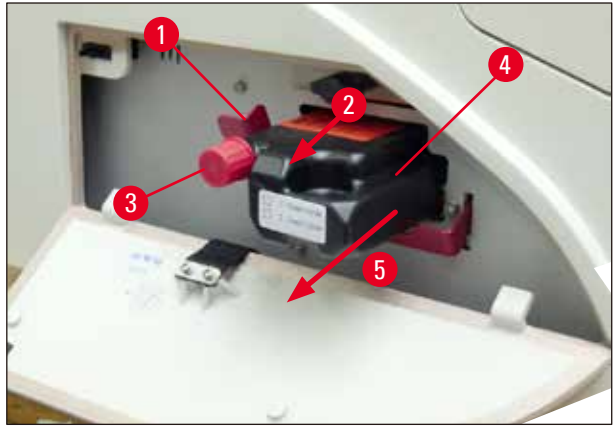

**그림 38**

<span id="page-43-1"></span>L 카트리지 슬롯의 센서가 활성화되면 모든 기능을 차단하여, 어떠한 공기도 잉크로 빨려 들어가지 않게 합니다.

 $\rightarrow$  Ink empty

12. **INK EMPTY**(잉크 비어 있음) 표시 **LED**의 불이 켜지고 켜진 상태가 유지됩니다.

 제거한 운송용 카트리지를 밀봉된 용기에 보관하십시오. 카트리지가 완전히 충전된 상태이며 인쇄 헤드를 닦는 데 두 번 더 사용할 수 있습니다. 사용 만료일은 빨강색 라벨에 명시되어 있습니다.

### 잉크 카트리지 삽입

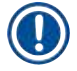

- **참고사항**
	- 이 지침에서는 Leica IP S 프린터를 사용하여 잉크 카트리지를 삽입하는 방법에 대한 예시를 보여줍니다. 이는 또한 Leica IP C 프린터에도 적용됩니다.
	- 잉크 카트리지에 부착된 라벨에 명시된 정보를 따르십시오.

#### **경고** Λ

잉크 카트리지는 3.5개월이 지난 후 또는 60,000회 인쇄 후 교체해야 합니다. 이를 초과하여 사용하면 잉크 및 인쇄 품질이 저하됩니다. 잉크 카트리지를 장기간 사용하는 것은 기기의 원래 용도에 부합하지 않습니다. 기기 손상 또는 샘플 손실은 Leica 보증 범위에 포함되지 않습니다. 잉크 카트리지 앞면의 흰색 표면에 잉크 카트리지가 설치된 날짜를 기록하십시오.

- 1. 상자에서 새 잉크 카트리지를 꺼내 플라스틱 포장을 제거합니다.
- 2. 잉크 카트리지를 조심스럽게 2~3회 흔들어 줍니다.
- 3. 빨강색 고정 브래킷을(→ "그림 [39-1"\)](#page-44-0) 앞으로 당기고 새 잉크 카트리지를 슬롯에 반쯤 삽입하십시오 (→ "그림 [39-2"\)](#page-44-0).
- 4. 빨강색 보호 캡을(→ "그림 [39-3"\)](#page-44-0) 시계 반대 방향으로 한 번 돌려서 여십시오.

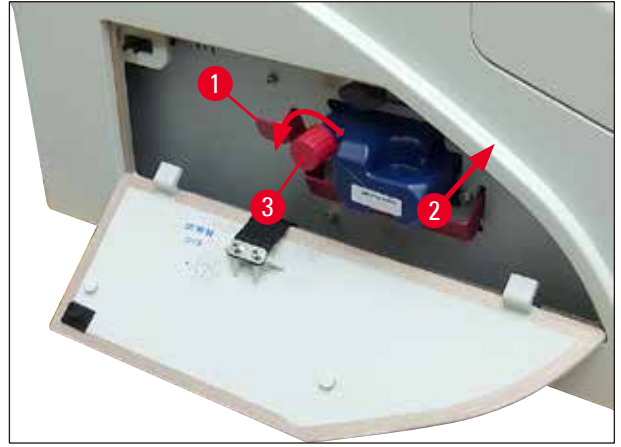

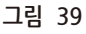

<span id="page-44-0"></span>그 다음, 잉크 카트리지를 슬롯에 완전히 삽입하십시오.

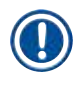

**참고사항**

카트리지 씰에 구멍을 내려면 약간의 힘을 가해야 합니다(→ "그림 [40-1"\).](#page-45-0)

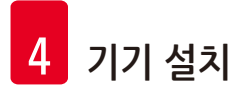

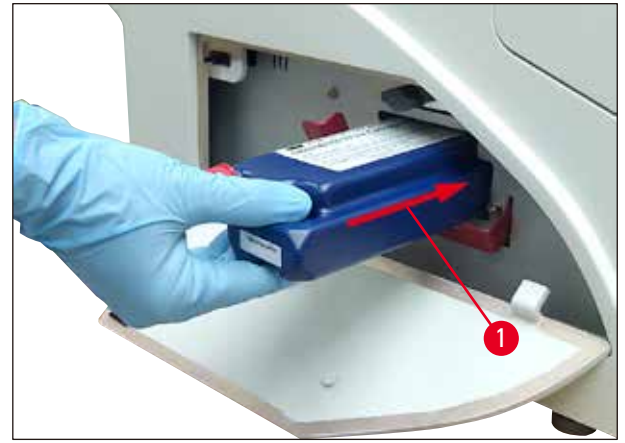

<span id="page-45-0"></span>**그림 40**

빨강색 보호 캡 제거

- 1. 빨강색 보호 캡 나사를(→ "그림 [39-3"\)](#page-44-0) 끝까지 푸십시오.
- 2. 정보 라벨을 제거하고 잉크 카트리지의 홈에 빨강색 보호 캡을 놓으십시오(→ "그림 [41-1"\)](#page-45-1).
- 3. 완료 후, 빨강색 고정 브래킷이 올바른 위치에 있는지 확인하고(→ "그림 [41-2"\)](#page-45-1) 프린터의 덮개 플레이트를(→ "그림 [41-3"\)](#page-45-1) 닫으십시오.

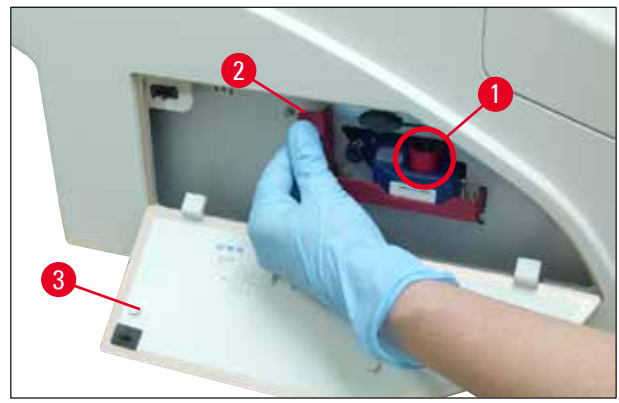

<span id="page-45-1"></span>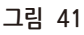

#### Λ **경고**

새 잉크 카트리지나 사용한 잉크 카트리지가 기기에 장착되어 있는 경우 절대 **CLEAN**(청소) 버튼을 누르지 마십시오!

매우 중요한 사항! 운반을 시작하기 전에는 잉크가 새는 것을 방지하기 위해 항상 캡을(→ "그림 [39-3"\)](#page-44-0) 돌려 노즐에 고정해야 합니다.

- 4. 카트리지 슬롯의 센서는 새 카트리지의 존재를 인지합니다.
- 5. **INK EMPTY**(잉크 비어 있음) 표시 **LED**의 불이 꺼지고 **88**이 표시됩니다.

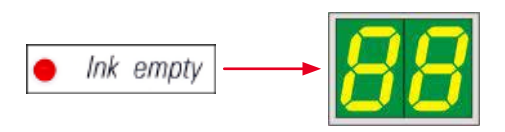

이 시점에서, 기기는 어떤 종류의 카트리지가 삽입되었는지 "알림"을 받아야 합니다.

#### **다음과 같은 세 가지 옵션이 있습니다.**

#### 1. 새 잉크 카트리지:

» **LOADED**(로딩됨)를 누르면 프린터에서 잉크를 "full"로 설정합니다.

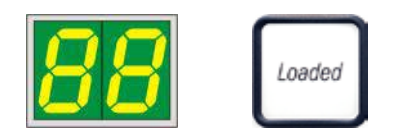

#### 2. 사용한 잉크 카트리지:

» **ERROR**(오류)를 누르면 프린터는 이전에 중단한 작업으로부터 잉크 레벨 측정을 재개합니다.

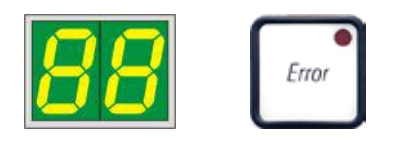

3. 사용된 혹은 새로운 운송용 카트리지:

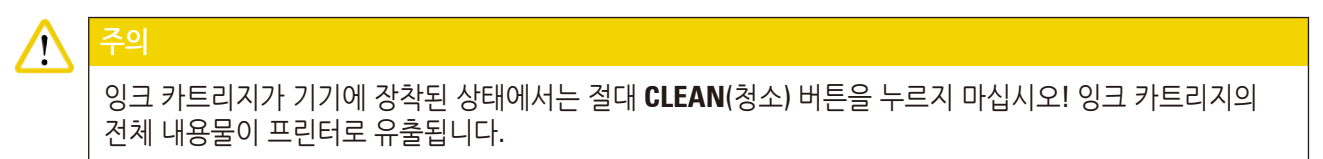

» **CLEAN**(청소) 키를 누르면 현재 잉크 레벨이 저장됩니다.

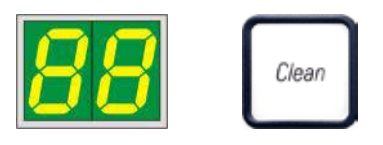

# $\bf O$

**참고사항**

운송용 카트리지의 레벨은 모니터링되지 않습니다. 각 사용에 대해 카트리지에 기록해야 합니다. 카트리지는 두 번 사용할 수 있습니다. 운송용 카트리지 삽입 시 주기 시간은 3.5분이며 따라서 잉크 카트리지의 삽입 시간보다 훨씬 깁니다.

• 3개의 버튼 중 하나를 누르면, 잉크 교체 소프트웨어가 시작되고, 공기가 호스를 통해 배출되며, 시스템에는 액체가 재충진됩니다.

절차가 완료되면 **88** 표시가 디스플레이에서 사라집니다.

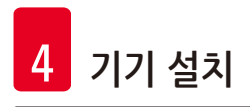

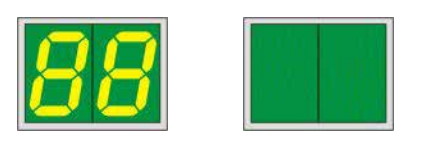

#### **시험 인쇄를 실시합니다.**

L 시험 인쇄를 실행하여 인쇄 헤드가 올바르게 작동하는지 확인합니다.

- 1. 이 경우, 카세트 중 일부를 매거진에 투입하고 해당 매거진을 매거진 위치 1에 삽입합니다.
- 2. **CLEAN**(청소) 버튼을 누르고 있다가 "**00**"이 화면에 표시되면 버튼에서 손을 떼십시오. 카세트에 저장된 시험 인쇄물이 새겨져 있습니다.

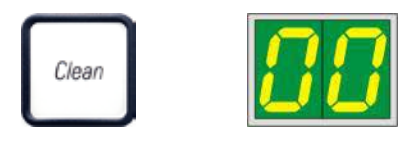

<span id="page-47-0"></span>✓ 인쇄 결과가 만족스럽지 않을 경우, 이 단계를 여러 번 반복할 수 있습니다.

**4.10 프린터 드라이버 설치**

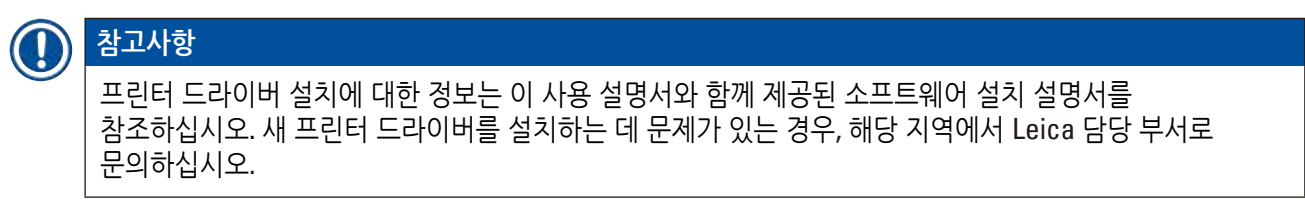

## **5. 작동**

#### **5.1 제어 패널 기능**

#### **제어 패널**

- 6개의 압력감지 키(이 중 4개는 **LED** 장착, 2개의 **LED** 디스플레이와 2자리의 7세그먼트 디스플레이 (→ "그림 [42-1"\)](#page-48-0))를 포함하는 멤브레인 키보드로 구성되어 있으며,
- 제어 소프트웨어를 통해 정의된 프린터 기능과 인쇄 작업을 제어합니다.
- 현재 프린터 상태와 진행 중인 프로세스를 표시합니다.
- 오류 및/또는 오류 메시지를 나타냅니다.
- 자동 언로드 스테이션(선택 사항)을 제어합니다.

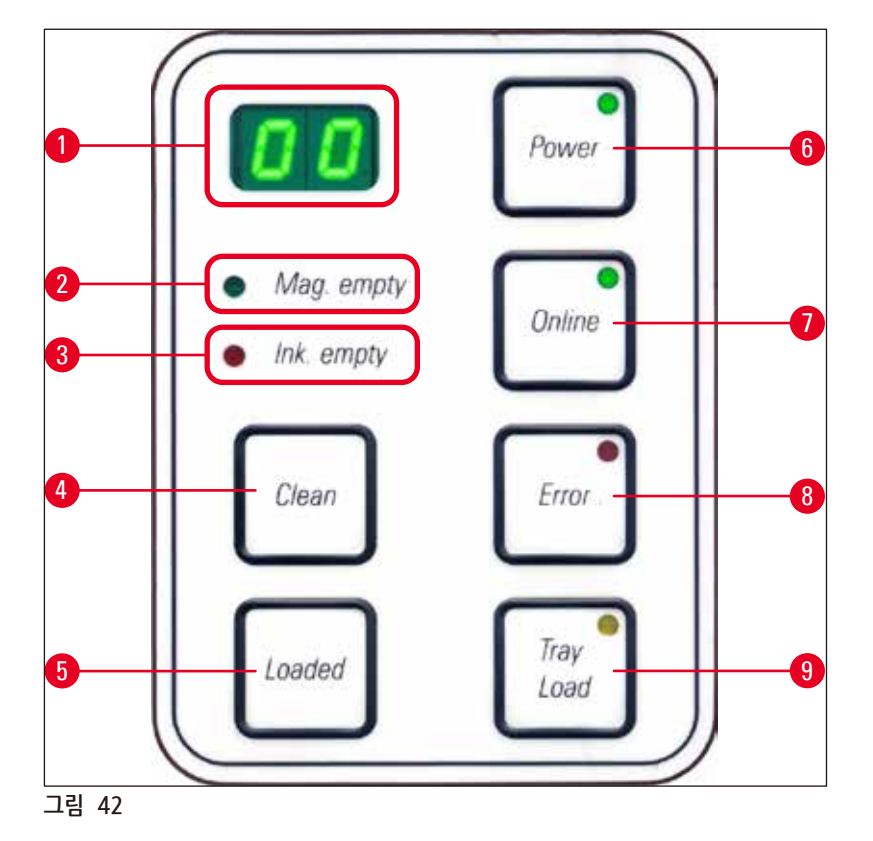

<span id="page-48-0"></span>**MAG. EMPTY**(매거진 비어 있음) **LED** (→ "그림 [42-2"\)](#page-48-0)

**LED** 꺼짐:

• 매거진이 전부 투입된 상태이거나 방금 비운 매거진에서 추가 카세트에 대한 요청이 이루어지지 않은 시점까지 입니다.

**LED** 깜빡임:

• 깜빡이는 **LED**와 디스플레이에 표시된 숫자는 매거진이 비어 있음을 표시합니다.

- 프린터의 전력소비 장치가 프로세서에 직접적으로 관련된 장치를 제외하고 모두 꺼집니다(절전 모드).
	- 프린터는 정기적인 간격으로(예: 하루 4회) 인쇄 헤드를 닦습니다. 이를 위해 프린터는 짧은 시간 동안 **POWER ON**(전원 켜짐) 모드로 전환됩니다.
- -
- 

• 플래시 전원이 지속적으로 재충전됩니다. • 프린터가 즉시 인쇄 작업을 시작할 수 있습니다.

**LED** 깜빡임 – **STANDBY**(대기) 모드

- 모든 프린터 시스템에 전원이 공급되고 있습니다.
- 
- 

**POWER ON**(전원 켜짐)**과 STANDBY**(대기) **모드 간 전환**

- 
- 
- 
- **LED** 불이 켜짐 **POWER ON**(전원 켜짐) 모드

**전원** (→ "그림 [42-6"\)](#page-48-0)

잉크 카트리지가 비어 있으며, 추가 인쇄가 불가능합니다.

**LED** 켜짐:

Ink empty

 $\leftarrow$  Ink empty

잉크가 얼마 남아있지 않은 경우 – 교체 잉크 카트리지를 준비해 두십시오.

**LED** 깜빡임:

충분한 양의 잉크가 남아 있는 경우 – 아무런 제약 없이 인쇄가 가능합니다.

**LED** 꺼짐:

**INK EMTPY**(잉크 비어 있음) **LED** (→ "그림 [42-3"\)](#page-48-0)

- 프린터가 이전에 중단된 작업부터 인쇄 작업을 재개할 것입니다.
- 매거진을 리필한 후 반드시 **LOADED**(로딩됨)를(→ "그림 [42-5"\)](#page-48-0) 눌러 프린터에 매거진이 다시 리필 되었음을 알려야 합니다.
- 여러 개의 매거진이 동시에 비워지면, 해당 매거진 번호가 반복적인 순서로 표시됩니다.

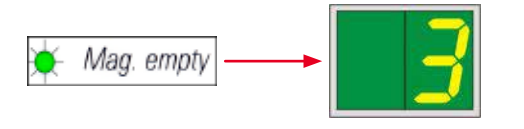

5 **작동**

**LED** 꺼짐:

• 프린터가 전원에서 분리되었습니다.

#### **참고사항**  $\mathbf T$

인쇄는 **POWER ON**(전원 켜짐) 모드에서만 가능합니다. **STANDBY**(대기) 모드에 있는 프린터의 **POWER ON**(전원 켜짐)을 활성화하려면, **POWER**(전원)를 누르십시오. **POWER ON**(전원 켜짐)은 PC 인터페이스를 통해 활성화됩니다. 특정 시간 내에 인쇄 작업이 없으면 프린터는 자동으로 **STANDBY**(대기) 모드로 전환됩니다. **STANDBY**(대기) 모드에서 **POWER ON**(전원 켜짐) 모드로 전환한 후에는 모든 시스템이 적절한 작동 온도에 도달할 때까지 출력량이 감소됩니다.

**LOADED**(로딩됨) (→ "그림 [42-5"\)](#page-48-0)

**매거진 교체를 확인하려면**

**LOADED**(로딩됨) 버튼을 짧게 누릅니다**.**

• 빈 매거진이 리필되어 다시 제자리에 삽입되었음을 프린터에 알립니다. (또는 매거진이 제거되고 다른 색상의 카세트를 포함한 다른 매거진으로 교체되었음을 알립니다.)

오프라인 모드에서 약 10초 동안 **LOADED**(로딩됨)를 누른 후 손가락을 뗍니다**.**

• 카트리지가 교체되었음을 프린터에 알립니다(→ p. 41 – 4.9 운송용 [카트리지를](#page-40-1) 잉크 카트리지로 [교체하기](#page-40-1)).

**ONLINE**(온라인)(→ "그림 [42-7"\)](#page-48-0)

**진행 중인 인쇄 작업 일시중단.**

**LED** 켜짐:

프린터가 준비된 상태이며 새로운 인쇄 작업을 기다립니다.

**LED** 깜빡임:

- 데이터 전송이 진행 중이거나 인쇄 작업이 진행 중입니다.
- 인쇄 작업이 진행 중일 시 **ONLINE**(온라인)을 누르면 인쇄가 일시중단 됩니다. 그러나 현재 인쇄 작업은 완료됩니다. **ONLINE LED** 불이 꺼집니다. 그 시점에서 프린터에 접근할 수 있습니다(예: 반쯤 빈 매거진 제거 및 리필).
- 이전에 일시중단 된 인쇄 작업을 재개하려면, **ONLINE**(온라인)을 다시 누릅니다. **ONLINE LED**가 다시 켜지거나(아직 완료되지 않은 인쇄 작업이 있는 경우), **LED**가 깜빡이기 시작합니다.

**LED** 꺼짐:

• 프린터는 오프라인입니다. 프린터가 준비가 될 때까지(**LED** on) 인쇄 작업이 중단됩니다.

#### **오류** (→ "그림 [42-8"\)](#page-48-0)

**표시된 오류 코드를 확인합니다.**

#### **LED** 깜빡임:

• 오류가 발생했습니다. 해당되는 오류 메시지가 표시됩니다.

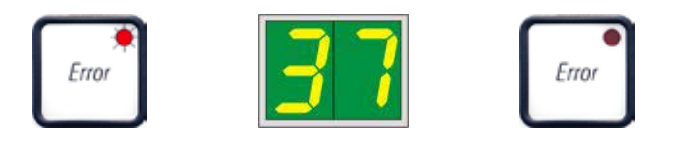

- 오류의 근원을 제거하고 처리 구역의 모든 장애물이 제거된 후 **ERROR**(오류)를 누르면, 프린터는 정상적인 작동을 재개하고 오류 표시는 사라집니다.
- 여러 오류가 동시에 발생하면 최우선 순위의 오류 코드가 먼저 표시됩니다. **ERROR**(오류)를 눌러 오류를 확인하면, 우선 순위가 두 번째로 높은 오류 코드가 표시되고 이러한 방식으로 오류가 계속 표시됩니다.

**CLEAN**(청소)(→ "그림 [42-4"\)](#page-48-0)

**인쇄 헤드 청소 및 인쇄 검사 실행**

**CLEAN**(청소)**을 가볍게 누르면**

인쇄 작업이 진행 중인 경우:

- 인쇄 작업이 일시중단 됩니다. **00**이 디스플레이에 약 2초간 표시됩니다.
- 인쇄 헤드 청소 작업이 실행되고, 이후 인쇄 작업을 재개합니다.

진행 중인 인쇄 작업이 없는 경우:

• **00**이 표시된 직후 인쇄 헤드 청소가 실행됩니다.

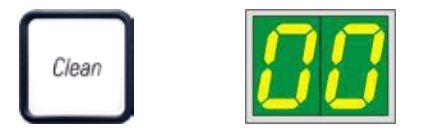

#### **참고사항**

O

**CLEAN**(청소) 버튼을 짧게 누른 다음 손가락을 떼면 인쇄 헤드 청소가 시작됩니다(**00** 표시가 나타남). **00**이 표시되고 나서 바로 **CLEAN**(청소)을 한 번 더 누르면 총 청소 시간을 10초 연장할 수 있습니다. 청소 작업이 지속되기 원하는 만큼 **CLEAN**(청소) 버튼을 누른 상태를 유지합니다(최대 시간 = 10초).

#### **더 긴 시간 동안 CLEAN**(청소)**을 누르면(최소 3초)**

인쇄 작업이 진행 중인 경우:

- 인쇄 작업이 일시중단 됩니다. 프린터가 오프라인 모드로 전환합니다. **00**이 디스플레이에 약 2초간 표시됩니다.
- 인쇄 헤드 청소가 실행되고, 이후 처리 중인 카세트에 대한 시험 인쇄가 실행됩니다. 이후 프린터는 오프라인 모드를 유지하며, 사용자가 현재의 인쇄 작업을 재개하기 전 인쇄 품질을 확인할 수 있습니다.
- 필요한 경우, 추가 청소 작업을 실행할 수 있습니다.
- 인쇄 작업을 재개하려면 **ONLINE**(온라인) 버튼을 눌러 온라인 모드로 돌아갑니다.
- 이전에 중단되었던 곳에서부터 인쇄 작업이 재개됩니다.

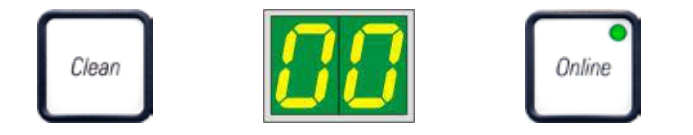

진행 중인 인쇄 작업이 없는 경우:

- 프린터가 오프라인 모드로 전환합니다.
- 모든 단계는 위에서 기술한 대로 수행됩니다.

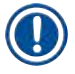

## **참고사항**

**참고사항**

지속적인 작동 시, 프린터가 중간 인쇄 헤드 청소를 위해 정기적으로 멈춥니다. 인쇄 작업이 약 10초 동안 일시 중단된 후 기기가 자동으로 작동을 재개합니다.

### **TRAY LOAD**(트레이 로드)(→ "그림 [42-9"\)](#page-48-0)

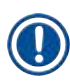

프린터에 자동 언로드 스테이션이 장착되지 않은 경우, 이 버튼에는 기능이 없습니다!

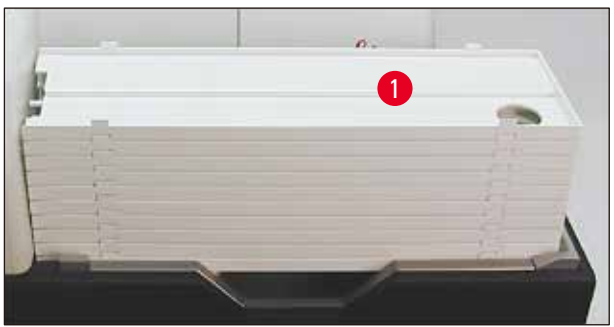

<span id="page-52-0"></span>**그림 43**

**기능:**

- 인쇄된 카세트가 프린터에서 가장 위에 있는 트레이로 밀려 나옵니다.
- 트레이 오른쪽 끝에 센서가 있어(→ "그림 [44-1"\),](#page-53-0) 덮개를 씌우면 신호가 발생합니다. 이후 트레이 스택이 한 개의 트레이만큼 위로 이동합니다.
- 모든 트레이가 가득 차면 기기에서 신호음(삐 소리)을 내보내며, **TRAY LOAD**(트레이 로드) 버튼의 **LED**가 깜빡이기 시작하고 트레이 스택을 제거할 수 있습니다.

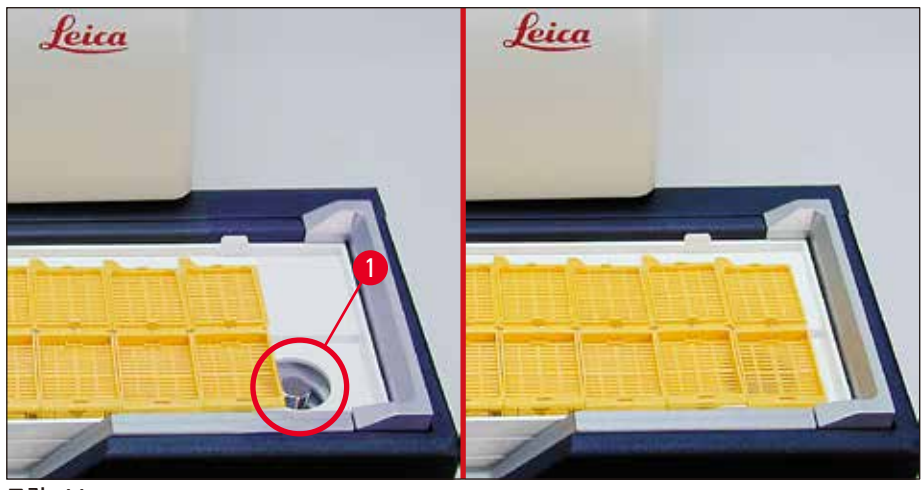

<span id="page-53-0"></span>**그림 44**

**자동 언로드 스테이션(선택 사항)의 리프팅 테이블 이동을 관리합니다.**

- 1. 트레이 스택을(→ "그림 [43-1"\)](#page-52-0) 언로드 스테이션의 리프팅 테이블에 올려 놓습니다(→ "[그림](#page-52-0) 43").
- 2. 1 ~ 10개의 트레이를 삽입할 수 있으며, 프린터가 삽입 시 트레이 수를 계산합니다.
- 3. 리프팅 테이블이 최고 높이에 도달하면, 버튼의 **LED**가(→ "그림 [42-9"\)](#page-48-0) 깜빡이기 시작합니다.
- 4. **TRAY LOAD**(트레이 로드)를 1초 이상 누른 채로 유지합니다.
- 5. 트레이 스택이 언로드 스테이션으로 전부 이동하고, 버튼의 **LED**가 꺼지고, 프린터가 **ONLINE**(온라인) 모드로 전환됩니다.
- 6. 보류 중인 인쇄 작업이 수행됩니다.
- 7. 트레이 스택이 언로드 스테이션으로 전부 또는 부분적으로 이동했을 시:
- 8. **TRAY LOAD**(트레이 로드)를 짧게 누르십시오.
- 9. 트레이 스택이 한 개의 트레이만큼 위로 이동합니다.

**TRAY LOAD**(트레이 로드)를 1초 이상 누르고 있는 경우:

» 트레이 스택이 전부 언로드 스테이션에서 완전히 이동하며, 버튼의 **LED**가 깜빡이기 시작합니다. 진행 중인 모든 인쇄 작업이 일시중단 됩니다.

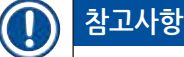

프린터가 켜질 때마다 트레이 스택이 한 개의 트레이 만큼 위로 이동하며. 이는 빈 트레이에서 새로운 인쇄 작업이 시작되도록 하기 위한 것입니다.

#### **경고**  $\bigwedge$

센서 가까이 접근할 때 주의하십시오(→ "그림 [44-1"\)](#page-53-0). 센서와 2mm 이내의 거리에 물체가 있으면 센서의 리프팅 움직임이 촉발됩니다.

### **5.2 디스플레이 표시**

<span id="page-54-0"></span>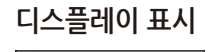

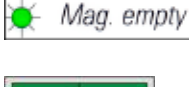

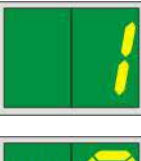

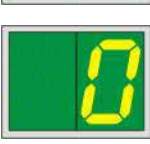

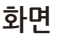

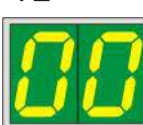

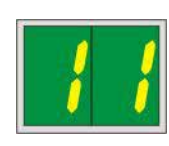

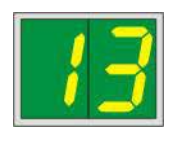

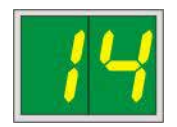

**매거진 비어 있음(MAG. EMPTY LED와 함께)**

- **1 -** 매거진 번호 1 비어 있음 **4 -** 매거진 번호 4 비어 있음
- **2 -** 매거진 번호 2 비어 있음 **5 -** 매거진 번호 5 비어 있음
- 
- **3 -** 매거진 번호 3 비어 있음 **6 -** 매거진 번호 6 비어 있음

프린터 드라이버 설정에서 **MANUAL FEED**(수동 공급)를 선택했을 경우, 인쇄 작업이 전송된 후 **0**이 디스플레이에 표시됩니다. 프린터에서 인쇄를 위해 개별 표본 슬라이드가 피딩 슈트에 투입되기를 기다리고 있습니다.

#### **화면 상태 메시지**

- **00** 잉크 인쇄 헤드 청소 진행 중.
- **11 플래시 전원 온도가 너무 높습니다.**

프린터가 너무 뜨거우므로 짧은 시간의 냉각을 시작합니다.

인쇄 작업이 조금 후 자동 재개됩니다. 열기 축적으로 인한 잦은 작업 일시중단을ㄹ 방지하기 위해, 프린터의 환기 격자가 차단되지 않도록 하고 프린터를 다른 열원에서 멀리 떨어진 곳에 보관하십시오.

에어컨이 켜진 공간에서 프린터를 작동시키는 것을 고려하십시오. 온도가 10분 이내에 허용된 범위 내의 값으로 떨어지지 않는 경우, **55**가 표시됩니다. 기기를 끄고 식히십시오. 주위 온도를 확인합니다.

**13 섬광 전구의 최대 수명이 다했습니다.**

섬광 전구의 명목 서비스 수명이 다했으며 반드시 교체되어야 합니다.

이 메시지를 무시하는 경우, 차후 인쇄물의 저항력에 영향을 미칠 수 있습니다.

**14 유지관리 요청 메시지**

이 메시지는 향후 몇 주 이내에 기기에 대한 유지관리가 필요한 시기가 도래함을 의미합니다. **ERROR**(오류)를 눌러 메시지를 확인 처리하십시오.

약 8주 후에 메시지가 다시 표시되며, **ERROR**(오류)를 눌러도 메시지가 화면에서 사라지지 않습니다.

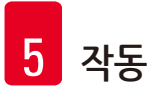

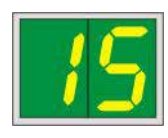

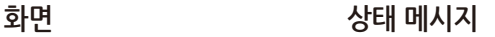

**15 필수 인쇄 헤드 청소.**

7일마다 표시되는 이 화면 메시지에서는 사용자가 수동으로 인쇄 헤드를 청소할 것을 요청합니다.

- 경고 임계값 1: 오류 15를 확인 처리하지 않으면 인쇄 작업이 프린터로 전송되지 않습니다. 인쇄를 계속하기 위해 인쇄 헤드를 청소하지 않고도 이 오류를 확인 처리할 수 있습니다. 그러나 즉시 인쇄 헤드 청소를 수행할 것을 적극 권장합니다.
- 경고 임계값 2: 사용자가 인쇄를 계속하기 위해 하루 전 오류 15를 확인 처리하고 인쇄 헤드를 청소하지 않았을 경우, 오류가 8일째 되는 날 다시 표시되며 사용자가 인쇄 헤드를 수동으로 청소하기까지 메시지를 확인 처리할 수 없습니다. 인쇄 헤드를 청소한 후에만 인쇄가 가능합니다.

**87 가장 최근의 카트리지 변경 후, CLEAN**(**청소**)

을 눌러 운송용 카트리지 삽입에 대한 정보를 프린터에 전달하려 하였습니다. 프린터가 인쇄 작업을 수령했으나, 카트리지에 잉크 대신 세척액이 포함되어 있으므로 인쇄 작업을 실행할 수 없습니다.

해결:

인쇄 작업을 취소합니다. 프린터를 끄고 다시 켠 후 카트리지를 교체합니다. 그 다음 **LOADED**(로딩됨) 또는 **ERROR**(오류)를 누르고 2분 동안 기다리십시오.

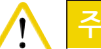

# **주의**

절대로 이미 사용한 잉크 카트리지를 다시 넣은 후 **LOADED**(로딩됨)를 누르지 마십시오. 이로 인해 프린터에 영구적인 손상이 발생할 수 있습니다.

**81-86** 경고: 매거진에서 카세트를 방출하는데 문제가 생겼습니다!

디스플레이는 두 가지로 구성됩니다. **8**은 매거진 방출기가 기계적으로 차단되었다는 경고입니다. 메시지의 두번째 자리 숫자 (**1-6**)는 해당되는 매거진 번호를 명시합니다.

#### **오류 메시지**

**20** - **78** 및 **89** - **93**의 표시된 모든 숫자.

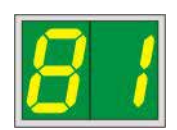

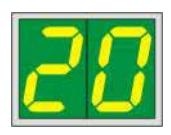

#### **5.3 알람 기능**

<span id="page-56-0"></span>Leica IP C에는 두 가지 종류의 알람 기능이 장착되어 있습니다.

#### **기기 알람**

프린터에는 신호음을 통해 중요한 기기 상태와 기능들을 나타내는 신호 장치가 있습니다.

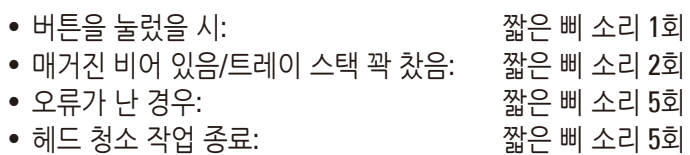

프린터 뒷판의 DIL 스위치를 사용하여 신호 장치를 비활성화할 수 있습니다.

» 신호 장치를 비활성화하려면, 가장 바닥에 위치한 스위치를(→ "그림 [45-1"\)](#page-56-1) 오른쪽으로(→ "[그림](#page-56-1) 45") 미십시오.

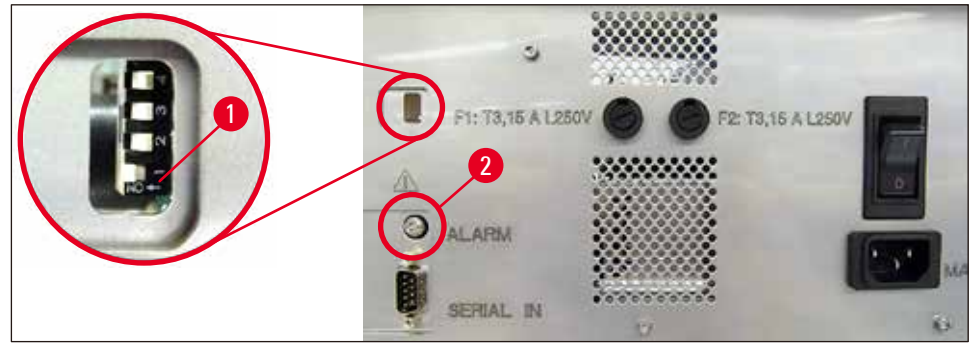

<span id="page-56-1"></span>**그림 45**

#### **원격 알람**

추가적으로 프린터가 작동하는 작업실 외부에 알람 장치를 설치할 수 있습니다.

- 원격 알람 장치는 소켓에 삽입된 지름 3.5 mm의 잭 커넥터를 통해 프린터에 연결됩니다(→ "그림 [45-2"\).](#page-56-1)
- 프린터에 전력이 공급되지 않거나 프린터 뒤쪽의 전원 스위치가 꺼져 있을 경우 원격 알람 장치가 작동합니다.

#### $\triangle$ **경고**

기기에 연결된 원격 알람 장치는 100 Ma 미만으로 설정되어야 합니다. 최대 전압이 24 V DC를 초과해서는 안 됩니다.

원격 알람 장치를 Leica IP C에 연결하는 방법에 관한 자세한 내용은 해당 지역 Leica 영업 사무실이나 제조사에 직접 문의하십시오.

 $\mathbf \Omega$ 

### **5.4 프린터 드라이버 설정**

## **참고사항**

Leica IP C 카세트 프린터를 통해 사용자가 인쇄 파라미터를 개별적으로 구성할 수 있도록 허용하는 모든 Windows 애플리케이션에서 카세트를 인쇄할 수 있습니다. 아래 설명은 모든 Windows 설치에 포함되는 Microsoft Wordpad 프로그램에 대한 것이며, 따라서 프린터 드라이버가 지원하는 모든 PC에서 이용할 수 있습니다. 다른 프로그램에서 액세스하는 대화상자는 제목을 다르게 지정할 수 있으나, 선택이 필요한 드라이버 파라미터는 모든 프로그램에서 동일한 제목으로 지정됩니다.

#### 카세트를 인쇄하는 데 사용할 애플리케이션에서 프린터를 구성합니다.

- 1. **File**(파일)> **Print**(인쇄)를 클릭하여 **Print**(인쇄) 대화상자를 엽니다.
- 2. 사용 가능한 프린터 목록에서 Leica IP C를 선택하고(프린터 드라이버 설치 시 해당 프린터 이름이 추가됨(→ p. 48 – 4.10 프린터 [드라이버](#page-47-0) 설치)) 해당 버튼을 눌러 확인합니다.
- 3. 먼저 페이지 설정을 선택해야 합니다. **File**(파일) > **Page Setup**(페이지 설정)을 클릭하여 **Page Setup**(페이지 설정) 대화 상자를(→ "[그림](#page-57-0) 46") 엽니다.
- 4. Margins(여백)에서(→ "그림 [46-1"\)](#page-57-0) 모든 여백을 **0**으로 설정합니다. 인쇄 범위가 (→ "그림 [46-5"\)](#page-57-0)에서와 같이 변경됩니다.
- 5. **Orientation**(용지 방향)에서 **Portrait**(세로)를 선택합니다(→ "그림 [46-2"\).](#page-57-0)
- 6. 위에서 설명한대로 프린터가 설정되면, 카세트 형식이 자동으로 **Paper**(용지) 대화상자의 **Size**(크기) (→ "그림 [46-3"\)](#page-57-0) 입력 필드에 표시됩니다. 두 카세트 형식 **"35 ° 카세트"**와 **"45 ° 카세트"** 중에서 선택할 수 있습니다.
- 7. **Source**(공급)(→ "그림 [46-4"\)](#page-57-0) 입력 필드에서 인쇄될 카세트를 공급할 매거진을 선택할 수 있습니다.
- 8. **Print Page Numbers**(페이지 번호 인쇄)를(→ "그림 [46-6"\)](#page-57-0) 비활성화하십시오.

<span id="page-57-0"></span>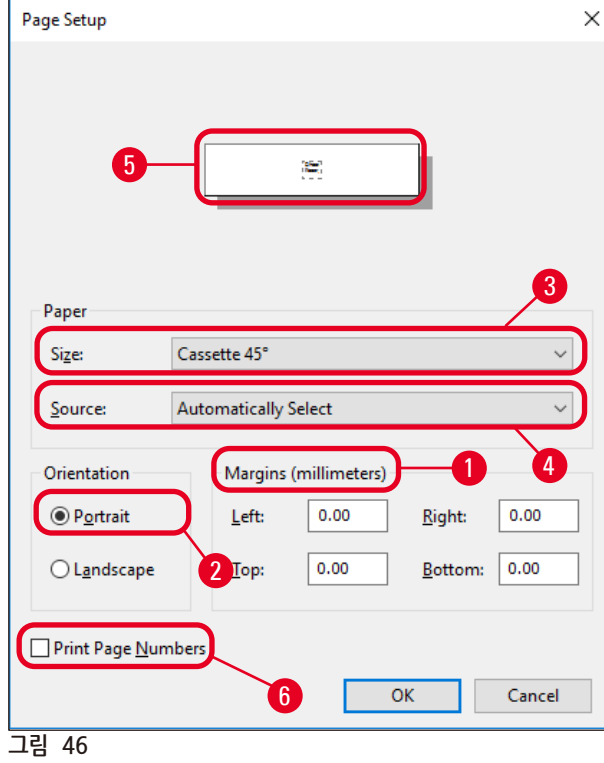

Λ

**경고**

카세트 유형(35 ° 또는 45 ° 각도)은 **PAPER**(용지) > **SIZE**(크기) 에서 선택할 수 있으며 실제로 사용되는 카세트 유형과 일치해야 합니다. 그렇지 않으면, 인쇄 헤드가 손상될 수 있습니다.

**Paper**(용지) **> Source**(공급) **대화 상자에서 선택 가능한 옵션**

**Source**(공급) 입력 필드를 클릭하면, 모든 6개 매거진을 통한 모든 카세트 공급 옵션의 알파벳 목록이 열립니다**.**

- **수동 공급이란**(→ "그림 [47-1"\)](#page-58-0) 개별 카세트가 슈트에(→ "그림 [2-6"\)](#page-14-0) 놓여 인쇄됨을 의미합니다. 프린터는  $\frac{d}{dx}$   $\frac{d}{dx}$   $\rightarrow$   $\frac{d}{dx}$   $\frac{d}{dx}$   $\frac{d}{dx}$   $\rightarrow$   $\frac{d}{dx}$   $\frac{d}{dx}$   $\rightarrow$   $\frac{d}{dx}$   $\frac{d}{dx}$   $\rightarrow$   $\frac{d}{dx}$   $\rightarrow$   $\frac{d}{dx}$   $\rightarrow$   $\frac{d}{dx}$   $\rightarrow$   $\frac{d}{dx}$   $\rightarrow$   $\frac{d}{dx}$   $\rightarrow$   $\frac{d}{dx}$   $\rightarrow$   $\frac{d}{dx}$   $\rightarrow$   $\frac{$
- 추가 옵션은 매거진 1 6입니다. 특정 매거진이 공급원으로 선택된 경우, 매거진이 비워지면 인쇄가 중단됩니다.
- 매거진을 그룹으로 선택한 경우(**C** (**1**|**2**|**4**|**5**|**6**) 등), 인쇄 작업은 그룹의 마지막 매거진이 비워질 때까지 계속됩니다. 즉, 한 개의 매거진이 비워졌다고 해서 인쇄가 중단되지 않습니다.

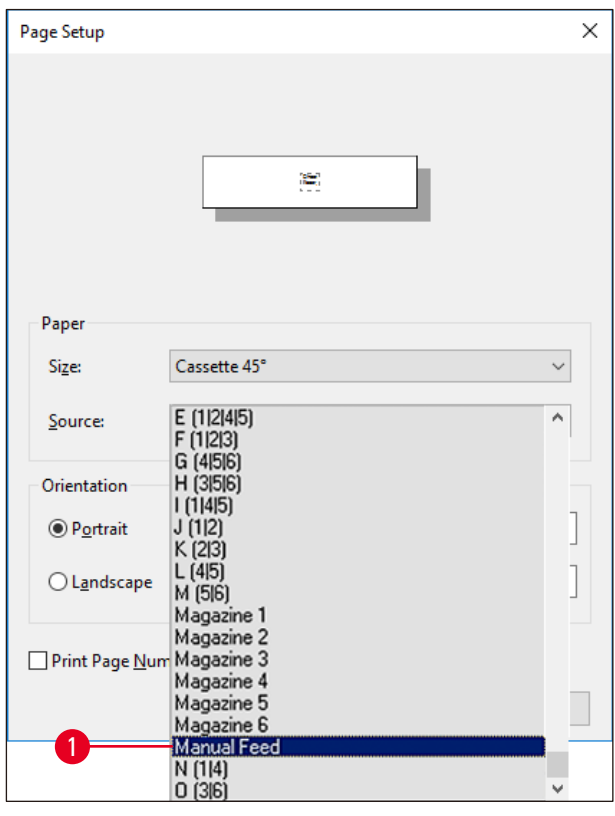

<span id="page-58-0"></span>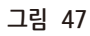

#### **참고사항**  $\bf{C}$

매거진 그룹을 통한 작업은 한 매거진이 허용할 수 있는 양보다 더 많은 카세트가 필요한 큰 인쇄 작업에 대해 또는 동일한 유형의 카세트(예: 같은 색상)로 여러 개의 매거진을 충진했을 시 유용합니다. 매거진은 표시된 순서로 처리됩니다.

#### **고급 옵션 대화 상자 액세스**

- 1. 고급 파라미터를 선택하려면, **Print**(인쇄) 대화상자에 액세스하기 위해 **File**(파일) > **Print...**(인쇄...)를 클릭합니다.
- 2. **Preferences...**(기본 설정...)를 클릭하여 **Printing Preferences**(인쇄 기본 설정) 대화상자를 엽니다.
- 3. **Advanced...**(고급...)를 클릭하여 **Advanced Options**(고급 옵션)대화상자에 액세스하십시오.

**Advanced Options**(고급 옵션) **대화 상자** (→ "[그림](#page-59-0) 48")

개별 메뉴 항목을 클릭하면 오른쪽으로 풀다운 메뉴가 열리고 원하는 파라미터를 선택할 수 있습니다.

여기에 설명되지 않은 메뉴 항목은 프린터와 관련하여 중요하지 않은 내용입니다. 따라서 여기에 설명되지 않은 모든 메뉴 항목의 표준 설정은 변경되지 않은 상태로 유지되어야 합니다.

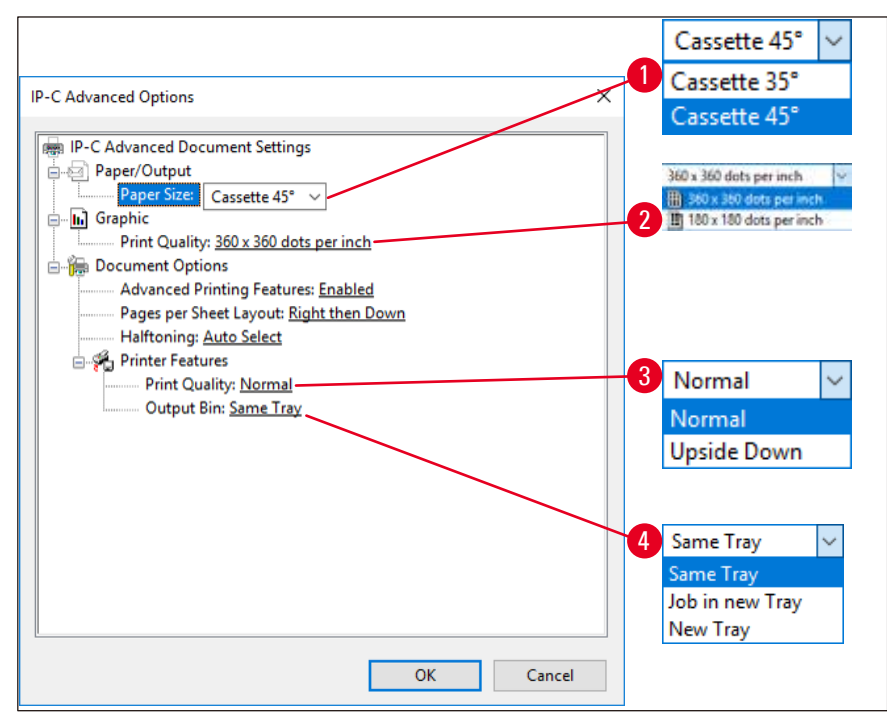

#### <span id="page-59-0"></span>**그림 48**

**Paper/Output**(용지/출력) **> Paper Size**(용지 크기) **메뉴**(→ "그림 [48-1"\)](#page-59-0)

• **Paper Size**(용지 크기) 메뉴에서 카세트 유형, 즉 카세트의 인쇄 가능 영역 크기를 선택합니다. 이 메뉴에서 선택한 카세트 유형은 **Page Setup**(페이지 설정)에서 선택한 것과 동일해야 합니다(→ "그림 [46-3"\).](#page-57-0)

**그래픽 > 인쇄 품질**(→ "그림 [48-2"\)](#page-59-0)

• 인쇄 헤드 해상도는 360dpi 및 180 dpi 간에 전환될 수 있습니다(→ "그림 [48-2"\).](#page-59-0) 카세트 표면이 360 dpi 해상도에 적합하지 않은 경우, 이 설정을 선택했을 시 인쇄물 품질이 떨어지게 됩니다. 이러한 카세트의 경우 180 dpi를 선택해야 합니다.

**Printer Features**(프린터 기능) **> Print Quality**(인쇄 품질) **메뉴**(→ "그림 [48-3"\)](#page-59-0)

인쇄 작업이 카세트에 일반적으로(**NORMAL**) 이루어질지 180 ° 회전되어(**UPSIDE DOWN)** 이루어질지 여부를 선택할 수 있습니다.

**Printer Features(**프린터 기능**)** > **Output Bin(**출력함**) 메뉴**(→ "그림 [48-4"\)](#page-59-0): **Output Bin(**출력함**)** 메뉴 항목은 멀티카세트 언로드 스테이션에 있어 특히 중요합니다.

- **Same Tray**(동일 트레이): 트레이가 꽉 찰 때까지 카세트가 한 트레이에 방출됩니다.
- **Job in new Tray**(새로운 트레이에 작업): 각 인쇄 작업이 새로운 트레이에 시작됩니다.
- **New Tray**(새로운 트레이): 특수 애플리케이션 전용 표준 Windows 프로그램에서는 이 옵션을 선택하지 마십시오.

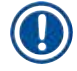

# **참고사항**

수동 언로드 시스템을 사용할 때, **Output Bin**(출력함) 메뉴 항목에 구성된 값은 기기에서 고려하지 않습니다.

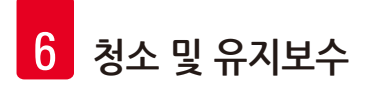

## **6. 청소 및 유지보수**

**6.1 기기 청소**

#### **경고**  $\bigwedge$ • 기기를 청소하기에 앞서 항상 전원을 끄고 전원 코드의 플러그를 뽑으십시오! 청소용 세제 취급 시에는 제조업체의 지침을 따르고 해당 국가에서 시행 중인 모든 실험실 규정을 준수하십시오. • 외부 표면의 청소를 위해 순한 중성의 일반 가정용 세제를 사용하십시오. 다음을 사용해서는 안됩니다! 알코올, 알코올이 함유된 세제(유리 세척제!), 아세톤 또는 크실렌이 함유된 연마제 또는 용제. • 어떠한 액체도 전기 연결부와 접촉하거나 기기 내부에 흘러 들어가서는 안됩니다! • Leica IP C 전체를 주 1회 진공 청소해야 합니다.

#### **카세트 가이드 메커니즘**

### 화살표 표시된 다음과 같은 IP 모듈을 청소하는 것이 특히 중요합니다.

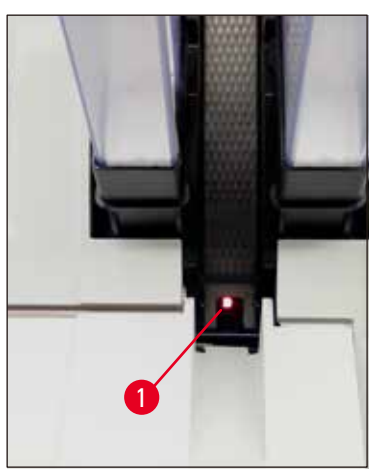

• 로딩 스테이션(→ "[그림](#page-61-0) 49") 매거진 방출기, 매거진 홀더 및 슈트. 항상 슈트 끝부분에 위치한 센서가(→ "그림 [49-1"\)](#page-61-0) 깨끗한 상태를 유지하도록 하십시오.

<span id="page-61-0"></span>**그림 49**

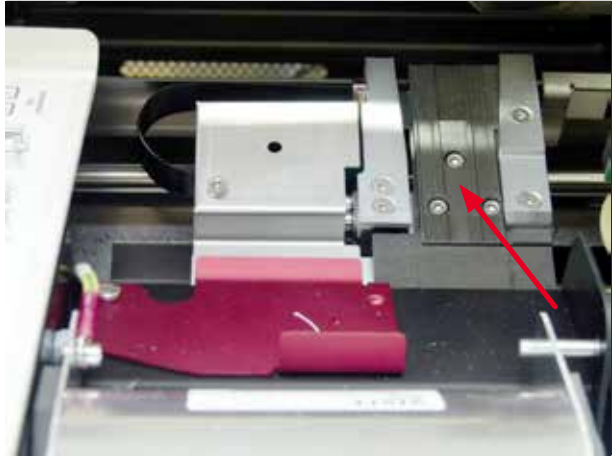

<span id="page-61-1"></span>**그림 50**

• 이동 스테이션(→ "[그림](#page-61-1) 50") 카세트 클램프의 먼지와 부스러기를 제거하십시오.

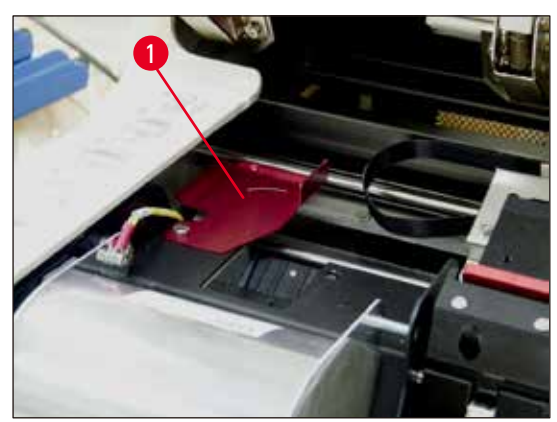

**그림 51**

• 건조 스테이션 슈트(→ "[그림](#page-62-0) 52") 회전플랩이 열려 있어야 합니다(→ "그림 [51-1"\)](#page-62-1). 슈트는 깨끗한 상태여야 합니다(→ "[그림](#page-62-0) 52").

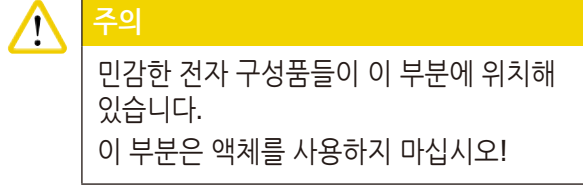

• 청소 후 및 기기를 사용하기 전에 플랩을 닫으십시오(→ "[그림](#page-61-1) 50").

<span id="page-62-1"></span>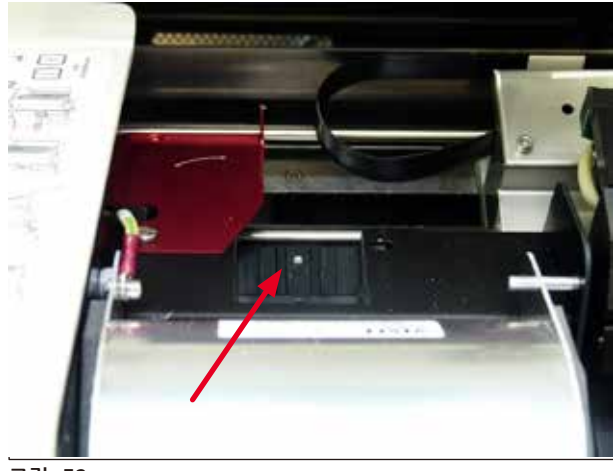

<span id="page-62-0"></span>**그림 52**

#### **외부 표면**

- 외부 표면(자동 카세트 언로드 스테이션 포함)을 순한 세제로 청소한 후 약간의 물기가 있는 천으로 건조합니다.
- 외부 표면 및 뚜껑을 청소할 시 어떠한 용제도 사용하지 마십시오!

#### **자동 언로드 스테이션**

- 언로드 트레이를 제거하고, 브러시를 사용하여 가이드 및 방출기에서 먼지와 부스러기를 제거하십시오.
- 진공 청소기를 사용해 센서(→ "그림 [53-1"\)](#page-63-0)를 청소하십시오.

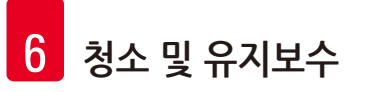

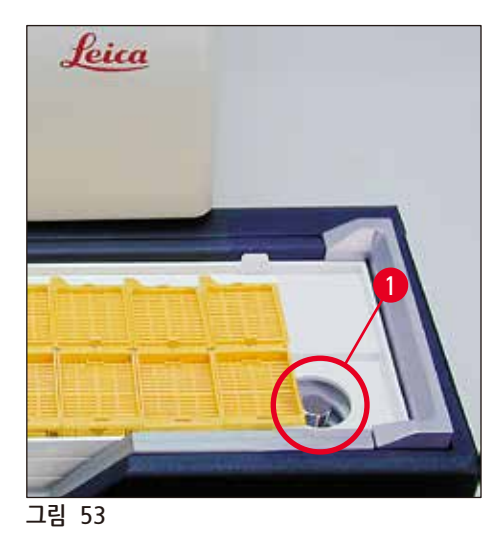

- <span id="page-63-0"></span>• 트레이 자체는 가정용 세제로 세척이 가능합니다.
- 트레이 세척 시 어떠한 용제도 사용하지 마십시오!
- 트레이를 기기 안에 다시 넣기 전, 완전 건조해야 합니다.
- 
- 
- 
- 
- 
- 
- 
- 
- 
- 
- 
- 
- 
- 
- 
- 
- 
- 
- 
- 
- 
- 
- 
- 
- 
- 
- 
- 
- 

<span id="page-63-1"></span>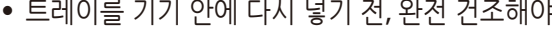

- 
- **6.2 인쇄 헤드 청소**

**프린터 준비:**

인쇄 헤드는 매주 1회 또는 **15**라는 메시지가 표시되는 경우 수동으로 청소해야 합니다.

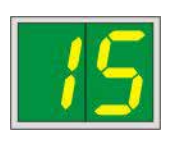

1. 프린터 후드를 열고(→ "그림 [33-1"\)](#page-41-0) **CLEAN(**청소**)** 및 **LOADED(**로드됨**)** 키를 동시에 누릅니다.

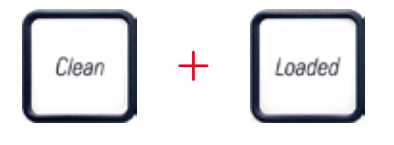

2. 인쇄 헤드가(→ "그림 54-1") 실링 립에서(→ "그림 54") 약 1 cm 떨어진 위치까지 위로 움직입니다.

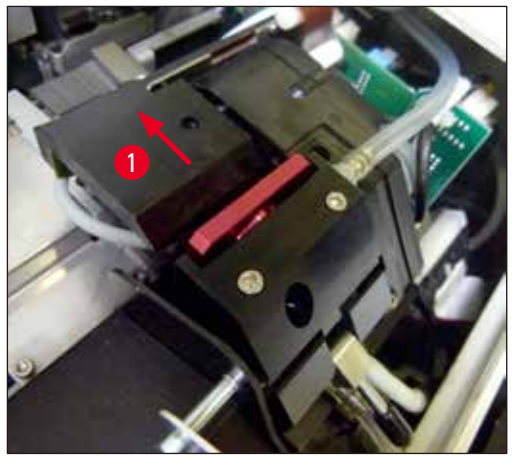

**그림 54**

3. 레버를 위로 민 후(→ "그림 55-1") 실링 립을 사용하여 빨강색 교체용 플레이트를(→ "그림 55-2") 제거하십시오.

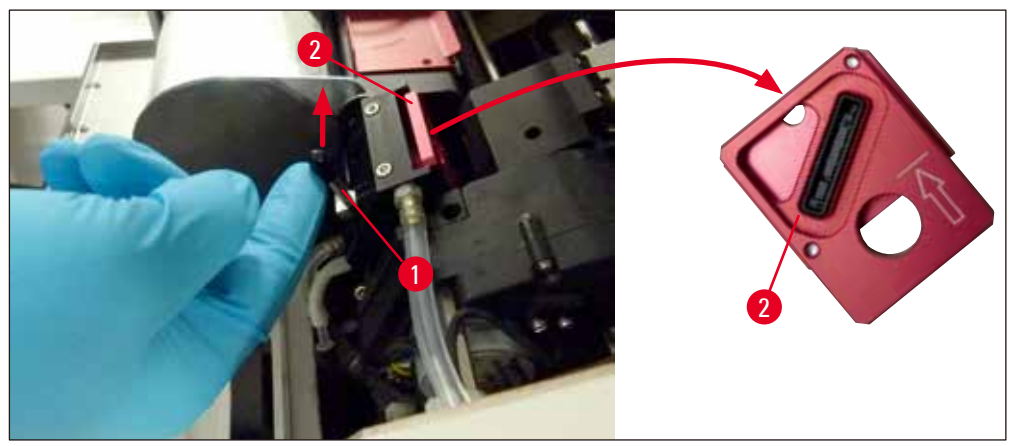

**그림 55**

**경고**

4. 기기와 함께 제공된 스티로폼 면봉 한 개를(→ "그림 56-1") 알코올에 적십니다. 알코올을 너무 많이 사용하지 않도록 하십시오. 알코올이 기기 안으로 떨어져서는 안됩니다.

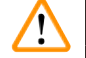

아세톤 또는 크실렌을 절대 사용하지 마십시오! 청소 목적을 위해 95% 또는 100%(권장) 알코올만 사용하십시오.

5. 면봉을 인쇄 헤드 아래의 틈에 조심스럽게 끼우고 약간의 힘을 가해 (인쇄 헤드 위로) 들어 올리십시오 (→ "그림 56"). 면봉을 (실링 립을 따라) 왼쪽 위에서 오른쪽 아래로 이동하십시오. 매번 이동할 때마다 면봉의 깨끗한 부분이 다음 번에 사용되도록 이동 후에 면봉을 약간 돌려주십시오. 마른 잉크 찌꺼기가 모두 제거될 때까지 이 과정을 반복하십시오.

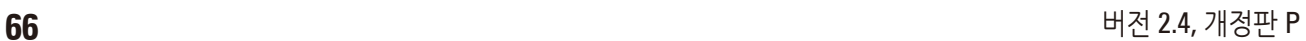

9. 작은 레버(→ "그림 [58-1"\)](#page-66-0)를 다시 아래로 눌러 교체용 플레이트를 고정하십시오.

교체용 플레이트를 끼울 때 표시된 화살표(→ "그림 [57-3"\)](#page-65-0)가 위를 향하고 인쇄 헤드 방향을 가리키는지

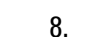

**참고사항**

확인하십시오.

8. 교체용 플레이트를(→ "그림 57-1") 재삽입하십시오.

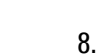

J

<span id="page-65-0"></span>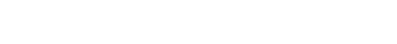

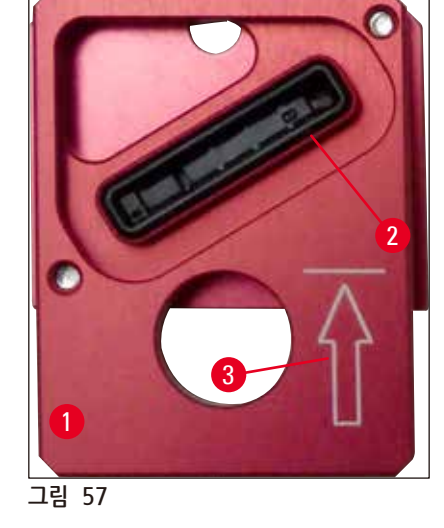

## **교체용 플레이트**

- 실링 립에는(→ "그림 57-2") 잉크 잔여물이 없어야 합니다. 7. 실링 립의 손상 여부를 확인합니다. 실링 립이 손상되었을 경우 교체용 플레이트를 교체하십시오.
- 6. 또한 교체용 플레이트와(→ "그림 57-1") 실링 립을 (깨끗한) 알코올을 사용하여 청소합니다.

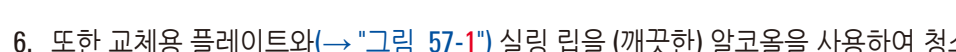

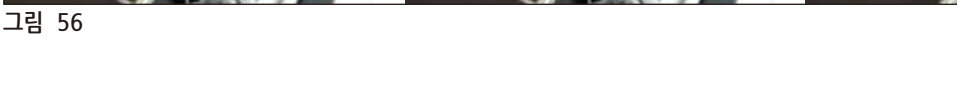

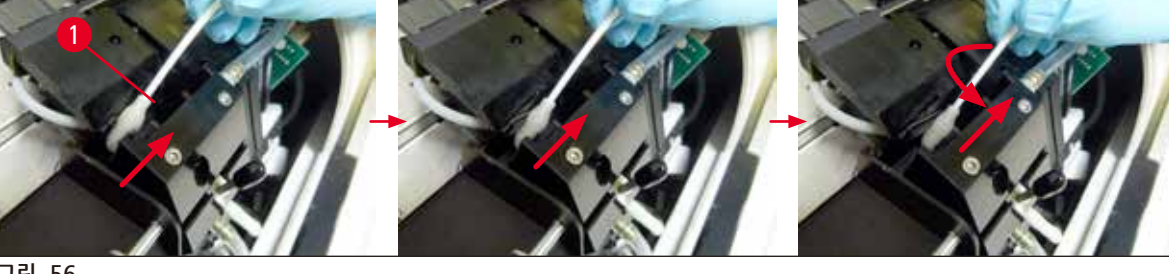

면봉을 회전시키거나 너무 많은 힘을 가하지 마십시오. 인쇄 헤드의 노즐 판이 손상될 수 있습니다.

**경고**

 $\bigtriangleup$ 

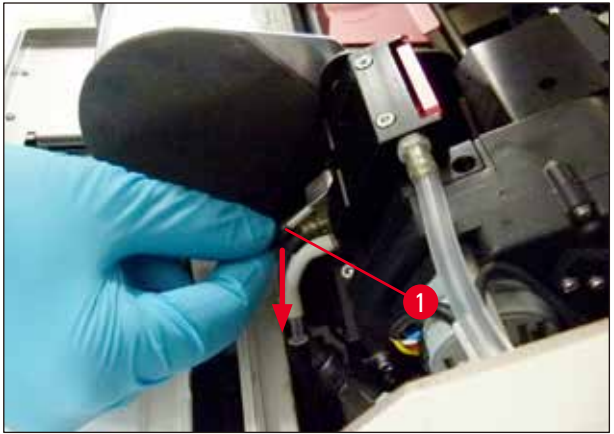

**그림 58**

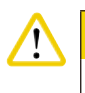

<span id="page-66-0"></span>교체용 플레이트는 완전히 건조되어야 합니다.

10. 청소 과정이 끝나면, 제어 패널의 아무 키나 눌러 확인 처리합니다. 11. 인쇄 헤드가 중단 위치로 다시 이동합니다. **15**라는 메시지가 디스플레이에서 사라집니다.

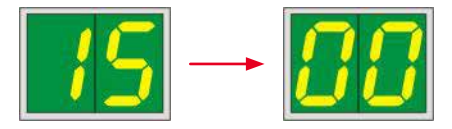

✓ 이제 프린터는 다시 인쇄를 시작할 수 있습니다.

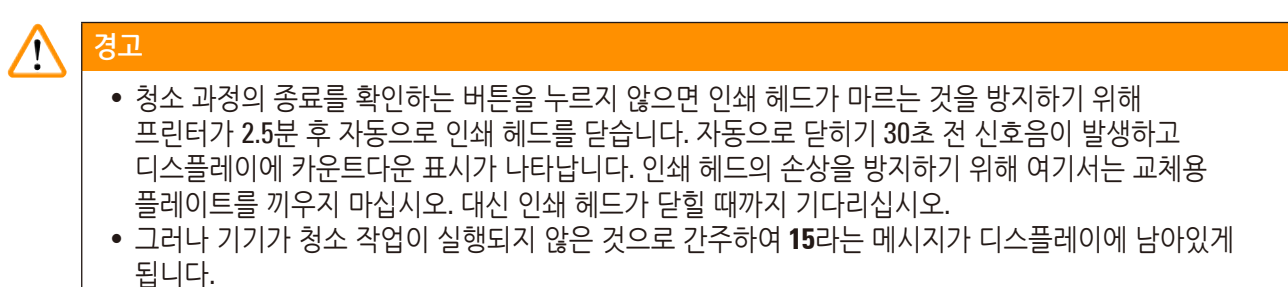

• 설명한 대로 인쇄 헤드를 다시 열고 교체용 플레이트를 올바르게 끼운 다음 제어 패널에서 아무 버튼이나 눌러 청소 과정을 종료하십시오.

#### **6.3 카트리지 교체**

#### $\bigwedge$ **경고**

잉크 카트리지는 3.5개월이 지난 후 또는 60,000회 인쇄 후 교체해야 합니다. 이를 초과하여 사용하면 잉크 및 인쇄 품질이 저하됩니다. 잉크 카트리지를 장기간 사용하는 것은 기기의 원래 용도에 부합하지 않습니다. 기기 손상 또는 샘플 손실은 Leica 보증 범위에 포함되지 않습니다. 잉크 카트리지 앞면의 흰색 표면에 잉크 카트리지가 설치된 날짜를 기록하십시오.

#### **6.3.1 사용한 잉크 카트리지 제거하기**

- <span id="page-67-1"></span>1. 기기의 왼쪽면에 위치한 덮개 플레이트를(→ "그림 [33-2"\)](#page-41-0) 왼쪽 상단 모서리를 눌러 여십시오 (→ "[그림](#page-41-0) 33").
- 2. 빨강색 캡을(→ "그림 [39-3"\)](#page-44-0) 닫고 완전히 한 바퀴 돌려서 다시 푸십시오.
- 3. 빨강색 고정 브래킷을(→ "그림 [59-1"\)](#page-67-0) 아래로 누른 후 **INK EMPTY LED**(→ "그림 [59-3"\)](#page-67-0)에 불이 들어올 때까지 잉크 카트리지를 기기로부터 약 30 mm 바깥쪽으로 당기십시오(→ "그림 [59-2"\).](#page-67-0)
- 4. 빨강색 캡을 다시 조이고 프린터에서 카트리지를 완전히 제거합니다.
- <span id="page-67-2"></span>5. 그런 다음 잉크 카트리지를 제거하고 잉크 카트리지를 밀봉된 용기에 수평으로 세워서 보관합니다.
- 6. 사용한 잉크 카트리지는 실험실 및 입법부 규정에 따라 폐기하십시오.

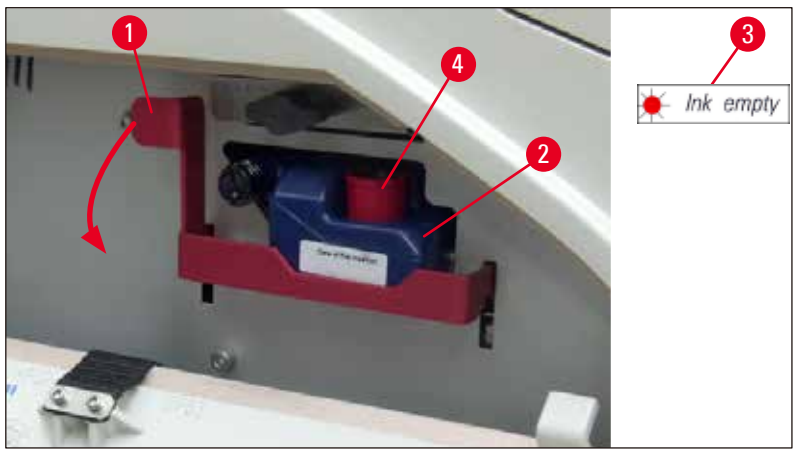

<span id="page-67-0"></span>**그림 59**

#### **6.3.2 새 잉크 카트리지 삽입**

- 1. 상자에서 새 잉크 카트리지를 꺼내 플라스틱 포장을 제거합니다.
- 2. 잉크 카트리지를 조심스럽게 2~3회 흔들어 줍니다.
- 3. 빨강색 고정 브래킷을 앞으로 당기고 새 잉크 카트리지를 슬롯에 반쯤 삽입합니다.
- 4. 잉크 카트리지에 부착된 라벨에 명시된 정보를 따르십시오.
- 5. 빨강색 보호 캡을(→ "그림 [39-3"\)](#page-44-0) 시계 반대 방향으로 한 번 돌려서 여십시오.
- 6. 잉크 카트리지를 슬롯에 완전히 삽입합니다.

#### **6.3.3 보호 캡 제거**

- 1. 빨강색 보호 캡을 끝까지 풀고 정보 라벨을 제거한 다음 잉크 카트리지의 홈에 빨강색 보호 캡을 놓으십시오(→ "그림 [59-4"\).](#page-67-0)
- 2. 보호 캡을 놓은 후, 빨강색 고정 브래킷이 올바른 위치에 있는지 확인하고(→ "그림 [41-1"\)](#page-45-1) 덮개 플레이트를 닫으십시오. **88**이 제어 패널에 표시됩니다.

### **참고사항**

Ţ

새 잉크 카트리지나 사용한 잉크 카트리지가 기기에 장착되어 있는 경우 절대 **CLEAN(**청소**)** 버튼을 누르지 마십시오!

- 3. 제어 패널에서 **LOADED**(로딩됨)를(→ "그림 [42-5"\)](#page-48-0) 누르십시오.
- 4. 새 교체용 플레이트(잉크 카트리지 키트의 일부)을 삽입합니다.

교체용 플레이트를 제거 또는 삽입하는 방법과 인쇄 헤드를 수동으로 청소하는 방법에 관한 정보: (→ p. 69 [– 6.5](#page-68-0) 기기 보관) 및 (→ p. 64 – 6.2 [인쇄 헤드 청소](#page-63-1)).

#### **6.4 일반 유지보수**

#### **경고**  $\sqrt{2}$ Leica로부터 승인 및 자격을 부여 받은 서비스 직원만이 기기를 수리하고 기기의 내부 구성품에 접근할 수 있습니다.

오랜 시간 기기의 원활한 작동을 위해서는 다음 권장사항을 따르는 것이 좋습니다.

- 매일 기기를 완전히 청소하십시오.
- 브러시나 작은 진공 청소기를 사용하여 기기 뒤쪽에 있는 환기 슬롯의 먼지를 정기적으로 제거하십시오.
- 일 년에 한 번 Leica에서 공인한 자격을 갖춘 서비스 엔지니어에게 기기 점검을 받으십시오.
- 보증 기간이 종료되면, 새로운 서비스 계약을 체결하십시오. 자세한 내용은 해당 지역 Leica 기술 서비스 센터로 문의하십시오.

#### **6.5 기기 보관**

<span id="page-68-0"></span>기기 보관을 위한 일반적인 규칙:

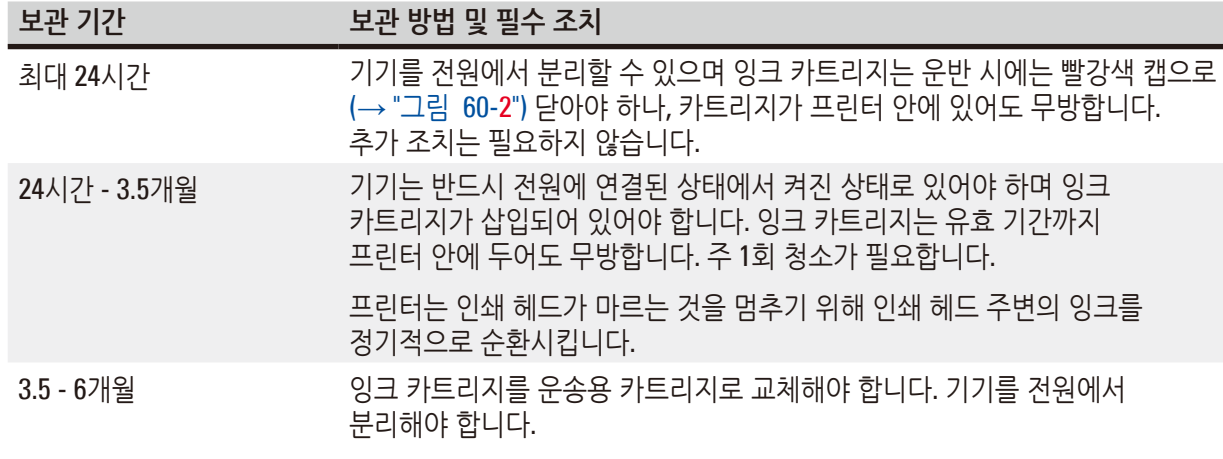

#### Ţ **참고사항**

• 잉크 카트리지는 반드시 유효 기간에 따라 교체해야 합니다.

#### $\bigwedge$ **경고**

프린터는 아래 설명된 절차를 따른 후 최대 6개월 동안 보관할 수 있습니다. 프린터를 더 오래 보관하면 인쇄 헤드에 손상을 초래할 수 있습니다.

운반이 필요하거나 프린터를 장기간(24시간 - 최대 6개월) 전원에서 분리해야 할 시, 운송 카트리지를 삽입해야 합니다. 이 작업을 다음과 같이 진행하십시오.

1. (→ p. 68 – 6.3.1 사용한 잉크 [카트리지](#page-67-1) 제거하기): 다음의 [1](#page-40-2) - [5](#page-67-2)단계를 따르십시오.

## **참고사항**

O

남은 잉크 카트리지에 대한 정보가 프린터 자체에 보관되어 있으므로, 해당 잉크 카트리지를 다른 프린터에 사용할 수 없습니다.

- 2. (새로운) 운송용 카트리지를(→ "그림 [60-1"\)](#page-69-0) 배송 상자에서 꺼냅니다.
- 3. 보호 호일을 제거하고 카트리지를 카트리지 슬롯의 절반 정도에 다다를 때까지 삽입하십시오 (→ "[그림](#page-69-0) 60").
- 4. 빨강색 보호 캡을(→ "그림 [60-2"\)](#page-69-0) 한 번 돌려서 여십시오.
- 5. 운송용 카트리지를 끝까지 밀어 넣고 빨강색 고정 브래킷이(→ "그림 [59-1"\)](#page-67-0) 올바른 위치에 있는지 확인하십시오.
- 6. 빨강색 보호 캡을(→ "그림 [60-2"\)](#page-69-0) 돌려서 열고 카트리지에서 캡을 홈에 놓으십시오(→ "그림 [60-3"\)](#page-69-0).
- 7. 운송용 카트리지가 두 번만 사용되도록 카트리지의 앞에 있는 두 개의 상자 중 하나를 표시합니다.
- 8. 프린터 왼쪽에 있는 덮개 플레이트를 닫습니다.

<span id="page-69-0"></span>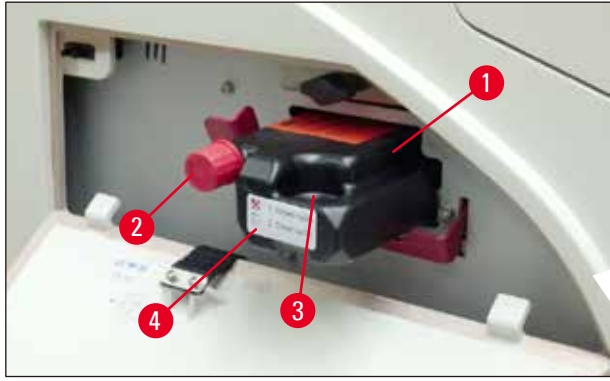

**그림 60**

9. **INK EMPTY**(잉크 비어 있음) **LED** 불이 꺼지고 **88** 표시가 디스플레이에 나타납니다.

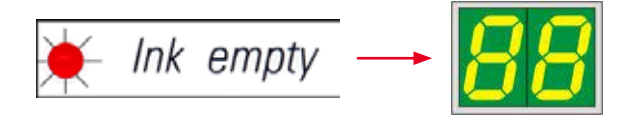

10. 인쇄 헤드를 청소하려면 **CLEAN**(청소)을 누르십시오(시간: 약 3.5분) - 디스플레이에 **00**이 표시됩니다. 청소 작업이 완료되면 표시가 사라집니다.

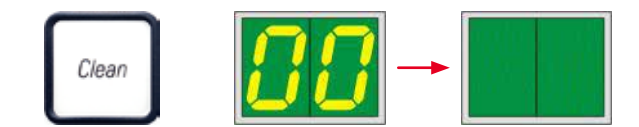

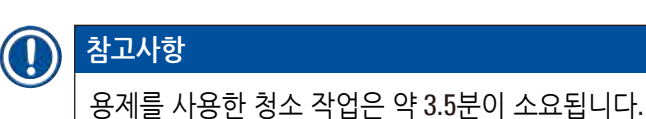

11. 프린터 후드를 열고(→ "그림 [33-1"\)](#page-41-0), **CLEAN**(청소) 버튼과 **LOADED**(로딩됨) 버튼을 동시에 누릅니다.

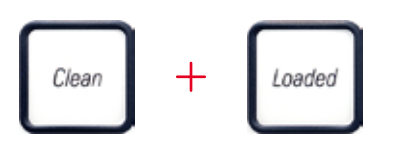

12. 이 버튼을 누르면 인쇄 헤드가(→ "그림 61-1") 위로 이동하고 교체용 플레이트로부터 멀어집니다. 13. 레버를 위로 밀어(→ "그림 61-2") 교체용 플레이트가 제거될 수 있도록 합니다.

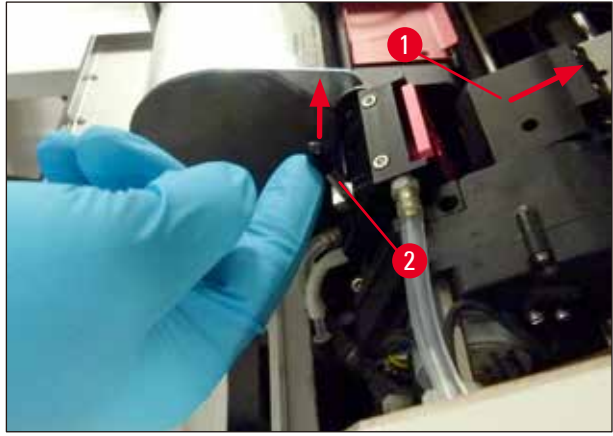

**그림 61**

14. 빨강색 교체용 플레이트를 제거하십시오(→ "그림 62-1"). 15. 알코올(95%-100 %)을 사용하여 청소합니다.

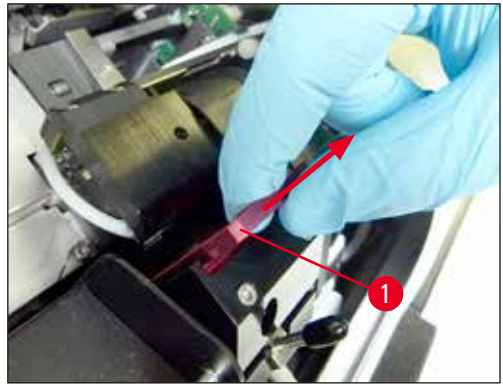

**그림 62**

16. 알코올(95%-100% 권장)과 제공된 청소용 면봉(→ "그림 63-1"). 을 사용해 인쇄 헤드를 청소하십시오. 이를 위해 면봉을 인쇄 헤드 아래로 밀어 넣은 다음 약간의 힘을 가해 (인쇄 헤드 위로) 들어 올리고 (실링 립을 따라) 왼쪽 위에서 오른쪽 아래로 이동하십시오. 한 번 위로 이동할 때마다 면봉을 약간 돌려주십시오.

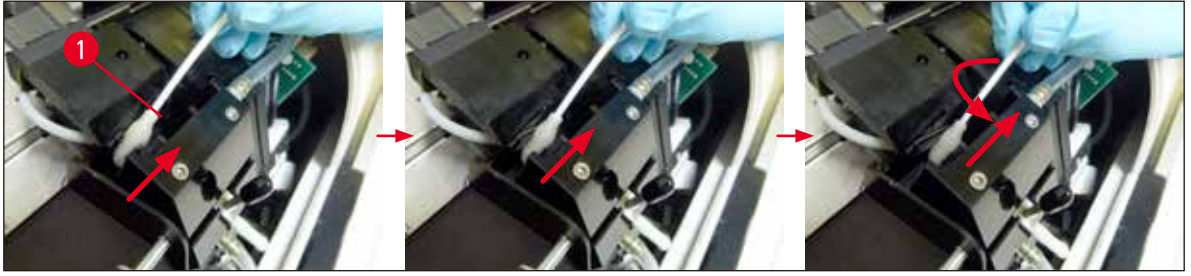

**그림 63**

## **참고사항**

항상 청소용 면봉은 인쇄 헤드에 대해 1회만 사용하십시오. 면봉을 회전시키지 마십시오. 이는 인쇄 헤드의 노즐 판을 손상시킬 수 있습니다.

17. 그 다음 새로운 검정색 운송용 판을(→ "그림 [64-1"\)](#page-71-0) 최대한 끝까지 밀어 넣습니다.

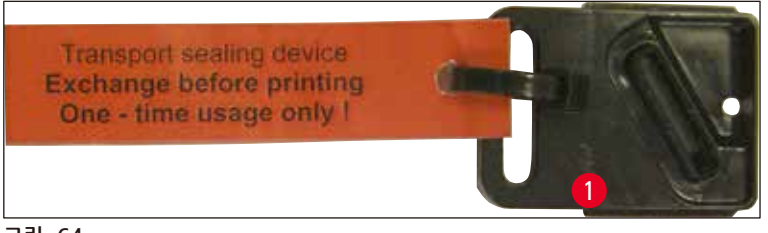

**그림 64**

<span id="page-71-0"></span>18. 작은 레버(→ "그림 [65-1"\)](#page-72-0)를 다시 아래로 눌러 운송용 판을 고정하십시오.
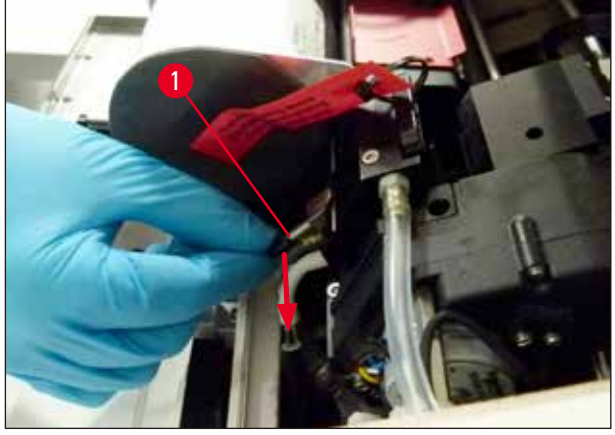

**그림 65**

19. 아무 버튼이나 눌러 인쇄 헤드를 닫습니다.

#### **경고** ╱╲

버튼을 눌러도 교체용 플레이트의 교체가 종료되지 않으면, 프린터는 자동으로 2.5분 후 프린터 헤드를 닫습니다. 자동으로 닫히기 30초 전 신호음이 발생하고 디스플레이에 카운트다운 표시가 나타납니다. 인쇄 헤드의 손상을 방지하기 위해, 여기서는 운송용 판을 삽입하지 마십시오. 대신 인쇄 헤드가 닫힐 때까지 기다린 후 작업을 반복하여 운송용 판을 삽입하십시오.

- 20. 프린터 후드를 닫습니다.
- 21. 운송용 카트리지의 빨강색 캡을(→ "그림 [60-2"\)](#page-69-0) 다시 조여 프린터 측면의 덮개 플레이트를 닫으십시오.

#### **경고** ╱╲

- 프린터를 끄고 전원을 분리하여 인쇄 헤드의 손상을 방지하십시오!
- 운송용 카트리지를 절대 교체용 플레이트와 함께 사용하지 마십시오!
- 프린터를 다시 사용하려면 운송용 판을 제거하고 새로운 교체용 플레이트를 삽입해야 합니다.
- 사용한 운송용 판은 더 이상 인쇄 헤드를 완전히 밀봉하지 못하므로 다시 설치하지 마십시오.
	- 22. 마찬가지로, 제거한 교체용 플레이트와(→ "그림 66-1") 실링 립을(→ "그림 66-2") (깨끗한) 알코올과 청소용 면봉으로(→ "그림 66-3") 청소하십시오.
	- 23. 실링 립에는(→ "그림 66-2") 잉크 잔여물이 없어야 합니다. 실링 립의 손상 여부를 확인합니다.

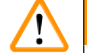

**경고**

실링 립이 손상된 교체용 플레이트를 재사용하지 마십시오!

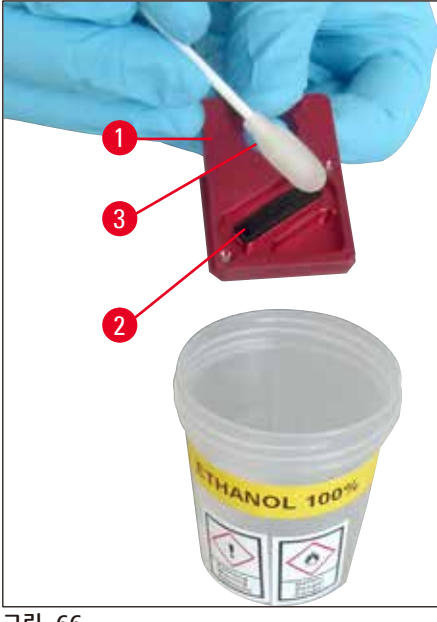

**그림 66**

24. 이 장에 기술된 대로 기기를 완전히 청소하십시오.

#### **6.6 기기 운송**

프린터를 운송해야 하는 경우, 상기 설명된 보관 지침을 철저하게 수행해야 합니다.

그리고 나서 추가적으로 다음 준비를 하십시오.

- 1. 프린터 후드를(→ "그림 [33-1"\)](#page-41-0) 열고 플래시 덮개 나사를 푸십시오.
- 2. 그리고 섬광 전구를 빼냅니다. 자세한 정보는 (→ p. 32 4.6 [섬광 전구의 설치](#page-31-0)/교체) 참조.
- 3. 플래시 덮개와 후드를 닫습니다.
- 4. 원래의 포장을 사용하고 나사를 이용하여 프린터를 받침대 판에 단단히 고정하십시오(포장 제거 지침 참조).
- 5. 운송용 앵커를(→ "그림 [13-1"\)](#page-27-0) 다시 삽입하고 후드를 접착 테이프로 단단히 고정하십시오.
- 6. 기기가 똑바로 세운 상태로만 운송되고 있는지 확인하십시오.

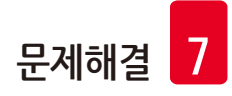

# **7. 문제해결**

#### **7.1 오작동**

 $\blacksquare$ 

#### **참고사항**

인쇄 작업 동안 프린터 오작동이 발생하는 경우, 해당 오류 코드가 표시되고 동시에 **ERROR**(오류) 버튼의 **LED**가 깜빡이기 시작합니다.

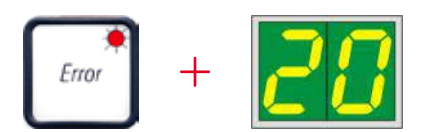

#### 문제 제거 방법:

- 1. 오류 목록을(→ p. 77 7.3 오류 [메시지](#page-76-0)) 사용하여 오류의 원인을 파악하십시오.
- 2. 장애물을 제거하고, 필요한 경우 뚜껑을 엽니다.

#### **경고**  $\bigwedge$ 중요 사항!

슈트, 카세트 캐리어 또는 건조 모듈 옆에 아직 남아있는 모든 카세트를 제거합니다. 이 카세트를 재사용해서는 안 됩니다.

#### 오류 제거 확인:

1. 뚜껑을 닫고 **ERROR**(오류)를 눌러 프린터에서 오류의 원인이 제거되었음을 확인합니다.

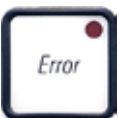

- 2. 그러면 프린터는 모든 프로세싱 경로가 막혀 있지 않는지와 오류의 원인이 제거되었는지를 자체 확인합니다.
- 3. 여전히 장애물이 일부 남아 있거나 오류의 원인이 완전히 제거되지 않았을 경우, 또 다른 오류 메시지가 표시됩니다.
- 4. 이전에 중단되었던 곳에서부터 중단된 인쇄 작업이 재개됩니다.
- 5. 가능한 모든 원인을 제거했음에도 오류 메시지가 여러 번 표시되는 경우, Reset(재설정)을 실행해야 합니다.

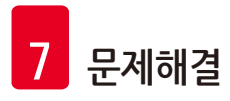

재설정:

1. **LOADED**(로딩됨)와 **ERROR**(오류)를 동시에 눌렀다가 뗍니다.

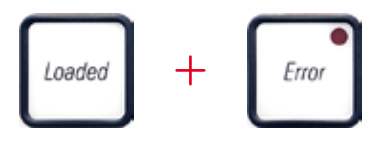

- 2. Reset(재설정)은 프린터를 켠 후와 동일한 상태로 프린터를 복원합니다. 인쇄 대기 중인 작업들은 모두 삭제됩니다.
- 3. 재설정 후에도 동일한 오류가 계속 표시되는 경우, 전원 스위치(뒷면)로 프린터를 끄고 약 30초 동안 기다린 후 다시 켭니다. 그래도 문제가 해결되지 않으면 Leica 기술서비스로 연락하십시오.

#### **7.2 상태 메시지**

(추가 정보는 (→ p. 55 – 5.2 [디스플레이](#page-54-0) 표시) 참조)

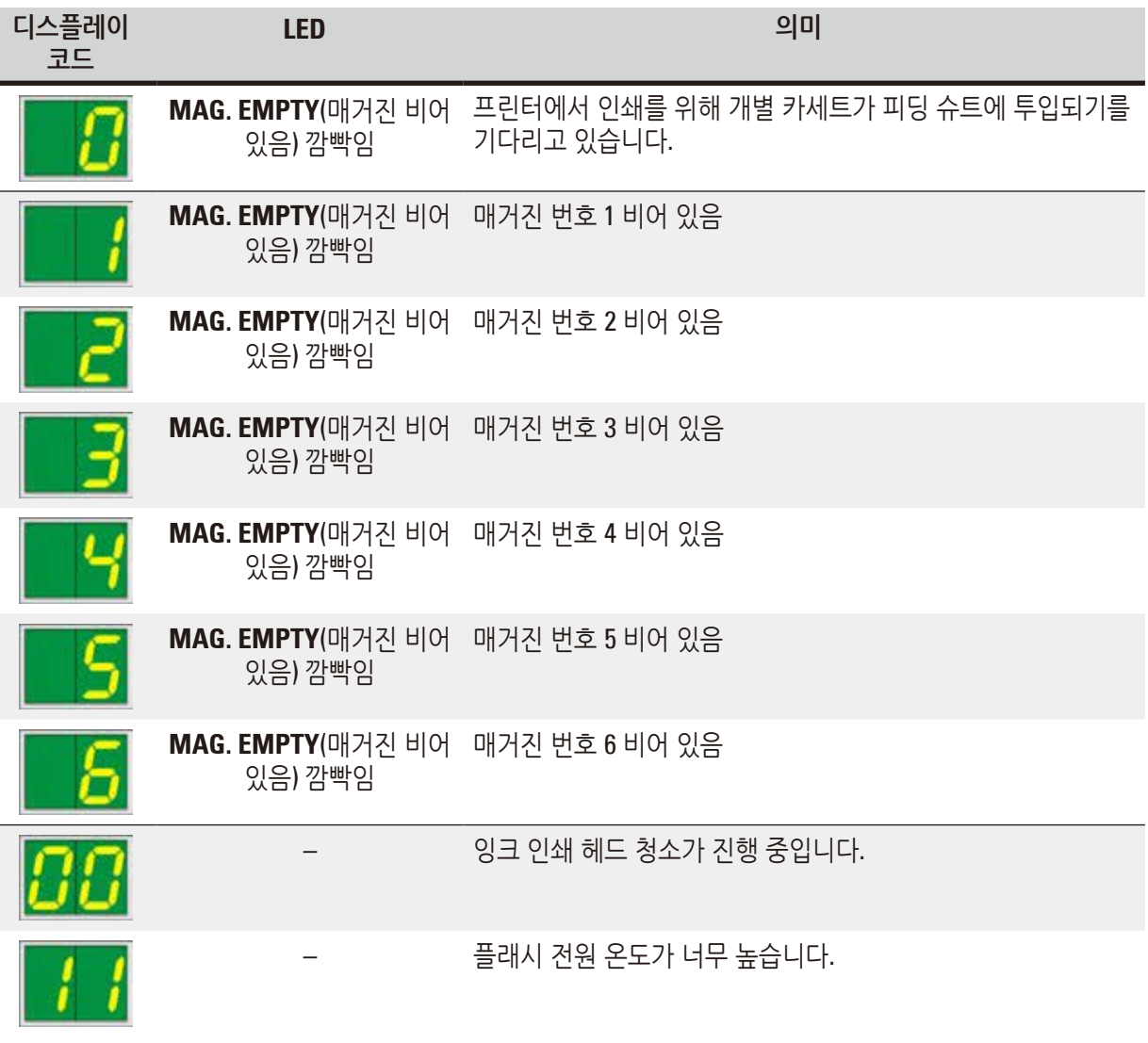

# **문제해결** 7

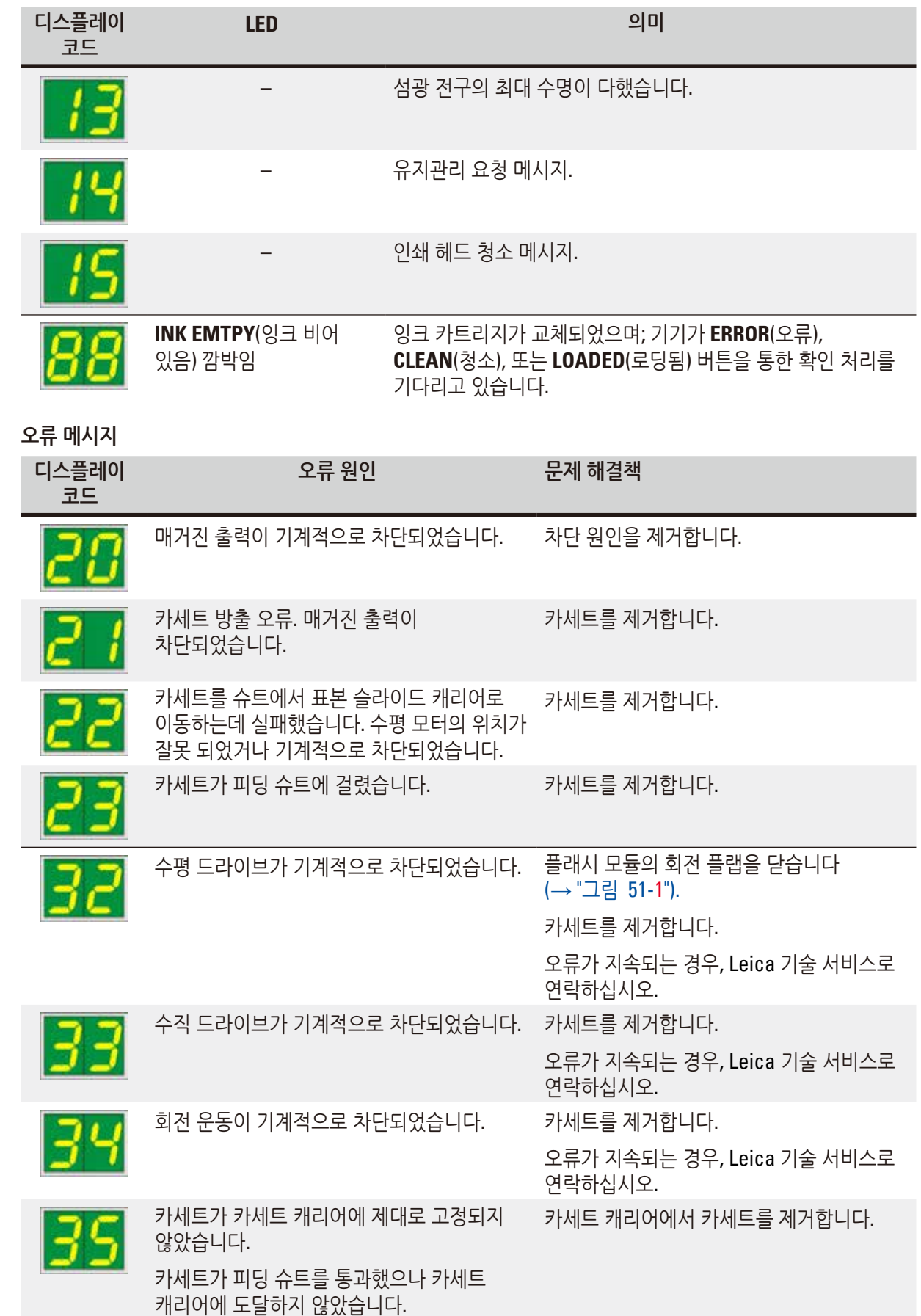

<span id="page-76-0"></span>**7.3 오류 메시지**

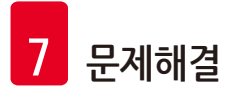

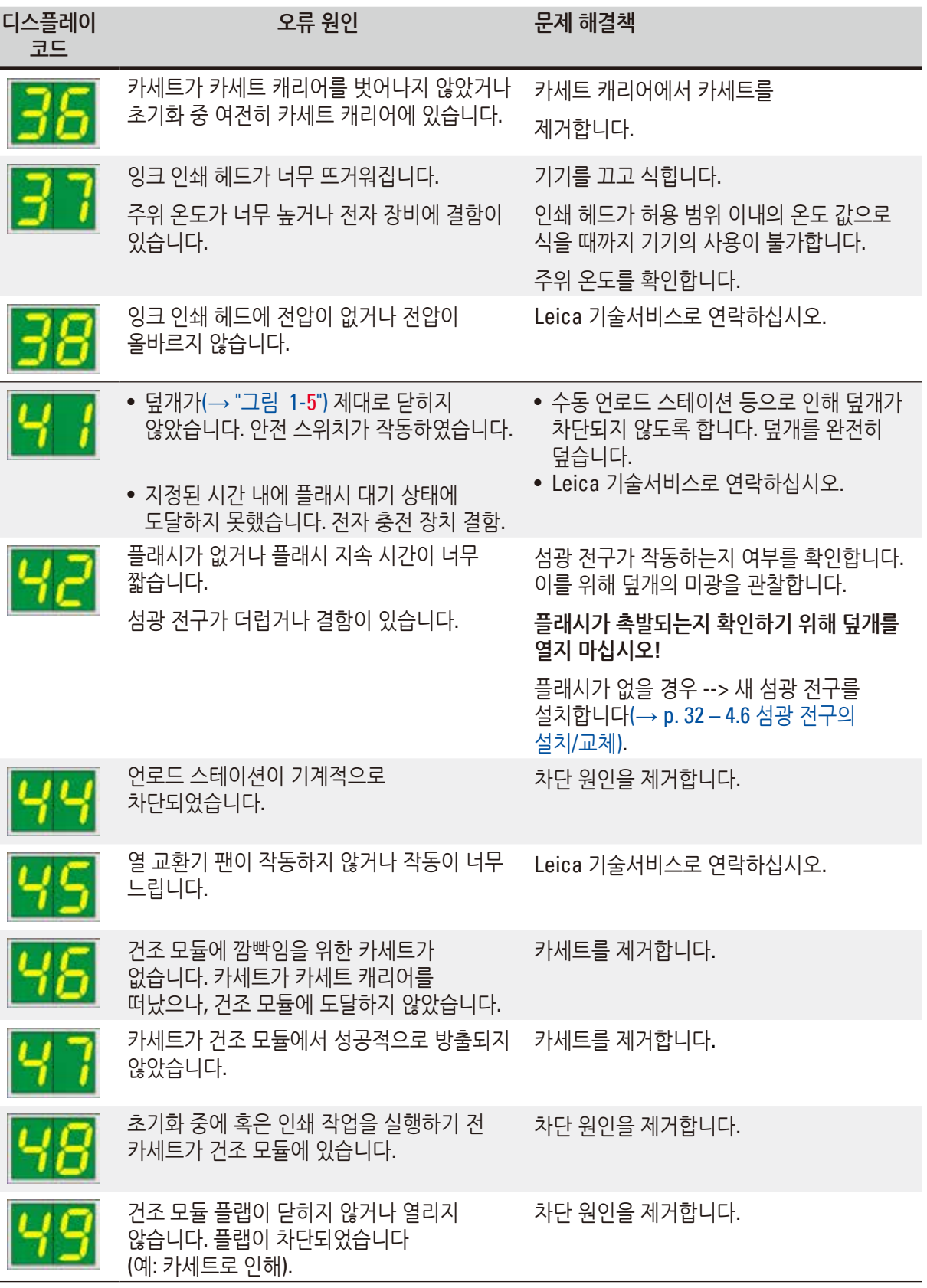

**문제해결** 7

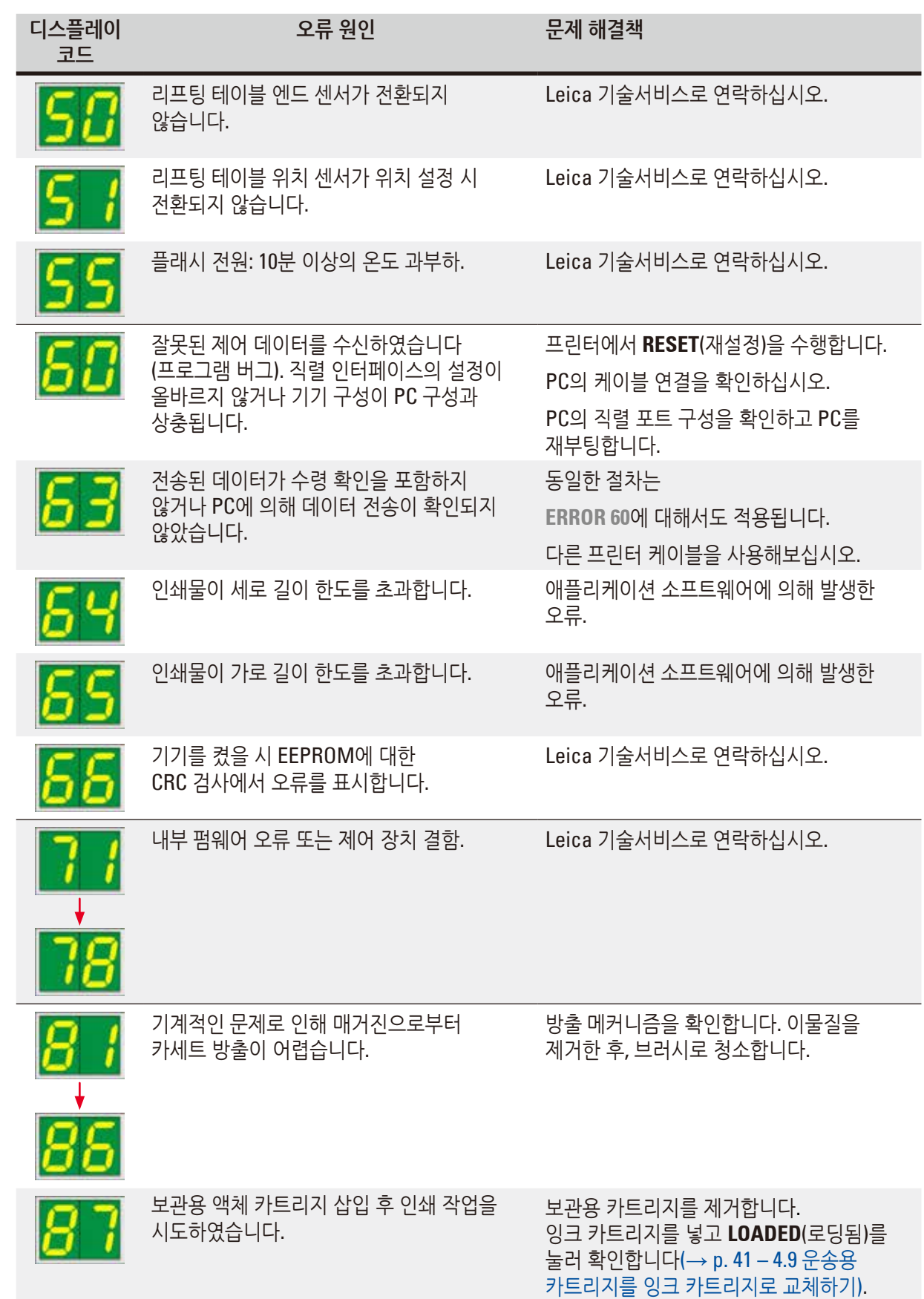

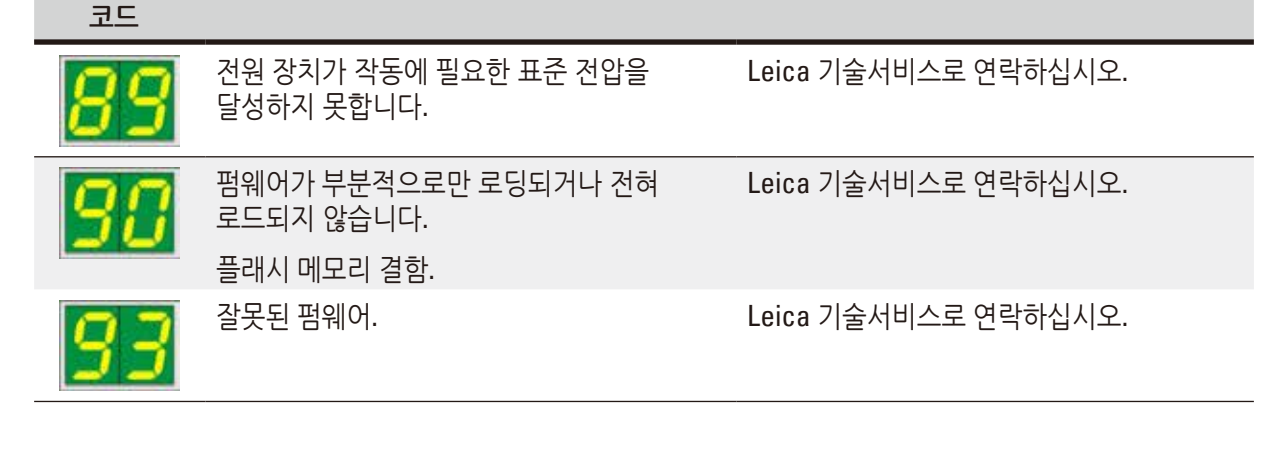

**오류 원인 문제 해결책**

**7.4 섬광 전구 교체**

코드 **13**이 표시되는 경우, 전구를 교체해야 합니다.

섬광 전구를 삽입/교체하는 방법에 대한 자세한 내용은 (→ p. 32 – 4.6 섬광 [전구의](#page-31-0) 설치/교체) 참조.

섬광 전구가 최대 서비스 수명을 다하면 코드 **13**이 프린터 디스플레이에 표시됩니다.

**경고**  $\bigwedge$ 섬광 전구를 교체하기 전에 프린터를 끄고 전원에서 기기의 플러그를 뽑으십시오.

10초

- 1. 전구를 교체한 후 프린터를 다시 켭니다.
- 2. 그 다음 오프라인 모드로 전환하여 10초 동안 **ERROR**(오류) 키를 누르면, 코드 "**13**"이 디스플레이에서 사라집니다.

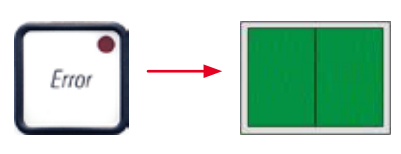

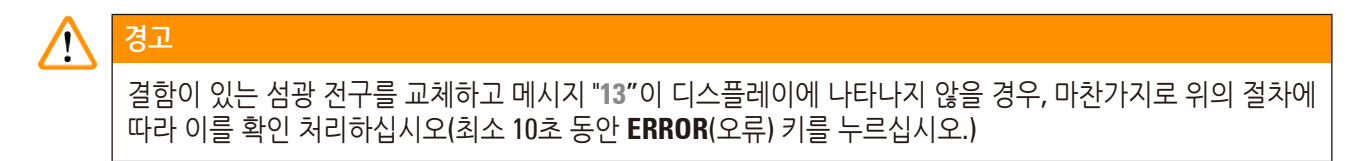

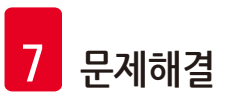

**디스플레이** 

#### **7.5 전원 상실**

- 일반적인 정전이 발생했는지 확인합니다(전력 공급이 없음).
- 전원 플러그를 벽 콘센트에 올바르게 연결했는지, 해당되는 경우 벽면 콘센트가 켜져 있는지 여부를 확인합니다.
- 전원 스위치가 올바르게 켜져 있는지 확인합니다. 일차 퓨즈가 나갔을 수도 있습니다. 그러한 경우라면 전원 스위치가"**0**" = **OFF** 위치에 있을 것입니다(→ "그림 [67-1"\).](#page-80-0)

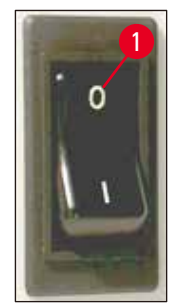

<span id="page-80-0"></span>**그림 67**

- 두 개의 이차 퓨즈(→ "[그림](#page-80-1) 68") 중 결함이 발생한 퓨즈가 있는지 확인하십시오(기기 뒷면의 **F1**, **F2** (→ "[그림](#page-81-0) 69")).
- 일부 기기 오작동/오류는 퓨즈의 결함으로 인해 발생합니다.

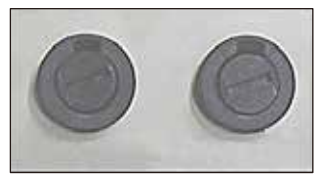

<span id="page-80-1"></span>**그림 68**

**오작동/오류 확인해야 할 퓨즈**

- 기기가 작동하지 않음. **F2** 퓨즈 • 디스플레이 표시가 없음. **F2** 퓨즈 • 기기가 정상 속도로 작동하지 않음. 카세트 인쇄 작업은 준비 단계가 완료된 후에도 **F1** 퓨즈
- 

약 8초가 걸립니다.

## ╱╲ **경고** 퓨즈를 교체하기 전에 기기를 끄고 전원에서 플러그를 뽑으십시오. 결함이 있는 퓨즈는 기기와 함께 공급된 교체용 퓨즈로만 대체될 수 있습니다.

#### 퓨즈 교체

**7.6 이차 퓨즈 교체**

1. 드라이버를(→ "그림 [69-2"\)](#page-81-0) 퓨즈 홀더의 슬롯에 삽입합니다(→ "그림 [69-1"\)](#page-81-0). 안쪽으로 살짝 밀면서 동시에 드라이버를 1/4바퀴 왼쪽으로 돌립니다.

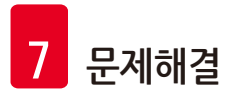

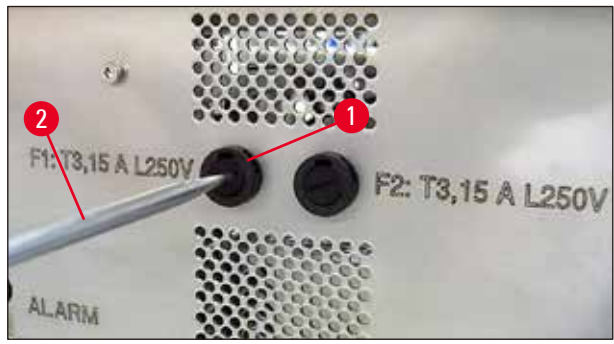

**그림 69**

- <span id="page-81-0"></span>2. 퓨즈 홀더가 열렸으며 제거할 수 있습니다.
- 3. 결함이 있는 퓨즈를(→ "그림 [70-2"\)](#page-81-1) 퓨즈 홀더에서(→ "그림 [70-1"\)](#page-81-1) 제거하고 올바른 유형의 교체용 퓨즈를 삽입하십시오.

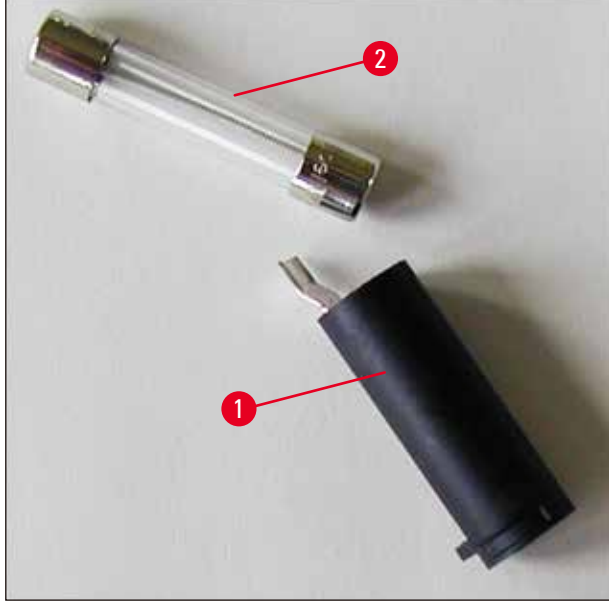

**그림 70**

<span id="page-81-1"></span>4. 교체용 퓨즈가 있는 퓨즈 홀더를 삽입합니다. 홀더를 드라이버로 밀어 넣고 오른쪽으로 1/4바퀴 돌려 고정시킵니다.

### **8. 보증 및 서비스**

#### **보증**

Leica Biosystems Nussloch GmbH는 계약에 따라 제공된 제품이 Leica 사내 테스트 기준의 종합적인 품질 관리 절차를 따르고, 제품에 결함이 없으며, 모든 기술 사양 및 합의된 특징을 준수함을 보장합니다.

보증의 범위는 최종 합의 내용에 근거합니다. Leica 영업부 또는 계약으로 제품을 구입한 회사의 보증 기간은 단독으로 적용됩니다.

#### **연간 예방적 유지관리**

Leica에서는 매년 제품에 대한 예방적 유지관리를 권고하고 있습니다. 예방적 유지관리는 자격을 갖춘 Leica 서비스 담당이 수행해야 합니다.

#### **기술 서비스 정보**

기술 서비스나 교체 부품이 필요한 경우, Leica 영업 담당자 또는 제품을 판매한 대리점에 문의하십시오.

다음 정보를 제공해 주십시오.

- 기기의 모델명 및 일련번호.
- 기기 위치 및 연락 담당자 이름.
- 서비스 요청 사유.
- 기기 수령일.

#### **기기 종료 및 폐기**

기기 또는 기기의 일부는 반드시 현지법에 따라 폐기해야 합니다.

잉크 카트리지의 올바른 폐기 방법에 대한 정보는 물질 안전 보건 자료(Material Safety Data Sheet)에 명시된 지침을 따르십시오[\(http://www.msdsonline.com](https://www.msdsonline.com) 참조).

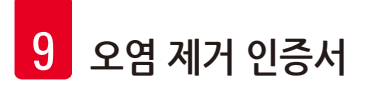

# **9. 오염 제거 인증서**

Leica Biosystems으로 반품되거나 현장 유지관리가 필요한 제품은 철저히 청소하여 오염이 없어야 합니다. 오염 제거 확인서 양식은 Leica Biosystems 웹사이트 www.LeicaBiosystems.com의 제품 메뉴에서 찾을 수 있습니다. 이 양식은 필요한 모든 데이터를 수집하는 데 사용해야 합니다.

제품을 반품할 때는 확인서를 작성하고 서명한 후 제품에 동봉하거나 서비스 기사에게 전달하십시오. 이러한 확인서가 없거나 확인서가 제대로 작성되지 않은 상태에서 반품된 제품에 대한 책임은 발송자에게 있습니다. 당사에서 잠재적 위험원으로 분류하고 있는 반품 발송물은 발송인 책임 및 비용 부담으로 다시 반송됩니다.

www.LeicaBiosystems.com

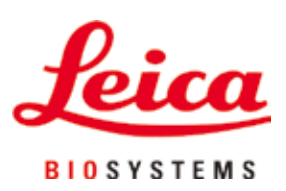

Leica Biosystems Nussloch GmbH Heidelberger Strasse 17 - 19 69226 Nussloch Germany

전화 : +49 - (0) 6224 - 143 0 팩스 : +49 - (0) 6224 - 143 268 웹 사이트 : [www.LeicaBiosystems.com](http://www.LeicaBiosystems.com)